## **Notice**

The information in this guide is subject to change without notice.

COMPAQ COMPUTER CORPORATION SHALL NOT BE LIABLE FOR TECHNICAL OR EDITORIAL ERRORS OR OMISSIONS CONTAINED HEREIN; NOR FOR INCIDENTAL OR CONSEQUENTIAL DAMAGES RESULTING FROM THE FURNISHING, PERFORMANCE, OR USE OF THIS MATERIAL.

**. . . . . . . . . . . . . . . . . . . . . . . . .**

This guide contains information protected by copyright. No part of this guide may be photocopied or reproduced in any form without prior written consent from Compaq Computer Corporation.

 1995 Compaq Computer Corporation. All rights reserved. Printed in Singapore.

Compaq, Deskpro, LTE, Contura, Presario, ProLinea Registered U. S. Patent and Trademark Office. LTE 5000 is a trademark of Compaq Computer Corporation.

Contura Registered in the Philippines Patent Office.

Microsoft, MS-DOS, and Windows are registered trademarks of Microsoft Corporation. Windows 95 is a trademark of Microsoft Corporation.

The software described in this guide is furnished under a license agreement or nondisclosure agreement. The software may be used or copied only in accordance with the terms of the agreement.

Product names mentioned herein may be trademarks and/or registered trademarks of their respective companies.

## *Beyond Setup*

#### **Compaq LTE 5000 Family of Personal Computers**

Second Edition (September 1996) First Edition (September 1995) Part Number 213660-002

#### **Compaq Computer Corporation**

# **Regulatory Notices**

## **Federal Communications Commission Notice**

This equipment has been tested and found to comply with the limits for a Class B digital device, pursuant to Part 15 of the FCC Rules. These limits are designed to provide reasonable protection against harmful interference in a residential installation. This equipment generates, uses, and can radiate radio frequency energy and, if not installed and used in accordance with the instructions, may cause harmful interference to radio communications. However, there is no guarantee that interference will not occur in a particular installation. If this equipment does cause harmful interference to radio or television reception, which can be determined by turning the equipment off and on, the user is encouraged to try to correct the interference by one or more of the following measures:

**. . . . . . . . . . . . . . . . . . . . . . . . .**

- Reorient or relocate the receiving antenna.
- Increase the separation between the equipment and the receiver.
- Connect the equipment into an outlet on a circuit different from that to which the receiver is connected.
- Consult the dealer or an experienced radio or television technician for help.

### **Modifications**

The FCC requires the user to be notified that any changes or modifications made to this device that are not expressly approved by Compaq Computer Corporation may void the user's authority to operate the equipment.

### **Cables**

Connections to this device must be made with shielded cables with metallic RFI/EMI connector hoods to maintain compliance with FCC Rules and Regulations.

## **European Notice**

Products with the CE Marking comply with both the EMC Directive (89/336/EEC) and the Low Voltage Directive (73/23/EEC) issued by the Commission of the European Community.

Compliance with these directives implies conformity to the following European Norms:

- EN55022 (CISPR 22)—Radio Frequency Interference
- EN50082-1 (IEC801-2, IEC801-3, IEC801-4)—Electromagnetic Immunity
- EN60950 (IEC950)—Product Safety

## **Canadian Notice**

This Class B digital apparatus meets all requirements of the Canadian Interference-Causing Equipment Regulations.

## **Avis Canadien**

Cet appareil numérique de la classe B respecte toutes les exigences du Règlement sur le matériel brouilleur du Canada.

## **German Ergonomics Notice**

The Compaq series 2880 family of personal computers, when combined with one of the Compaq family of enhanced keyboards and a QVision or FS family of desktop monitors, meets the requirements of ZH 1/.618 (German Safety Regulations for Display Work Places in the Office Sector). The installation guide included with the monitors provides configuration information.

## **Japanese Notice**

本装置は、第二種情報装置(住宅地域またはその隣接した地域において使用される べき情報装置)で住宅地域での電波障害防止を目的とした情報処理装置等電波障害 自主規制協議会(VCCI)基準に適合しております。 しかし、本装置をラジオ、テレビジョン受信機に、近接してご使用になると、受信 障害の原因となることがあります。本書の説明にしたがって正しい取り扱いをして ください

# **Airline Travel Notice**

Use of electronic equipment aboard commercial aircraft is at the discretion of the airline.

## **Laser Safety**

All Compaq systems equipped with CD-ROM drives comply with the appropriate safety standards, including IEC 825. With specific regard to the laser, the equipment complies with laser product performance standards set by government agencies as a Class 1 laser product. It does not emit hazardous light; the beam is totally enclosed during all modes of customer operation and maintenance.

# **CDRH Regulations**

The Center for Devices and Radiological Health (CDRH) of the U.S. Food and Drug Administration implemented regulations for laser products on August 2, 1976. These regulations apply to laser products manufactured from August 1, 1976. Compliance is mandatory for products marketed in the United States.

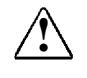

**WARNING:** Use of controls or adjustments or performance of<br>procedures other than those specified herein may result in hazardous radiation exposure.

The removable CD-ROM drive is classified as a CLASS 1 LASER PRODUCT. These labels are located on the outside of the CD-ROM drive:

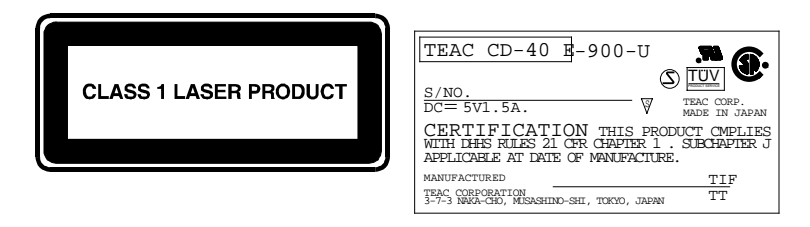

## **Laser Information**

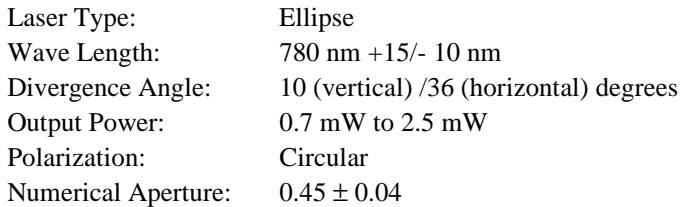

Only authorized technicians trained by Compaq should attempt to repair this equipment. All troubleshooting and repair procedures are detailed to allow only subassembly/module level repair. Because of the complexity of the individual boards and subassemblies, no one should attempt to make repairs at the component level or to make modifications to any printed wiring board. Improper repairs can create a safety hazard.

# **Contents**

### *Preface*

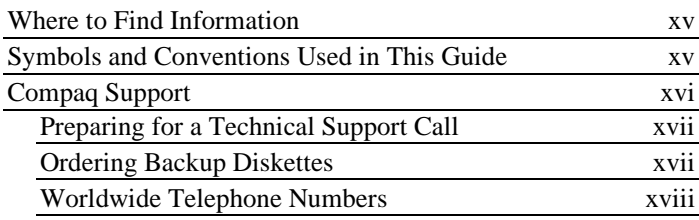

**. . . . . . . . . . . . . . . . . . . . . . . . .**

### *Chapter 1*

### **Taking a Look at the Computer**

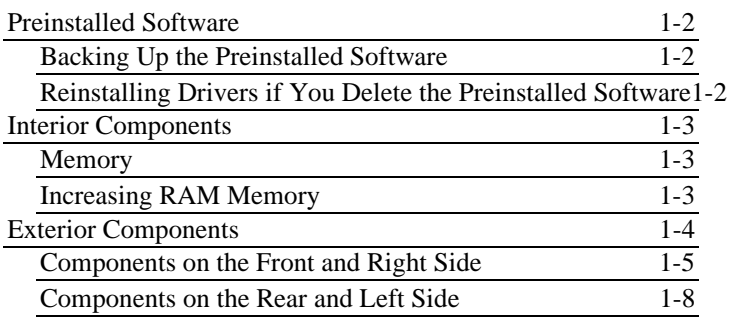

### *Chapter 2*

### **Keyboard and EasyPoint II Pointing Device**

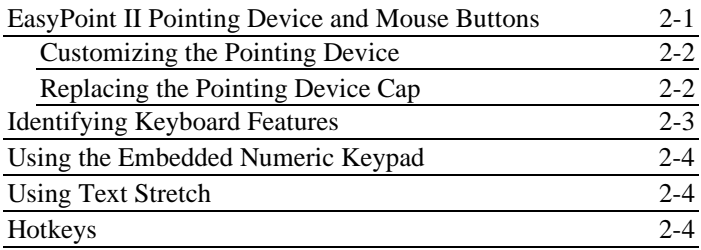

### *Chapter 3* **Basic Operating, Maintenance, and Travel Guidelines**

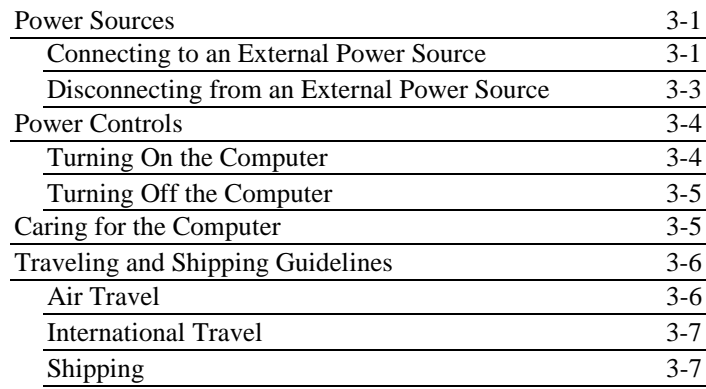

#### *Chapter 4*

#### **Using Battery Packs**

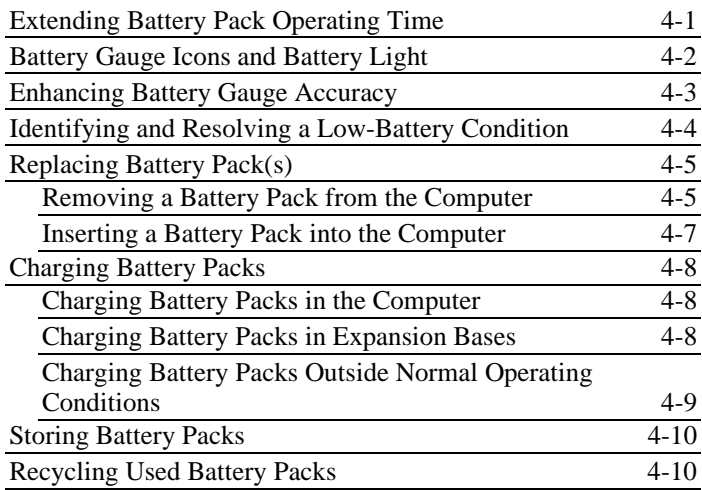

### *Chapter 5* **Connecting External Desktop Equipment**

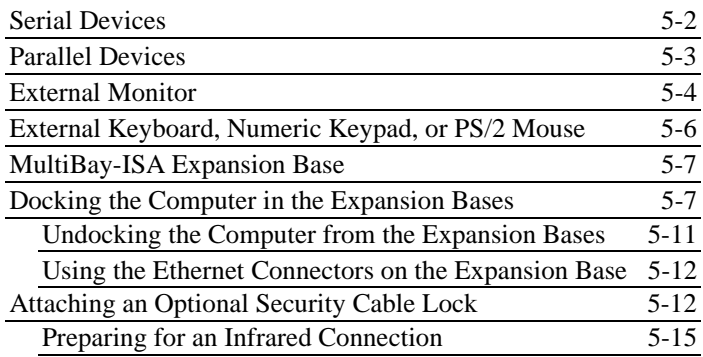

### *Chapter 6*

## **Working with Removable Drives**

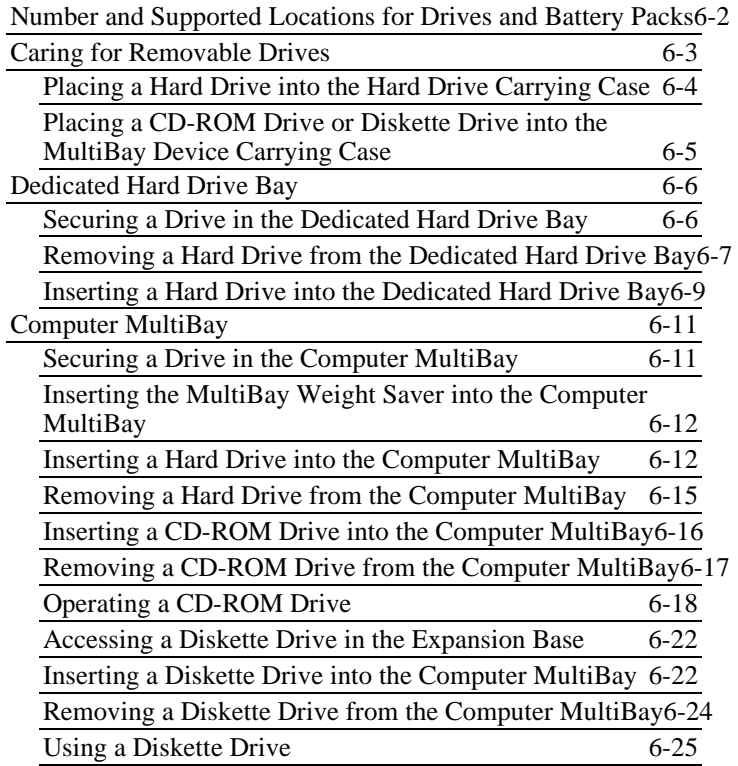

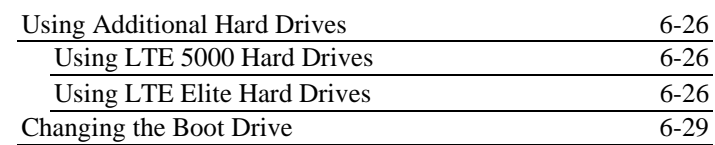

### *Chapter 7*

### **Using PC Cards**

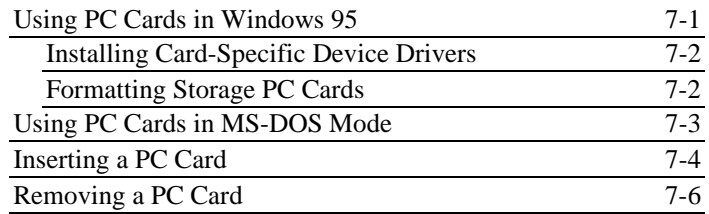

### *Chapter 8*

## **Using Audio Equipment**

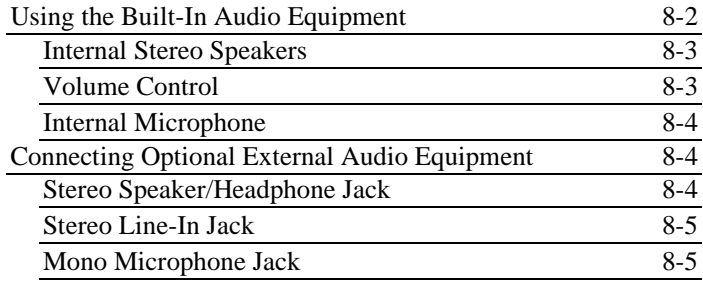

### *Chapter 9*

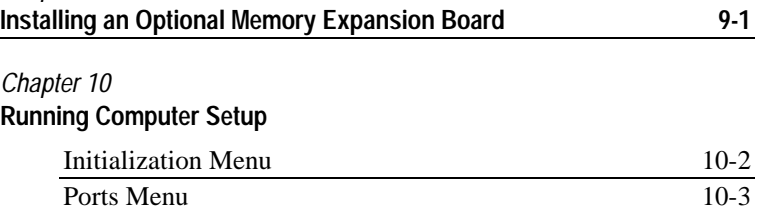

Power Menu 10-3

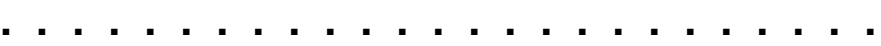

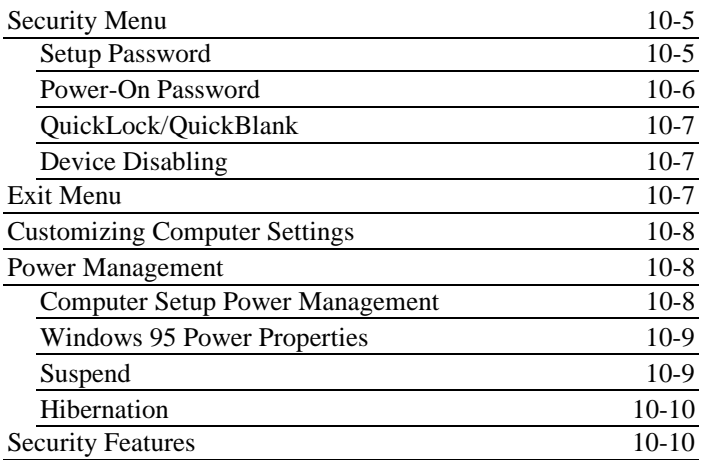

### *Chapter 11*

### **Running Compaq Diagnostics**

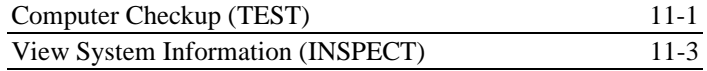

### *Chapter 12*

### **Intelligent Manageability**

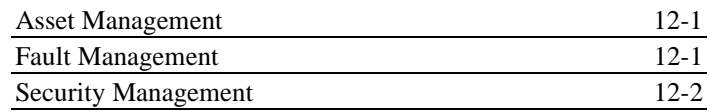

### *Chapter 13*

### **Troubleshooting**

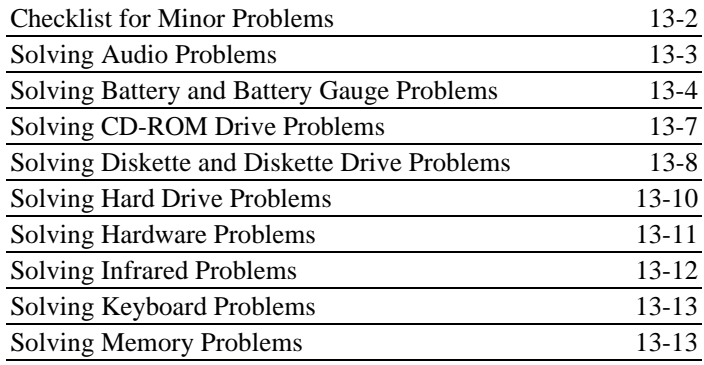

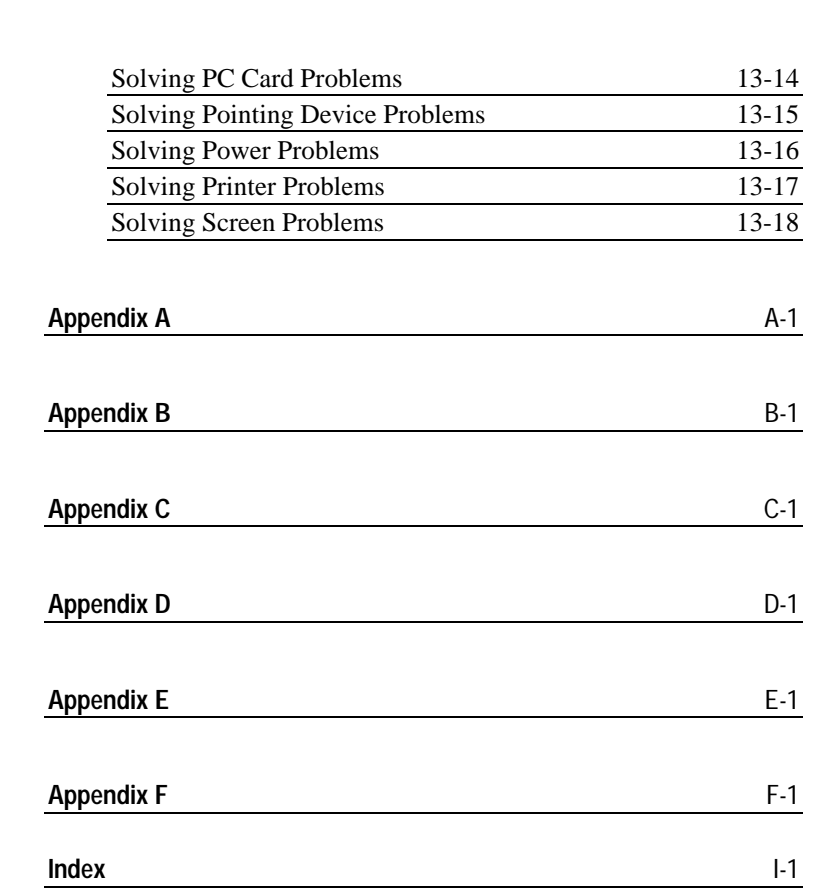

# **Before You Begin**

# **Where to Find Information**

This *Beyond Setup* guide and the online *User's Guide* should answer most questions that you may have about your new Compaq personal computer and the preinstalled Windows 95 operating system.

**. . . . . . . . . . . . . . . . . . . . . . . . .**

You can access the online *User's Guide* in two ways: (1) click the Start button, point to Compaq Information Center, then click *User's Guide,* or (2) click the Start button, then click Help.

In addition to this *Beyond Setup* guide and the online *User's Guide,* the following Compaq printed and online references are supplied with the computer to provide information about specific topics:

- *Quick Setup* (printed card to get you started in seven easy steps)
- *Caring for Removable Drives* (printed reference card)
- *Compaq Dictionary* (online dictionary of computer terms)
- *Safety & Comfort Guide* (printed and online guide to help you create a comfortable work environment)

## **Symbols and Conventions Used in This Guide**

The following format conventions distinguish elements of the text throughout this guide:

- Key names appear in a boldfaced type looking very much the way they appear on the keyboard. For example, **Home, End, Backspace,** and **Tab.**
- When keys must be pressed at the same time, the action is represented by the key names and the plus (+) symbol. For example, **Ctrl+Alt+Delete.**
- Drive letters that are not in command lines are presented in uppercase type as shown here: drive A.
- Folder (directory) names that are not in command lines are presented in uppercase type as shown here: DIRECTORY.
- File names that are not in command lines are presented in uppercase italic type as shown here: *FILENAME*.
- Commands are presented in lowercase, bold type as shown here: **install** or **a:\install.** Commands that are to be entered at the command prompt may be shown on a separate line.
- When you need to type information *and* press the **Enter** key, you are directed to "enter" the information.
- When you need to type information *without* pressing the **Enter** key, you are directed to "type" the information.

The following words and symbols mark special messages throughout this guide:

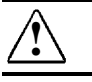

**WARNING:** Text set off in this manner indicates that failure to<br>follow directions could result in bodily harm or loss of life.

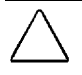

**CAUTION:** Text set off in this manner indicates that failure to follow directions in the caution could result in damage to equipment or loss of information.

**IMPORTANT:** Text set off in this manner presents clarifying information or specific instructions.

**NOTE:** Text set off in this manner presents commentary, sidelights, or interesting points of information.

## **Compaq Support**

For customer support or to order backup diskettes of the preinstalled software, call one of the telephone numbers on the following pages to locate your nearest Compaq authorized dealer, reseller, or service provider.

**NOTE:** If you take the computer in for service, remember to furnish your power-on and setup passwords to the service provider or to disable your passwords.

### **Preparing for a Technical Support Call**

If you cannot solve a problem using the troubleshooting tips in Chapter 13 and the online Troubleshooting help, you may need to call technical support. To receive the fastest possible solution when you call, follow the instructions in Chapter 12 to run Compaq Diagnostics and have the following available when you call:

- The computer
- Serial number, on the back of the computer behind the connector door above the serial connector
- Purchase date on invoice
- Conditions under which the problem occurred
- Error messages that occurred
- Hardware configuration
- Type of printer connected
- Hardware and software you are using
- Your Windows 95 product identification number (PIN). To locate the PIN number, click the Start button, point to Settings, click Control Panel, double-click the System icon, then click the General tab. Your PIN number is below your name.
- The printed error message log from Computer Checkup (TEST), or a list of the devices and error messages received
- Contents of View System Information (INSPECT), as well as the *CONFIG.SYS* and *AUTOEXEC.BAT* files

### **Ordering Backup Diskettes**

It is recommended that you create a backup of the preinstalled software as described in Chapter 1. However, for an additional cost, you can order backup diskettes from Compaq. Before calling to order, be sure to have the computer serial number available. The serial number is on the back of the computer behind the connector door above the serial connector.

**NOTE:** If an order form was included with the computer, complete the form and return it or call one of the numbers listed on the order form.

### **Worldwide Telephone Numbers**

Locate your geographical area from the following table and use one of the telephone numbers for Compaq assistance.

**General Information Numbers:**—Product information, technical assistance, and the location of your nearest Compaq authorized dealer, reseller, or service provider.

**Technical Support Numbers:**—Hardware technical support in analyzing system configuration and diagnostic problems or troubleshooting.

**Customer Support Numbers:**—Information on service and support programs including warranty, product catalogs, and white papers.

**PaqFax Numbers:**—Automatic facsimile response system for technical and product specific information that is transmitted to any fax machine. PaqFax is available 24 hours a day.

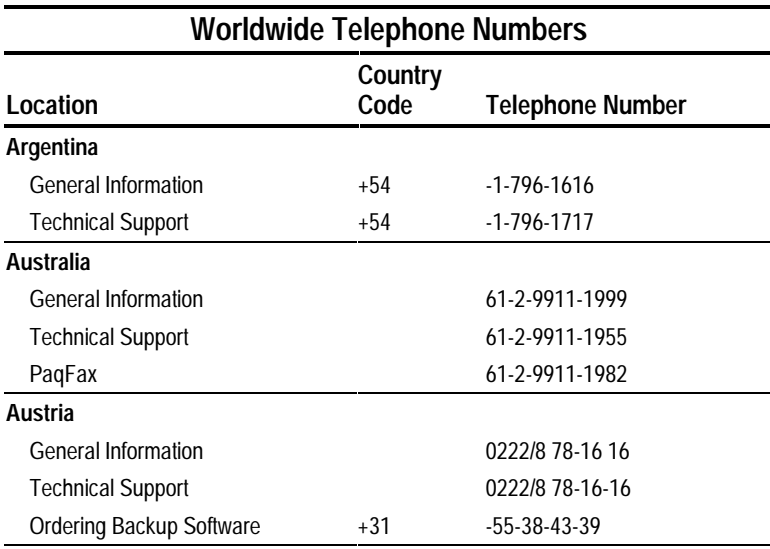

**NOTE:** Telephone numbers are subject to change without notice.

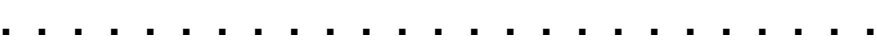

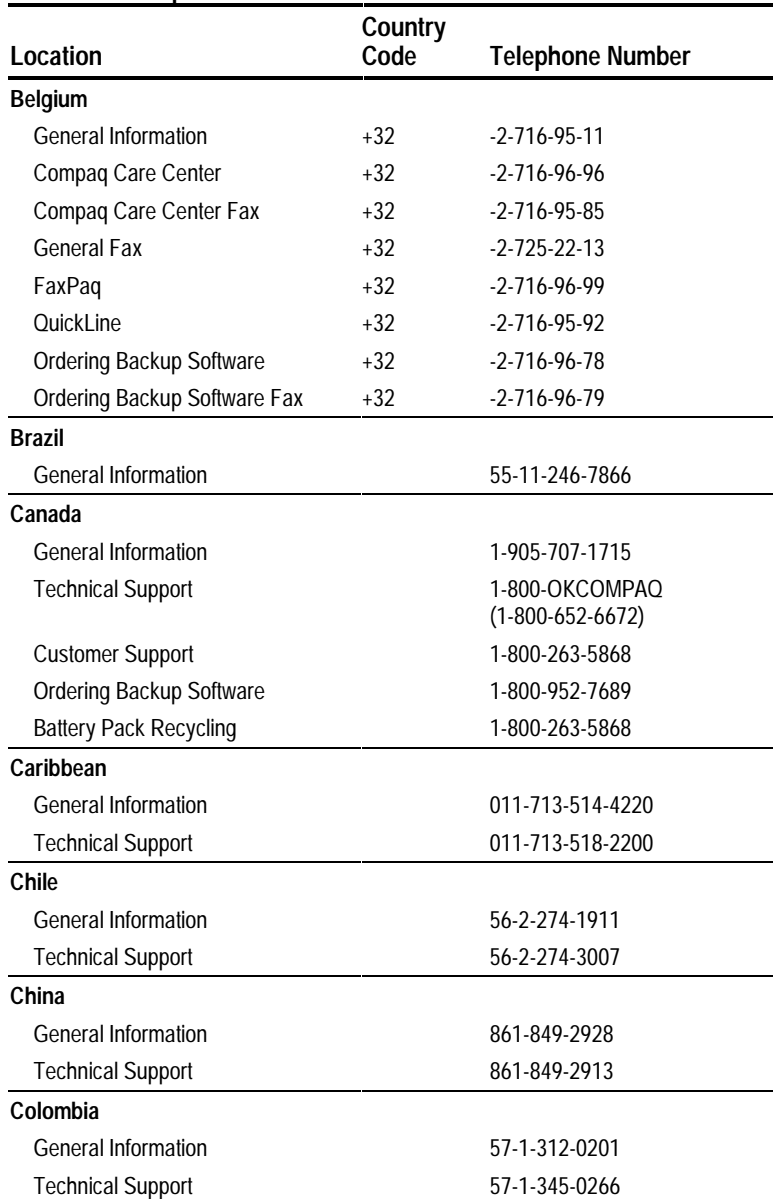

**Worldwide Telephone Numbers** *Continued*

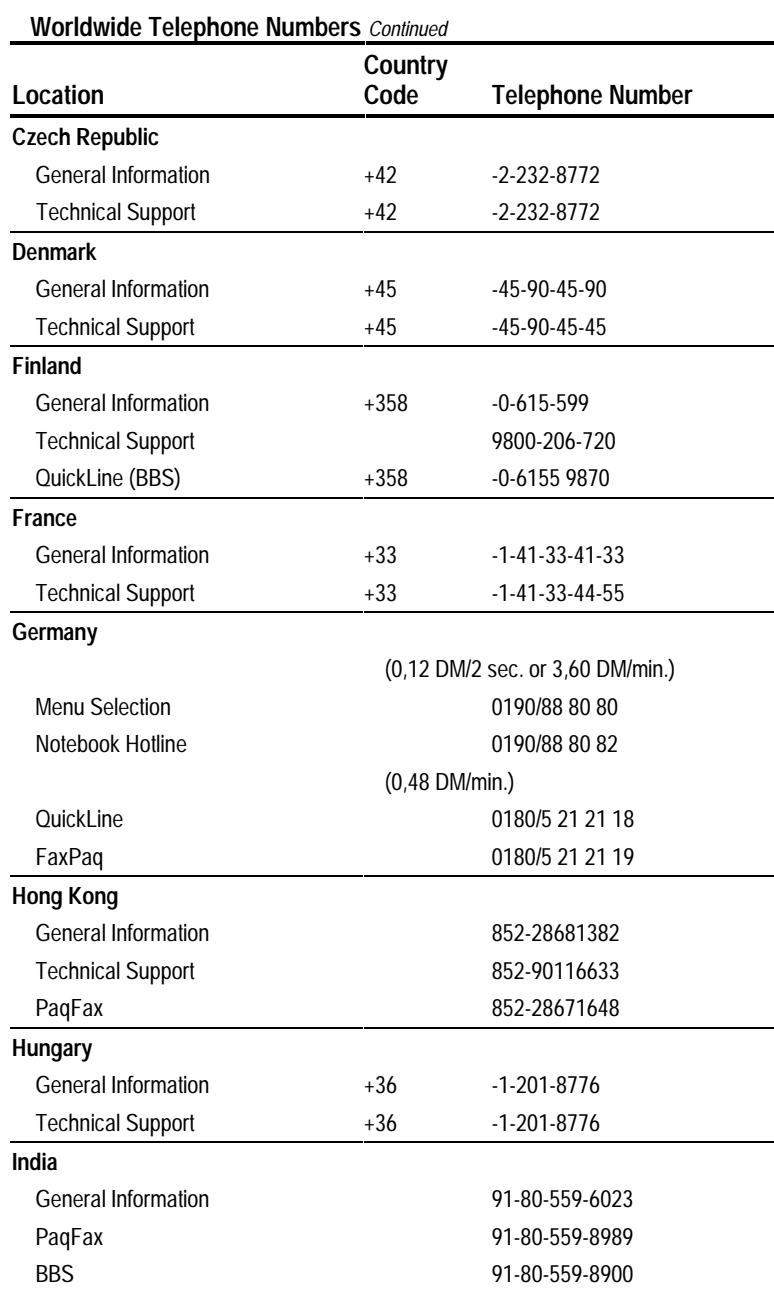

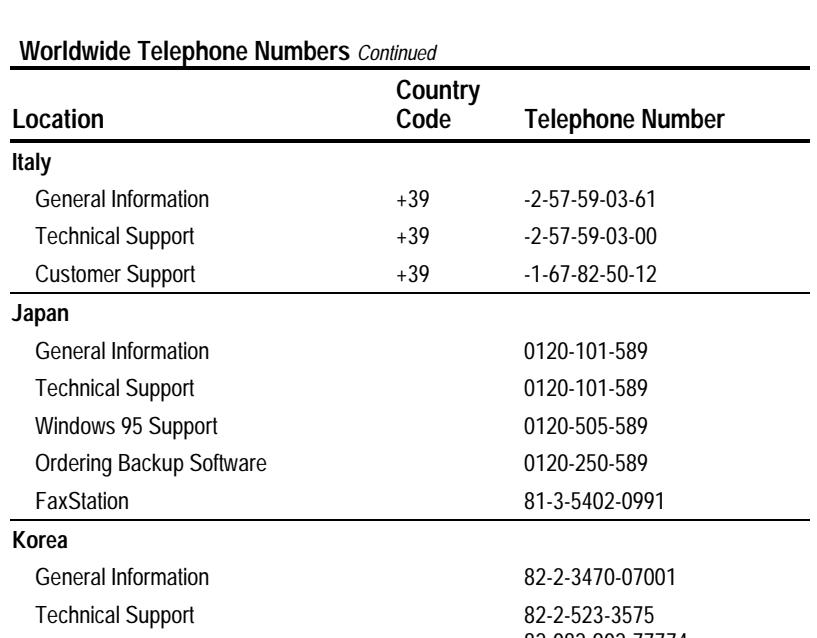

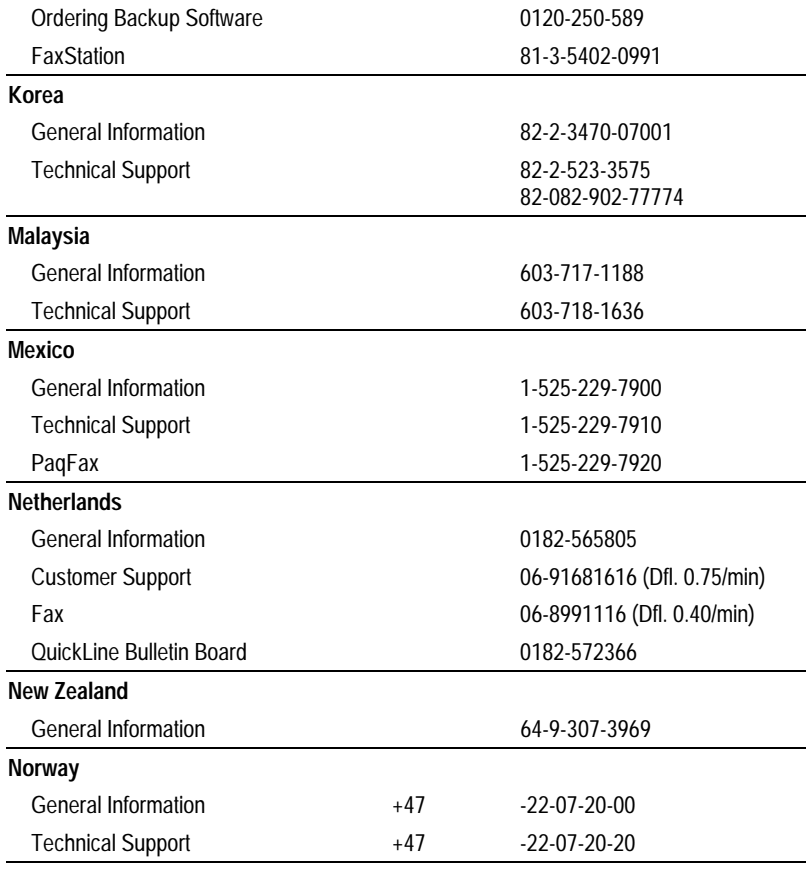

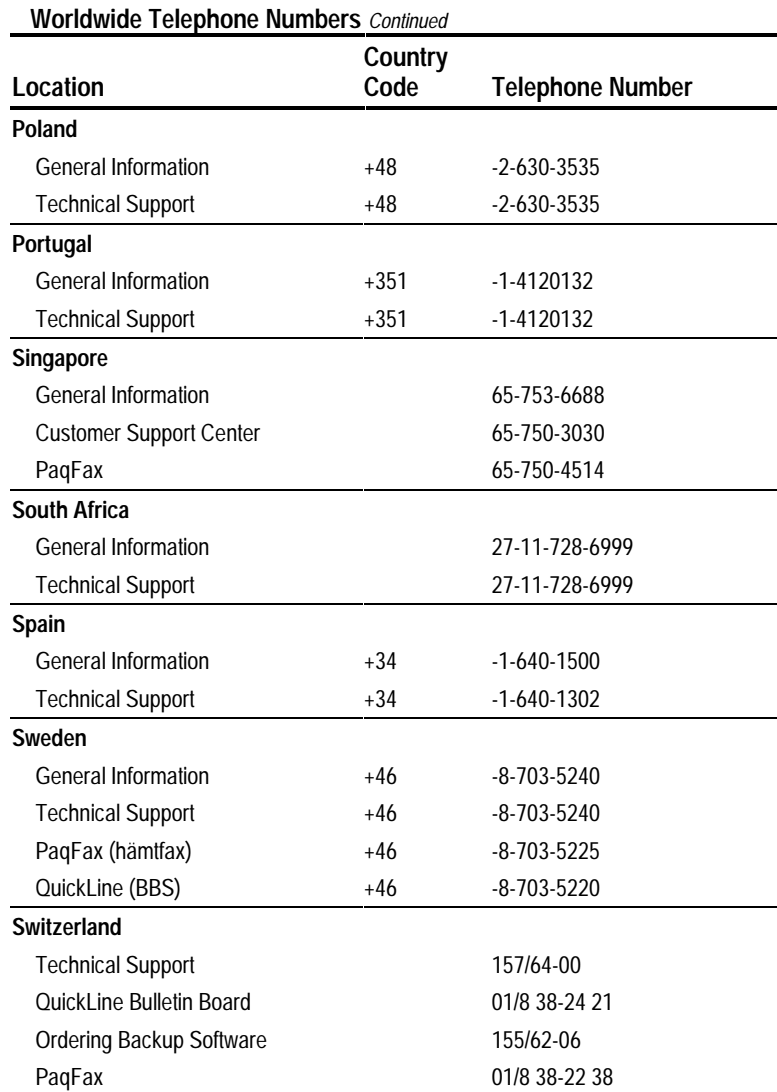

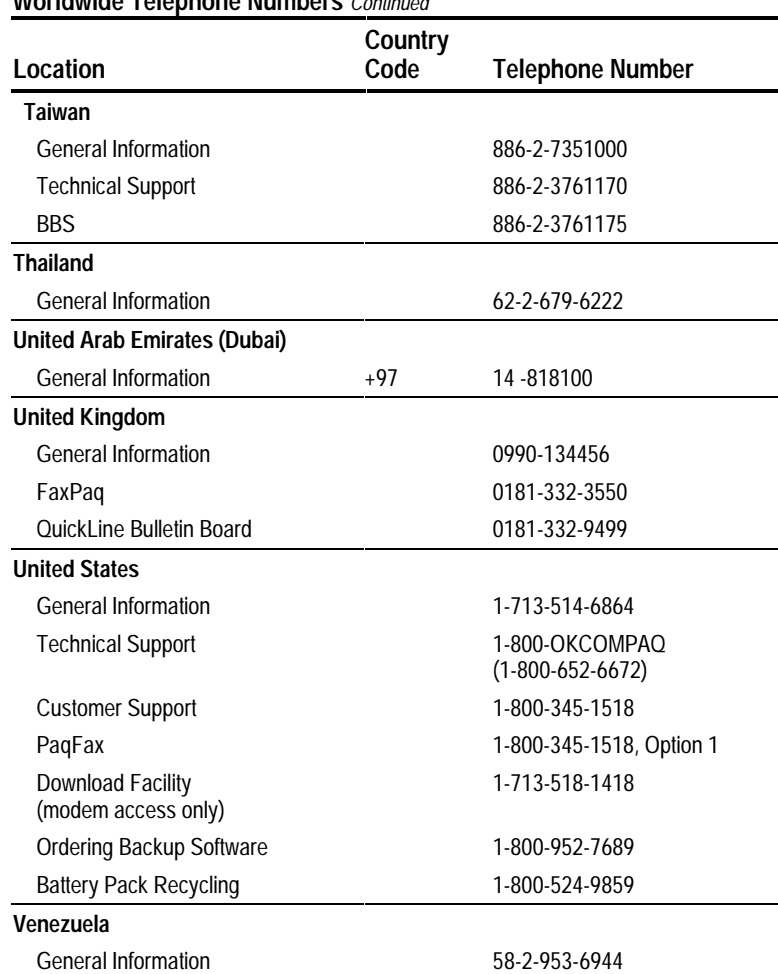

### **Worldwide Telephone Numbers** *Continued*

# **Taking a Look at the Computer**

This chapter provides an overview of the computer features and components. Illustrations and tables identify external components and give a brief description of their functions.

**. . . . . . . . . . . . . . . . . . . . . . . . .**

All models of the computer include the following features:

- Intel Mobile Pentium processor
- 8 or 16 megabytes DRAM memory (expandable up to 72 or 80 megabytes, respectively)
- 256 Kbytes of Level 2 cache memory
- True 64-bit system architecture
- Upgradable flash ROM BIOS
- High-performance PCI bus graphics with hardware-assisted motion video acceleration (MVA)
- Keyboard with built-in pointing device and mouse buttons
- Removable hard drive in a dedicated hard drive bay
- MultiBay that supports a CD-ROM drive, second hard drive, diskette drive, second battery pack, or weight saver
- One Type III PC Card (PCMCIA) slot that supports one Type III card or any combination of two Type II and Type I cards
- Infrared port and software that supports wireless IrDA or cable links for file transfer, file synchronization, and printing
- Built-in speakers, microphone, and jacks for Sound Blaster Pro compatible stereo sound
- Energy Star compliant power saving features
- Ports and connectors for external equipment, including serial, parallel, external monitor, and an external PS/2 pointing device, keyboard, or numeric keypad
- Desktop functionality with the optional MultiBay Expansion Base that has two MultiBays, two Type III PC Card slots, Ethernet RJ-45 and BNC connectors, a MIDI/game port.
- Support for MultiBay Expansion Base
- MultiBay-ISA Expansion Base
- Support for MultiBay-ISA Expansion Base that has all the features of the MultiBay Expansion Base plus full-length ISA slot and Premier Sound audio
- Support for the optional MPEG and TV Video Adapter, which can be connected to the undocked computer, or to either expansion base when the computer is docked.

## **Preinstalled Software**

The Windows 95 operating system is preinstalled on the computer hard drive.

MS-DOS real mode drivers are also preinstalled, which load if you have older MS-DOS based programs or games that require an MS-DOS real mode session. Refer to the online Readme file for more information. Click the Start button, point to Programs, point to MS-DOS Real Mode, then click Readme.

**NOTE:** Computer Setup and Compaq Diagnostics are not on the computer hard drive. Computer Setup is in the system BIOS, and the Compaq Diagnostics utilities are on diskette. Refer to Chapter 10, "Running Computer Setup," for information about setting up your computer and Chapter 11, "Running Compaq Diagnostics," for information about running diagnostic utilities.

### **Backing Up the Preinstalled Software**

Compaq recommends that you create a backup of the preinstalled software. For online backup instructions, click the Start button; point to Programs, Accessories, System Tools; and click Backup. In Backup, click the Help menu, Help Topics, and the Index tab. Find and display the instructions for the topic "system, backing up."

If you prefer, you can order backup diskettes for an additional cost. To order, refer to the Worldwide Telephone Numbers listed in the Preface of this guide. Or, if an order form was included with your computer, complete the form and return it or call one of the numbers listed on the form.

### **Reinstalling Drivers if You Delete the Preinstalled Software**

If you reconfigure the hard drive and install your own MS-DOS and/or Windows operating environment, you will need to reinstall some device drivers to regain full functionality of the computer. Call one of the worldwide telephone numbers listed in the Preface of this guide for information about ordering the drivers kit. When ordering, ask for the Compaq LTE 5000 Drivers Kit for Windows 95

## **Interior Components**

Interior components vary by model, and some components are upgradable. To view information about your system components, double-click the System icon in Control Panel or run the View System Information (INSPECT) utility from the Compaq Diagnostics diskette. Refer to Chapter 11, "Running Compaq Diagnostics," for more information about running the View System Information utility.

**. . . . . . . . . . . . . . . . . . . . . . . . .**

### **Memory**

The computer has an upgradable flash ROM BIOS. ROM (read only memory) is permanent memory in a chip on the computer system board. BIOS (Basic Input/Output System) is software in ROM that provides basic functionality for the computer.

The computer has 256 or 512 Kbytes of cache memory, depending on the model. Cache memory is high-speed memory that stores the most recently used information in anticipation that it will be needed again by the microprocessor. This high-speed transfer of information improves overall system performance.

The base amount of random access memory (RAM) in the computer is either 8 megabytes or 16 megabytes, depending on the model. You can view the amount of RAM memory either by running Computer Setup or by double-clicking the System icon in Control Panel, then clicking the General tab.

RAM is where the computer temporarily stores open files and program information and carries out commands. Information in RAM that has not been saved to a storage medium, such as the hard drive, is lost when power to the computer is turned off.

### **Increasing RAM Memory**

You can increase the amount of RAM memory by adding a memory expansion board, available in 8, 16, 32, and 64 megabyte sizes. Refer to Chapter 9, "Installing an Optional Memory Expansion Board," for procedures to add a memory expansion board.

# **Exterior Components**

The green power/suspend light  $\bullet$  and the yellow battery light  $\bullet$ are visible whether the computer is opened or closed.

**. . . . . . . . . . . . . . . . . . . . . . . . .**

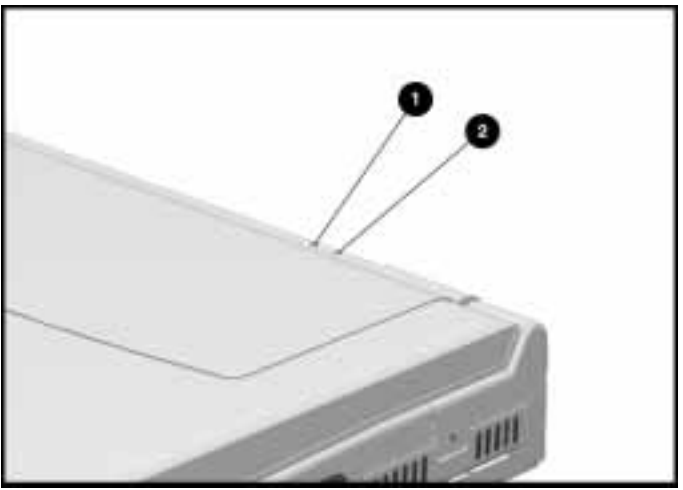

*Power/Suspend Light and Battery Light on the Computer*

Slide the release latches forward  $\bullet$  and open the display  $\bullet$  to see all the components on the front of the computer.

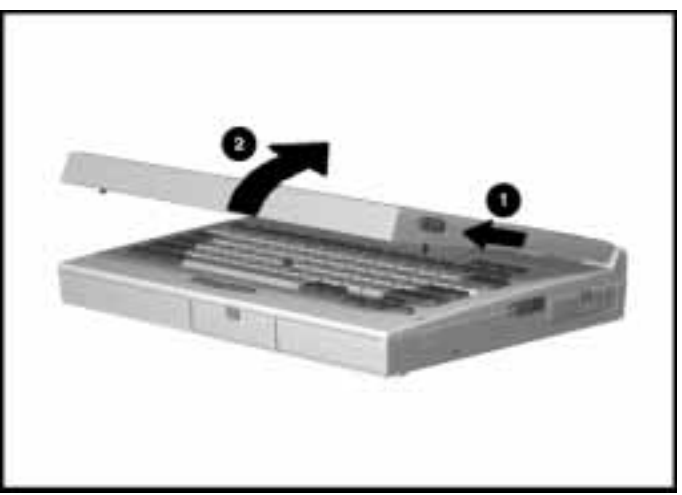

*Opening the Computer*

## **Components on the Front and Right Side**

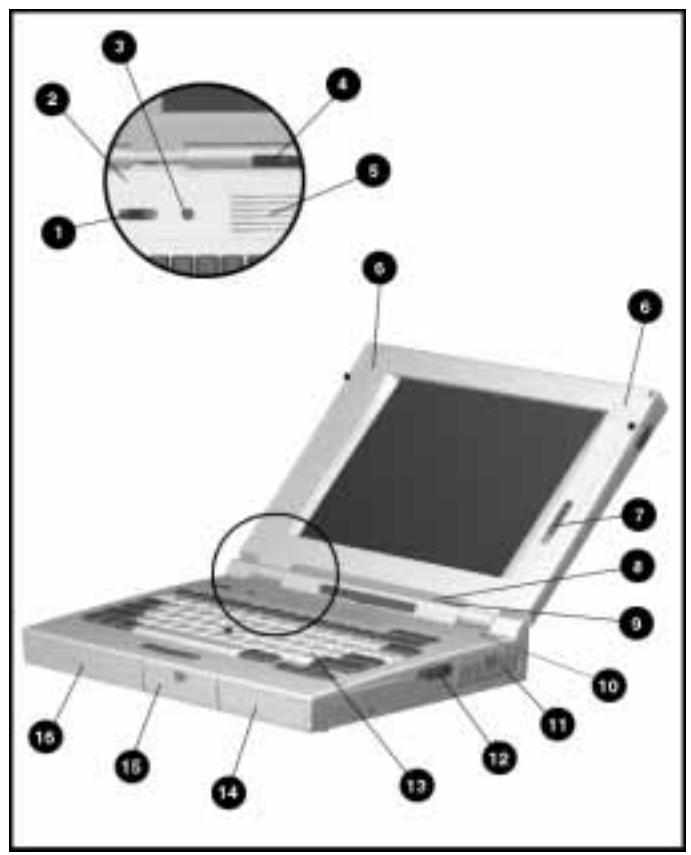

*Front and Right Side View*

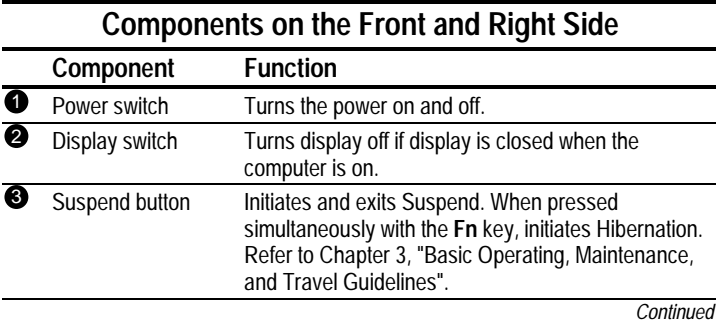

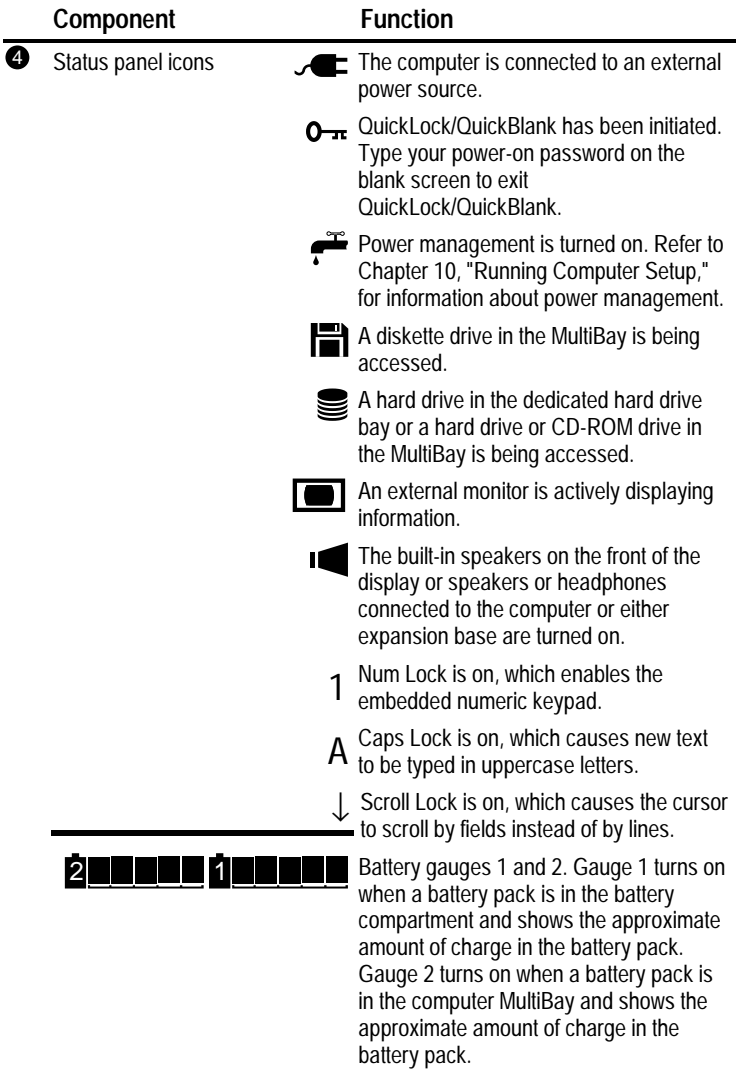

**Components on the Front and Right Side** *Continued*

*Continued*

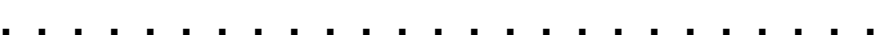

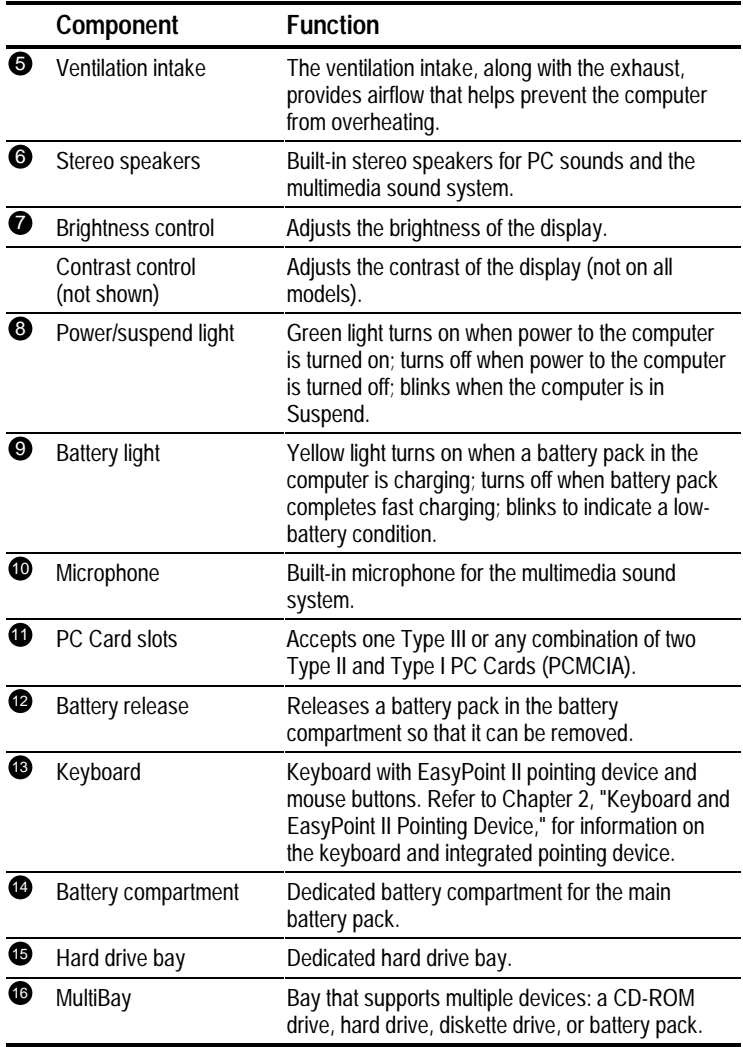

**Components on the Front and Right Side** *Continued*

### **Components on the Rear and Left Side**

Pull open the connector door on the rear panel to see all the external connectors on the rear of the computer.

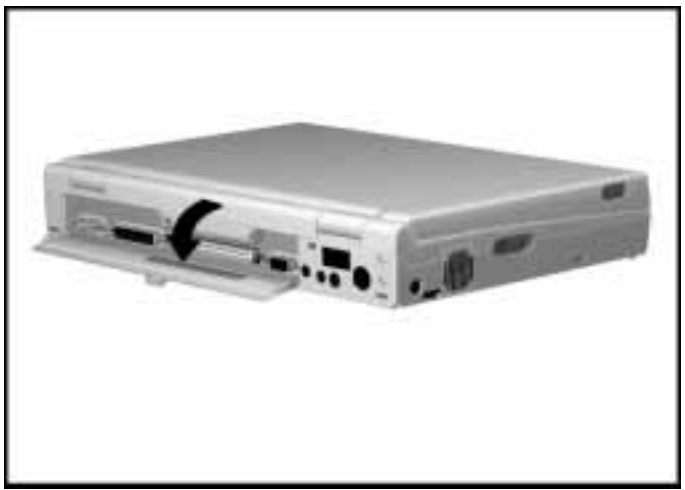

*Opening the Connector Door on the Rear Panel*

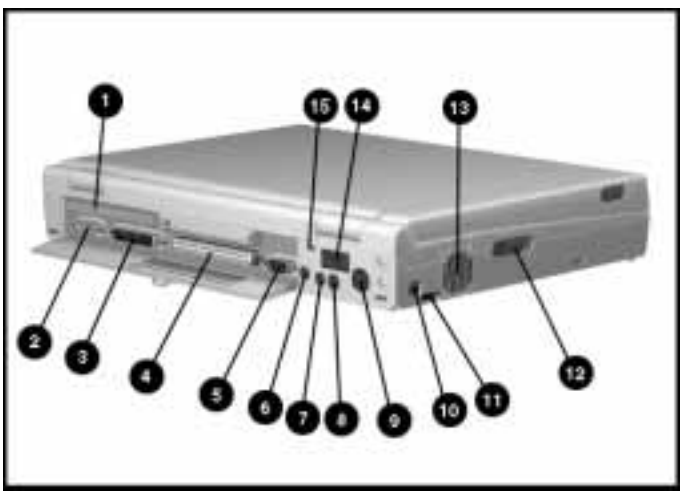

*Rear and Left Side View*

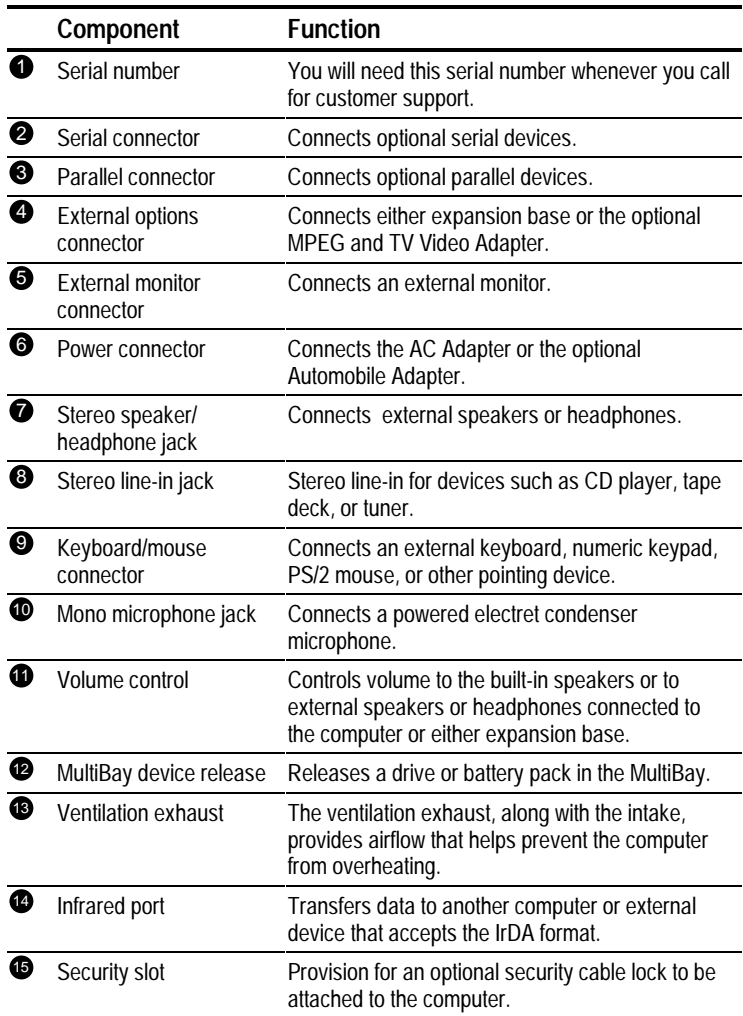

# **Keyboard and EasyPoint II Pointing Device**

The computer keyboard has separate pointer and screen-control keys, an embedded numeric keypad, special hotkeys for quick access to certain functions, a palm rest, and an integrated pointing device and mouse buttons.

**! WARNING:** To reduce risk of serious injury to hands, wrists, or other joints, read the *Safety & Comfort Guide.*

# **EasyPoint II Pointing Device and Mouse Buttons**

The integrated EasyPoint II pointing device provides mouse functions in all software that supports a Microsoft-compatible mouse. The pointing device  $\bullet$  is located on the keyboard between the letters G, H, and B. The pointing device is easy to use with your left or right index finger and eliminates the need to take your hand from the keyboard to move the pointer. Apply light pressure in any direction to move the onscreen pointer.

The left ➋ and right ➌ mouse buttons are below the spacebar. The mouse buttons are easily pressed with your left or right thumb.

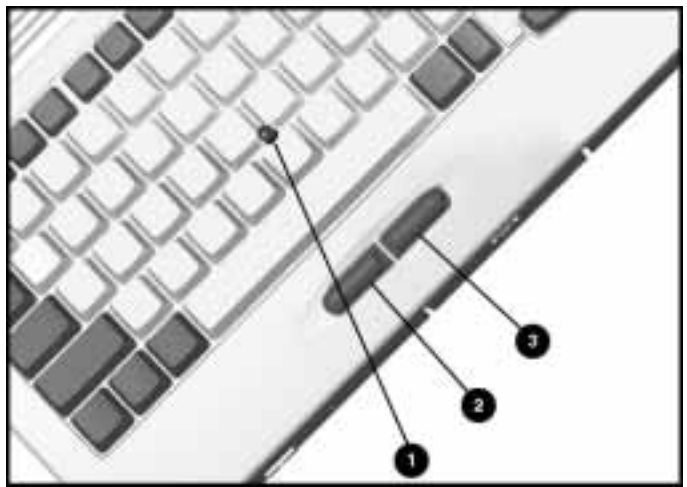

*EasyPoint II Pointing Device and Mouse Buttons*

**NOTE:** If an external pointing device is connected, the integrated pointing device is automatically disabled and the external pointing device must be used.

## **Customizing the Pointing Device**

To customize the pointing device and mouse button settings, click the Windows Start button, point to Settings, click Control Panel, then double-click the Mouse icon.

## **Replacing the Pointing Device Cap**

A spare pointing device cap is supplied with the computer. If you need to replace the cap, pull up gently to remove the cap. If the white plastic cap underneath also detaches, replace the white cap and then place the supplied cap over it.

## **Identifying Keyboard Features**

The illustration and table below identify the keyboard features, including the embedded numeric keypad and the special hotkeys.

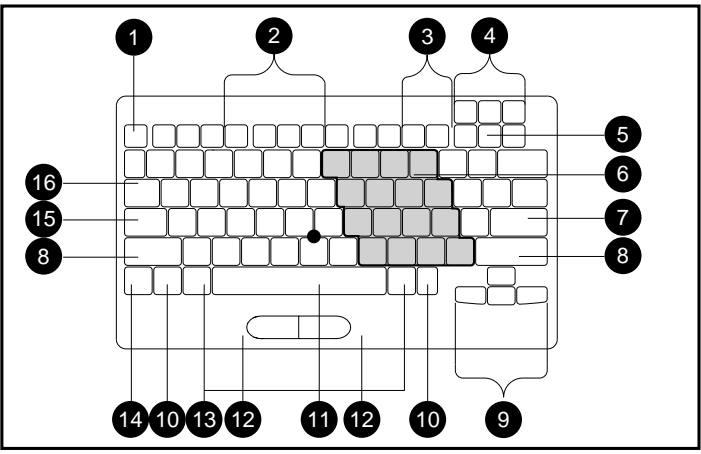

*Identifying Keyboard Features*

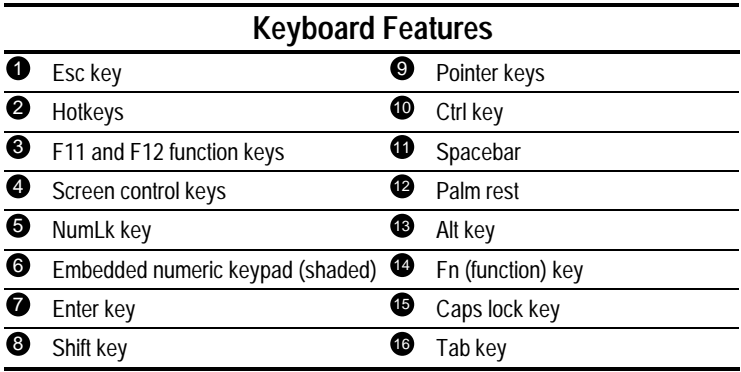

## **Using the Embedded Numeric Keypad**

The embedded numeric keypad is a section of the main keyboard that converts to a numeric keypad when the NumLk function is enabled. When the NumLk function is enabled, the blue numbers and symbols within the numeric keypad section are active.

- To enable the embedded numeric keypad, press **Fn+NumLk.** The NumLk icon turns on.
- To disable the embedded numeric keypad, press **Fn+NumLk.** The NumLk icon turns off.

When working in MS-DOS mode, you can enable the disabled embedded numeric keypad by pressing and the embedded number.

# **Using Text Stretch**

When running MS-DOS under Windows, the image on the computer display may not fill the screen.

To stretch text so that it fills more of the screen, use the **Fn+T** keys. Toggle these keys to switch between stretched text mode and regular mode.

**NOTE:** On an 800 x 600 display, only text is stretched. On a 1024 x 768 display, both text and graphics can bestretched.

## **Hotkeys**

Hotkeys are key combinations for performing functions quickly. A Hotkey combination is a function key pressed simultaneously with the **Fn** key. Because hotkeys include the **Fn** key, they are available only from the computer keyboard. Each function key that can be used as a hotkey has an icon on it that represents the function that hotkey performs.

The following hotkeys are available:

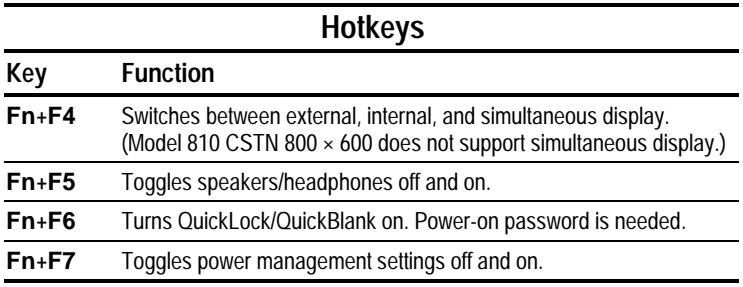

#### **Fn+F4**

The display hotkey is available when the computer is connected to an external monitor. Press the **Fn+F4** hotkey to switch between an external monitor, the internal computer screen, and simultaneous display (both screens). The display hotkey does not switch from the external monitor if the setting for screen resolution or number of colors is different from that for the internal display. Refer to Chapter 5, "Connecting External Desktop Equipment," for information about display settings.

**NOTE:** Model 810 CSTN 800  $\times$  600 switches between the external monitor and the internal computer display only; it does not support simultaneous display.

### **Fn+F5**

The speaker/headphone hotkey toggles off and on the built-in speakers or external speakers or headphones connected to the speaker jack. The speaker icon on the status panel appears when the speakers/headphones are turned on and disappears when the speakers/headphones are turned off. Turning off the speakers/ headphones turns off the warning beeps for a low-battery condition.

### **Fn+F6**

The QuickLock/QuickBlank hotkey disables the keyboard and pointing device and blanks the screen. You must enter your power-on password to reenable the keyboard and pointing device and to return information to the screen.

To use the QuickLock/QuickBlank hotkey, you must first establish a power-on password and enable QuickLock/QuickBlank in Computer Setup. Refer to Chapter 10, "Running Computer Setup," for information about setting up your computer.

### **Fn+F7**

The power management hotkey temporarily toggles off and on power management settings. (When you restart the computer, the setting in Power Properties takes effect.) The power management icon on the status panel appears when power management is turned on and disappears when power management is turned off. Refer to Chapter 10, "Running Computer Setup," for information about power management settings and Windows Power Properties.

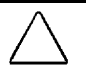

**CAUTION:** If power management is off, Hibernation will not automatically initiate during a critical low-battery condition. To prevent the loss of unsaved data, take immediate action to save your work when a low-battery condition is indicated.

*Chapter 3*

# **Basic Operating, Maintenance, and Travel Guidelines**

**. . . . . . . . . . . . . . . . . . . . . . . . .**

This chapter contains basic guidelines for operating and caring for the computer and for traveling with or shipping the computer.

## **Power Sources**

You can power the computer by connecting it to an external power source or by using battery packs. Refer to Chapter 4, "Using Battery Packs," for information on battery packs.

## **Connecting to an External Power Source**

Connect to an external power source to charge battery packs in the computer and/or to ensure that critically important work is not interrupted by a low-battery condition.

An external power source can be the AC Adapter, the optional Automobile Adapter, or one of the expansion bases. Refer to Chapter 5, "Connecting External Desktop Equipment," for information on using the computer with the expansion bases.

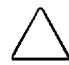

**CAUTION:** Do not attempt to power the computer with a converter kit that is intended for use with appliances.
#### **Connecting the AC Adapter**

Follow these steps to connect the computer to an external power source using the AC Adapter:

> **CAUTION:** Be sure that the electrical outlet into which you plug the AC Adapter is easily accessible at all times. When you want to disconnect power from the computer, unplug the AC Adapter from either the computer or the electrical outlet.

- 1. Connect the power cord to the AC Adapter  $\mathbf{0}$ .
- 2. Plug the other end of the power cord into an electrical outlet ➋.
- 3. Connect the AC Adapter to the power connector on the rear panel of the computer ➌.

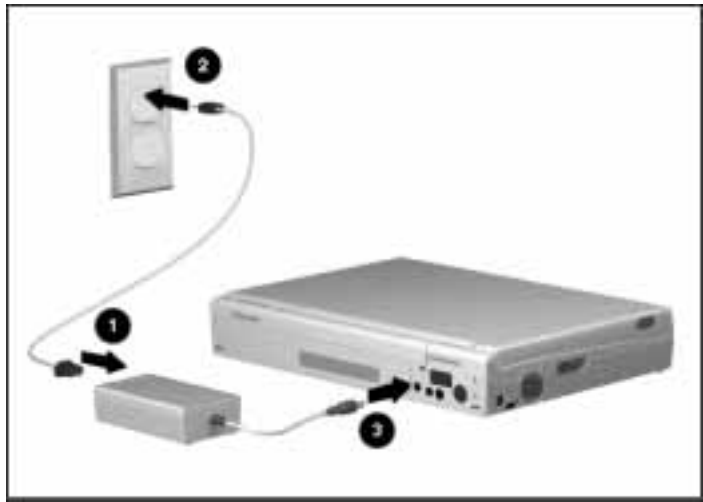

*Connecting the AC Adapter*

**NOTE:** It is normal for the AC Adapter to feel warm when being used.

#### **Connecting the Automobile Adapter**

Follow these steps to connect the computer to an external power source using the optional Automobile Adapter:

- 1. Insert the larger connector on the Automobile Adapter cable into the cigarette lighter socket  $\bullet$ .
- 2. Insert the smaller connector on the Automobile Adapter cable into the power connector on the rear panel of the computer (same connector that the AC Adapter connects to)  $\mathbf{\Theta}$ .

**NOTE:** Charging the computer battery pack when the vehicle's engine is turned off can drain the car battery.

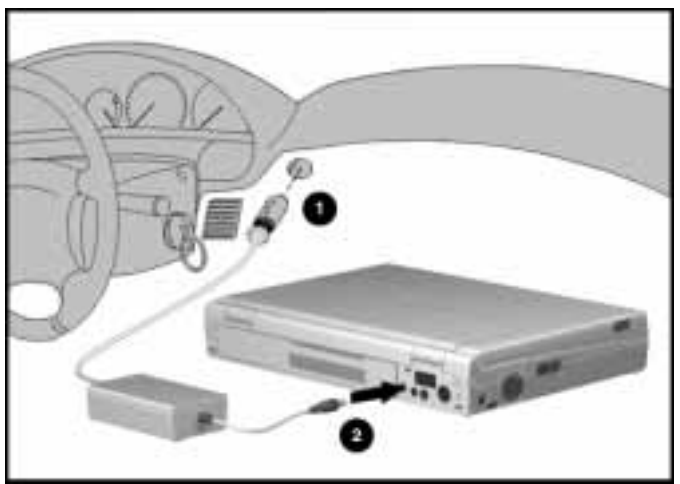

*Connecting the Automobile Adapter*

### **Disconnecting from an External Power Source**

If a charged battery pack is in the computer, you do not have to turn off the computer to disconnect the AC Adapter or Automobile Adapter. The computer power system automatically switches to battery power when the computer is disconnected. Refer to Chapter 5, "Connecting External Desktop Equipment," for information about undocking from the expansion bases.

**IMPORTANT:** If the computer will be unused and disconnected from an external power source for more than two weeks, remove the battery pack(s). This will reduce the discharge rate and extend the battery life.

# **Power Controls**

The power switch and other power controls initiate various actions depending on the power state of the computer, as described in the following table.

**. . . . . . . . . . . . . . . . . . . . . . . . .**

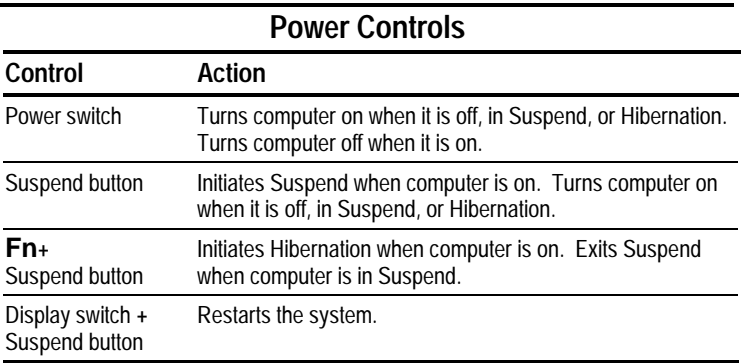

## **Turning On the Computer**

After you have connected the computer to an external power source or inserted a charged battery pack, turn on the computer by sliding the power switch to the right and releasing it or by pressing the Suspend button. The green power/suspend light is illuminated. (The power/suspend light blinks when the computer is in Suspend.)

If you are using an external power source, the power icon on the status panel turns on. If battery pack(s) are in the computer, the battery gauge icon(s) on the status panel are illuminated. The battery gauge icons indicate the amount of charge in battery pack(s).

Whenever the computer is on or in Suspend, be sure the ventilation intake and exhaust are both clear of any obstructions.

> **CAUTION:** Be sure that the ventilation intake and exhaust are not blocked when the computer is on. If the vents are blocked, the computer may overheat and unexpectedly initiate Suspend (or turn off when docked).

**NOTE:** It is normal for the fan to cycle on and off when the computer reaches certain temperatures, and for the computer to feel warm to hot when it is being used.

## **Turning Off the Computer**

If you will not be using the computer for extended periods, such as overnight, you may conserve power by initiating Hibernation, initiating Suspend, or turning off the computer.

**NOTE:** If the computer has a fully charged battery pack, it can be left in Suspend for up to 100 hours. However, the additional discharge/recharge cycles shorten the battery life.

To turn off the computer:

- 1. Save your work and close applications.
- 2. Click the Start button, click Shut Down, then click Yes to shut down the computer.

The computer automatically turns off if it is safe to do so. If you have modified documents and not saved them, a message prompts you to save your work.

# **Caring for the Computer**

You can keep the computer in good condition and working properly by taking a few simple precautions:

- To prevent possible damage to the display, the keyboard, or the pointing device, do not place anything on top of the computer when it is closed. Store the computer in the provided slipcase.
- Keep the computer away from excessive moisture and temperature extremes. Refer to Appendix B, "Specifications," for temperature and relative humidity requirements.
- Occasionally wipe the exterior of the computer and the display with a soft cloth lightly moistened with water only . Soap or other cleaning products may discolor the finish or damage the display.

**CAUTION:** Do not spray liquid directly on the computer screen nor allow excess liquid to drip inside the computer. Excess liquid may damage the components or result in electrical shock.

■ Clean the lens of the CD-ROM drive occasionally with a commercially available dry-type cleaning kit (not a wet-type kit). Follow the directions in the kit to insert the cleaning cartridge into the CD-ROM drive.

# **Traveling and Shipping Guidelines**

For safety and convenience, follow these steps when traveling with or shipping the computer:

- 1. Back up all important hard drive files onto diskettes or tape media. When traveling, take an extra backup copy of the data with you.
- 2. Remove any PC Card, diskette, or compact disc that is in the computer.
- 3. Shut down the computer and turn external devicesoff .
- 4. Disconnect all external devices from the computer.
- 5. Close the display and all exterior doors on the computer.
- 6. Disconnect the AC Adapter from the computer. When traveling, take the AC Adapter or an extra fully charged battery pack with you.
- 7. Secure drives in the computer bays with the security screws that were supplied with the computer.
- 8. After removing a CD-ROM drive or a diskette drive, immediately place it into the MultiBay device carrying case.

### **Air Travel**

- Hand-carry the computer with you in the slipcase; do not check it with your luggage.
- Check with the airline if you plan to use the computer on the plane. In-flight computer use is permitted at the discretion of the airline.
- You can send your computer and diskettes through an airport x-ray machine; it will not harm the computer or diskettes.

**IMPORTANT:** There are three types of airport security devices: X-ray machines (the conveyor belt device you set your bags on), magnetic detectors (the device you walk through), and security magnetic wands (the hand-held device used by security personnel). You can send your computer and diskettes through airport X-ray machines. However, Compaq recommends that you do not send your computer and diskettes through airport magnetic detectors or expose them to security magnetic wands.

#### **International Travel**

- Check local customs regulations.
- Purchase a power cord from a Compaq authorized dealer or reseller for the country where you will be using the computer. These cords are designed to meet the voltage, frequency, and plug configuration requirements of each country. Do not attempt to power the computer with a converter kit that is intended for use with appliances.
- Be sure that you have the correct modem for the country you will be visiting. Telephone line standards and protocols differ from country to country.

## **Shipping**

- Follow the same steps to prepare the computer for shipping that you do for traveling.
- Pack the computer and external devices in their original packing boxes or similar boxes with sufficient packing material to protect them.

*Chapter 4*

# **Using Battery Packs**

This chapter contains guidelines for using, storing, and recycling battery packs.

**. . . . . . . . . . . . . . . . . . . . . . . . .**

A nickel metal hydride battery pack is supplied with the computer. You can power the computer with the battery pack in the battery compartment and/or in the computer MultiBay. A lithium ion battery pack is available as an option.

The average operating time is over 2 hours for one battery pack (either NiMH or lithium ion) using the Advanced setting in Power Management. When two battery packs are installed, the computer consumes power simultaneously from both battery packs.

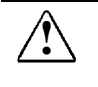

**WARNING:** To reduce the risk of injury or damage to the battery pack, do not crush, puncture, or incinerate the battery pack or short the metal contacts. Do not attempt to open or service the battery pack.

# **Extending Battery Pack Operating Time**

Battery operating time varies depending on the system components, options, and applications in use. You can get the maximum operating time from battery packs by:

- Run the battery until you receive the first low-battery warning.
- Selecting the High level of Power Management in Computer Setup and the Advanced (default) setting in Windows Power Properties. Refer to Chapter 10, "Running Computer Setup," for information about power management and computer setup.)
- Initiating Suspend or Hibernation or turning the computer off when you are not using it.
- Reducing the brightness on the display and selecting a shorter screen timeout.
- Disconnecting any external equipment that does not have its own power source. External equipment that is powered by the computer drains the battery pack.
- Exiting modem programs when not in use.
- Removing PC Cards or turning the power off to PC Card slots (through Computer Setup) when they are not being used. PC Cards may drain the battery more quickly than expected, even when the computer is in Suspend.
- Disabling PC Card slots in Computer Setup when PC Cards are not being used.
- Connecting to an external power source when formatting diskettes.
- Minimizing the use of DOS-based programs.
- Minimizing the use of the CD-ROM drive.
- Keeping a battery pack in the computer when it is connected to external power. This maintains the full charge by supplying a constant trickle charge to the battery pack.
- Storing the battery pack in a cool, dry place. The recommended storage temperature range for the battery pack is from -4°F to 86  $\rm{^{\circ}F}$  (-20 $\rm{^{\circ}C}$  to 30 $\rm{^{\circ}C}$ ). High temperatures cause a battery pack to lose its charge more quickly and reduce battery pack life.

# **Battery Gauge Icons and Battery Light**

There are two battery gauge icons  $\bullet$  on the right side of the status panel. The Battery 1 icon appears when a battery pack is inserted into the battery compartment. The Battery 2 icon appears when a battery pack is inserted into the computer MultiBay.

The yellow battery light  $\Theta$  is above and to the right of the status panel. The battery light turns on when a battery pack in the computer is charging, turns off when the battery pack is fully charged, and blinks when the computer enters a low-battery condition. If two battery packs are in the computer, a low-battery condition occurs when both packs are near the end of their charge.

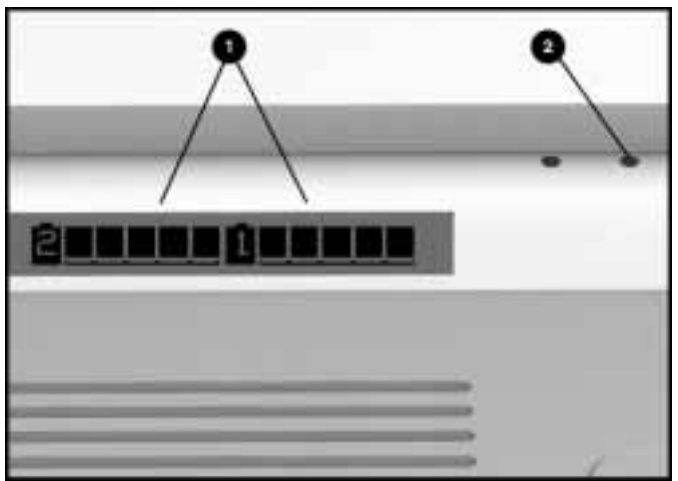

*Battery Gauge Icons and Battery Light*

The above illustration shows two fully charged battery packs in the computer. As the amount of charge in the battery packs decreases, the number of squares above the straight line in the battery icon decreases.

**NOTE:** If two battery packs are in the computer, the Windows battery meter (in Power Properties and on the taskbar) shows the averaged amount of charge for both battery packs.

# **Enhancing Battery Gauge Accuracy**

To enhance battery gauge accuracy:

- Do not recharge a new battery pack until it has fully discharged.
- If a battery pack has been out of a battery compartment for more than 30 days, fully charge it before using it.
- At least once every 30 days, condition a battery pack by fully charging, fully discharging, then fully recharging it.

**NOTE:** To increase the rate of discharge, press the **Fn+F7** hotkey to turn Power Management off. After discharging the battery pack, be sure to press the **Fn+F7** hotkey again to turn Power Management on.

# **Identifying and Resolving a Low-Battery Condition**

When battery pack(s) are near the end of their charge, the computer beeps once every 15 seconds and the battery light blinks to indicate a low-battery condition.

**. . . . . . . . . . . . . . . . . . . . . . . . .**

**NOTE:** If you disable the low-battery warning beeps in Computer Setup, only the blinking battery light (and Windows warning message if enabled) will indicate a low-battery condition.

You have approximately five minutes to save any open files and resolve the low-battery condition before the computer reaches the critical low-battery condition.

To resolve a low-battery condition, save your work immediately and then take one of the following steps:

- Initiate Suspend and replace the discharged battery pack(s) with fully charged battery pack(s) as described in this chapter.
- Connect to an external power source to charge the battery pack(s) in the computer.
- Initiate Hibernation or shut down the computer until a power source is available.

If the low-battery condition is not resolved, after five minutes the computer reaches the critical low-battery condition. The computer then beeps five times, initiates Hibernation (if you have not disabled it), and saves information in memory to a Hibernation file.

If you have disabled Hibernation in Computer Setup and the computer reaches a critical low-battery condition, it initiates Suspend, then shuts down when the battery pack fully discharges. If you have turned off or disabled power management, the computer shuts down when it reaches the critical low-battery condition.

> **CAUTION:** If you have disabled Hibernation or turned off or disabled power management, you must take immediate action to resolve a lowbattery condition to prevent losing unsaved information.

# **Replacing Battery Pack(s)**

If you are operating the computer with only one battery pack or if the computer indicates a low-battery condition, initiate Suspend before replacing the battery pack(s).

> **CAUTION:** To prevent loss of unsaved data when the computer is on and you are removing the only battery pack, initiate Suspend. When the screen blanks and the power/suspend light begins blinking, remove the battery pack and replace it with a charged battery pack within ten minutes.

If you are operating the computer with two battery packs and the computer is *not* in a low-battery condition, you can remove one battery pack without first initiating Suspend.

### **Removing a Battery Pack from the Computer**

- 1. If you are operating the computer with only one battery pack or if a low-battery condition exists, press the suspend button  $\mathbf{0}$ . (The screen blanks, the power/suspend light blinks, and the status panel turns off.)
- 2. Pull forward on the battery release on the right side of the computer  $\Theta$  to release the battery pack in the dedicated battery compartment.

**NOTE:** To release a battery pack in the MultiBay, pull forward on the MultiBay device release on the left side of the computer.

3. Remove the battery pack ➌.

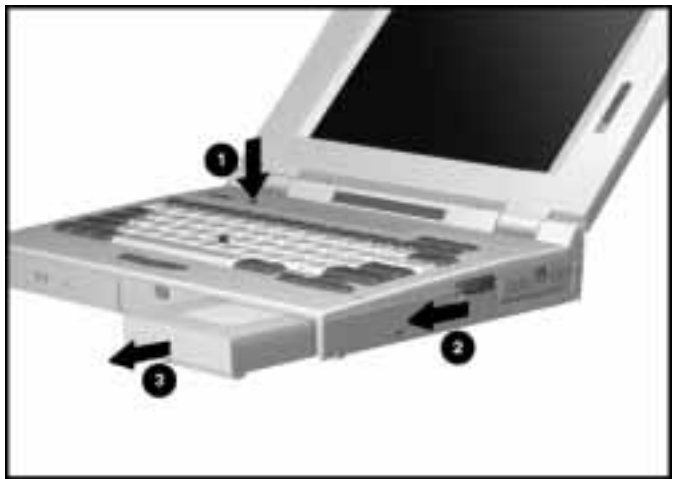

*Removing a Battery Pack from the Computer*

4. If you removed the battery pack from the MultiBay, slide the battery panel to the left until it is flush with the side of the battery pack for more convenient storage.

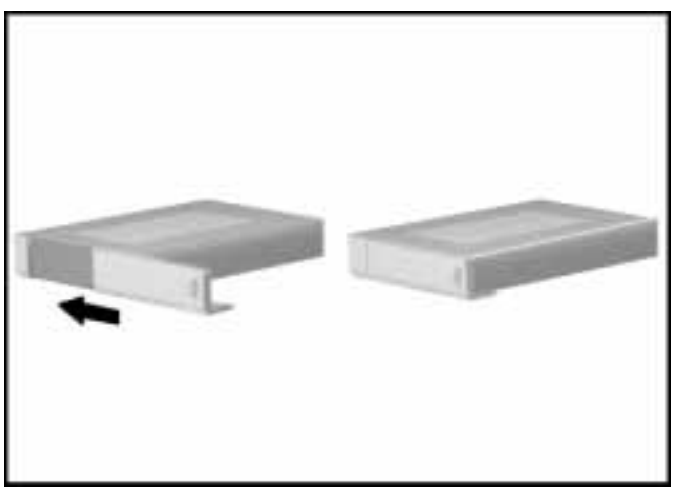

*Sliding the Battery Panel Flush with the Side of the Battery Pack*

#### **Inserting a Battery Pack into the Computer**

The front of the battery pack has a sliding panel that covers the larger opening of the MultiBay when the battery pack is inserted into the MultiBay. Before inserting the battery pack into the battery compartment, slide the panel all the way to the left.

- 1. With the label on the battery pack facing up and the metal contacts facing in, insert the battery pack into the battery compartment or into the MultiBay until it clicks into place.
- 2. If the battery pack is in the MultiBay, slide the battery panel to the right to cover the opening beside the battery pack.

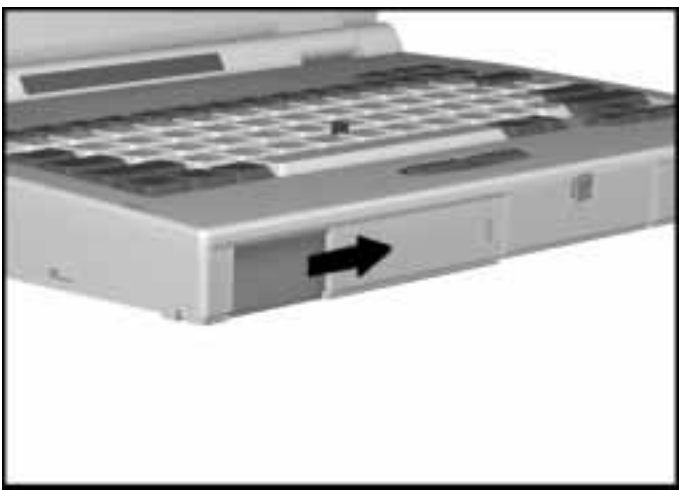

*Sliding the Battery Panel to Cover the MultiBay Opening*

3. If the computer is in Suspend, press the suspend button or slide the power switch to the right to exit the Suspend state.

# **Charging Battery Packs**

You can charge one or two battery packs in the computer, in the expansion bases, or in the optional external Battery Fastcharger.

**NOTE:** Refer to the documentation included with the optional external Battery Fastcharger for information about charging battery packs in that option.

### **Charging Battery Packs in the Computer**

The computer begins charging a battery pack that has less than a full charge whenever an external power source is connected. The yellow battery light on the front of the computer turns on to indicate when a battery pack is charging. When a battery pack completes fast charging, the battery light turns off. The computer charges a battery pack in the battery compartment first and then charges a battery pack in the MultiBay.

Fast charge is a rapid charge to a battery pack in the computer. The time required to fast charge the battery pack depends on whether the computer is off or on and the type and number of features or optional hardware being used. An optional battery fastcharger also fast charges both packs.

Each fully discharged battery pack charges in approximately 1.5 hours when the computer is off. Charging time is increased when the computer is on.

**IMPORTANT:** After it fully charges a battery pack, the computer (or expansion bases) maintains the charge by supplying a constant trickle charge. Therefore, if you keep battery pack(s) in the computer or expansion base when it is connected to external power, you will extend the operating time of the battery pack(s).

### **Charging Battery Packs in Expansion Bases**

When you dock the computer in one of the expansion bases (which is connected to an electrical outlet), the expansion base begins charging battery pack(s) that are less than fully charged.

Refer to Chapter 5, "Connecting External Desktop Equipment," for information about docking the computer.

Four yellow battery lights on the right front of the expansion base indicate when battery packs are charging. When a battery pack completes fast charging, the battery light turns off. The sequential order of charging is as follows:

➊ Computer battery compartment

➋ Computer MultiBay

➌ Expansion Base MultiBay I

➍ Expansion Base MultiBay II

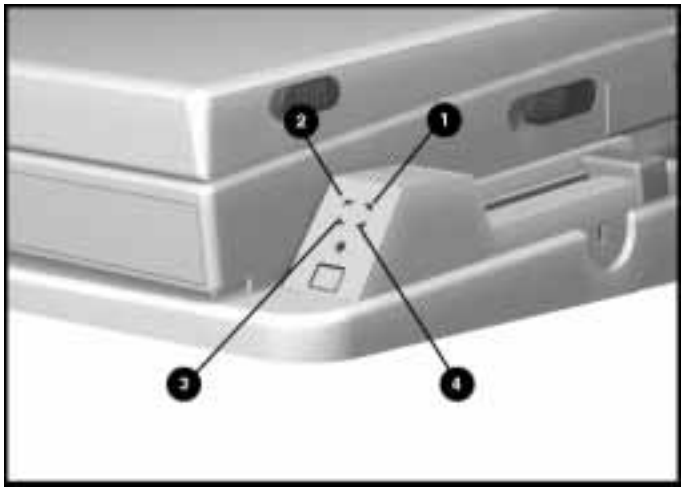

*Yellow Battery Lights on the Expansion Base*

### **Charging Battery Packs Outside Normal Operating Conditions**

Under normal operating conditions, the battery light turns on and charging begins when the computer is connected to an external power source. However, charging may not occur immediately if one of the following conditions exists:

- The battery pack temperature is outside the normal operating range of 50°F to 104°F (10°C to 40°C).
- The battery pack is below normal discharge levels, which can occur with new battery packs or after approximately 30 days of nonuse.

When you connect the computer to an external power source, the battery light on the computer turns on. However, charging may not occur until the battery pack reaches normal operating conditions, which may take several minutes to an hour. When the battery pack reaches the normal temperature and charge level, it begins to charge. The battery light on the computer turns off when the battery pack is fully charged.

# **Storing Battery Packs**

Battery packs self-discharge even when they are not being used. If the computer will be unused and disconnected from an external power source for more than two weeks, remove the battery pack(s). This will reduce the discharge rate and extend the battery life.

To prolong the battery charge of a stored battery pack, store it in a cool, dry place. The recommended storage temperature range is from -4°F to 86°F (-20°C to 30°C). High temperatures cause a battery pack to lose its charge more quickly and reduce the battery pack life.

> **CAUTION:** To prevent permanent damage to a battery pack, do not expose it to high temperatures for extended periods of time.

**IMPORTANT:** To ensure battery gauge accuracy, fully charge, fully discharge, and fully recharge a battery pack that has been unused for more than 30 days.

# **Recycling Used Battery Packs**

The battery pack recycling program provides a safe and easy method for disposing of used battery packs. To inquire whether the recycling program is available in your area, see the Compaq worldwide telephone numbers in the Preface of this guide. If a number for recycling is not listed for your area, contact your Compaq authorized dealer, reseller, or service provider.

*Chapter 5*

# **Connecting External Desktop Equipment**

The computer automatically detects most new equipment and installs any needed device drivers. If you connect new equipment that does not work as expected, double-click the Add New Hardware icon in Control Panel for help installing the equipment. Double-click the Printers icon in Control Panel for help installing a new printer.

**. . . . . . . . . . . . . . . . . . . . . . . . .**

This chapter describes connecting the following external desktop equipment:

- Serial device, such as a serial mouse or a modem
- Parallel device, such as a printer
- External monitor
- External keyboard, numeric keypad, PS/2 mouse, or other pointing device
- MultiBay Expansion Base and MultiBay-ISA Expansion Base (docking and undocking the computer)
- Security cable lock (attaching to the computer or to the expansion bases)

This chapter also describes how to use the infrared port.

## **Serial Devices**

The following illustration and procedures describe connecting a serial device to the serial port.

- 1. If the computer is on, press the suspend button to initiate Suspend.
- 2. Connect one end of the signal cable to the serial connector on the device.
- 3. Connect the other end of the signal cable to the serial connector on the rear panel of the computer.

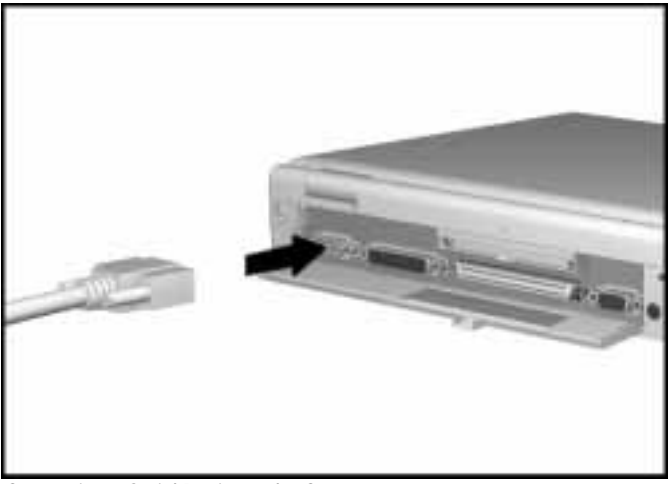

*Connecting a Serial Device to the Computer*

- 4. Plug the printer power cord of the device into a properly grounded electrical outlet.
- 5. Press the suspend button or slide the power switch to the right to exit Suspend.
- 6. Turn on the device.

**IMPORTANT:** If a new serial device does not work, double-click the Add New Hardware icon in Control Panel for help on installing device drivers.

## **Parallel Devices**

**NOTE:** The parallel port is compliant with industry standards for a bidirectional parallel peripheral interface. It supports the faster bidirectional communications of the Extended Capabilities Port (ECP) mode and the Enhanced Parallel Port (EPP) mode for compliant parallel devices.

The following illustration and procedures describe connecting a printer to the parallel port.

- 1. If the computer is on, press the suspend button to initiate Suspend.
- 2. Connect the signal cable included with the printer to the parallel connector on the printer.
- 3. Connect the other end of the signal cable to the parallel connector on the rear panel of the computer.

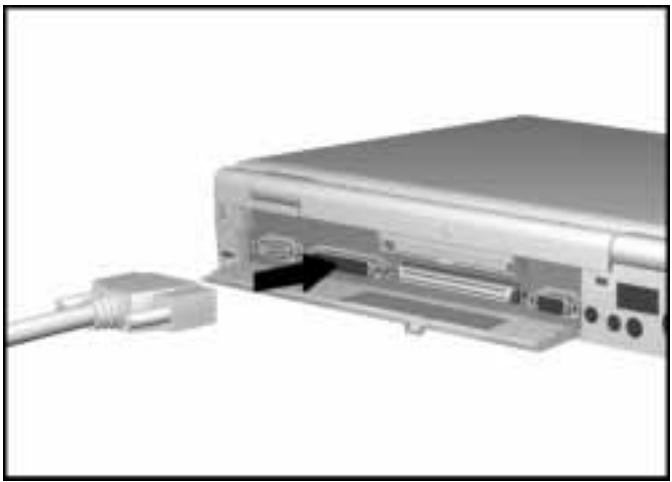

*Connecting a Parallel Device to the Computer*

- 4. Plug the printer power cord into a properly grounded electrical outlet.
- 5. Press the suspend button or slide the power switch to the right to exit Suspend.
- 6. Turn on the printer.

**IMPORTANT:** If a new parallel printer does not work, double-click the Printers icon in Control Panel (or Add New Hardware icon if device is not a printer) for help on installing device drivers.

## **External Monitor**

The computer can support an external monitor with a resolution up to  $1024 \times 768$  in 256 colors.

Follow these steps to connect an external monitor:

1. Connect the monitor signal cable to the external monitor connector on the rear of the computer.

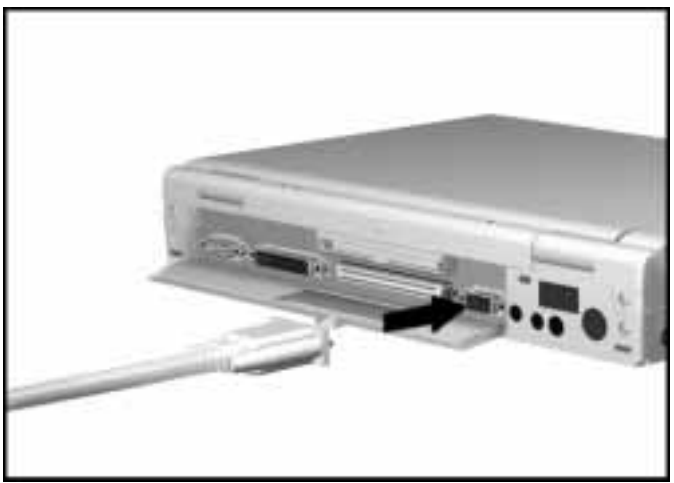

*Connecting an External Monitor to the Computer*

- 2. Plug the monitor power cord into a properly grounded electrical outlet.
- 3. Turn on the monitor and turn on the computer if it is off.
- 4. If the external monitor remains blank after it warms up, press the **Fn+F4** hotkey to switch displays.
- 5. If this is the first time you have connected the external monitor, double-click Display in Control Panel to verify or change display settings.

**NOTE:** If the monitor is an energy saving monitor, you can either enable the Energy Star compliant options in Windows Display Properties or run Computer Setup and enable the Energy Saving Monitor option on the Power menu. If you enable these options and the external monitor is not an energy saving monitor, the display may become distorted when screen timeout occurs.

The default initialization (boot) display setting is Auto, which allows the computer to automatically detect and adjust the resolution whenever an external monitor is connected or disconnected. Refer to Chapter 10, "Running Computer Setup," for information on running Computer Setup to change the boot display setting to Internal, External, or Both.

The **Fn+F4** hotkey switches between the external monitor, the internal computer display, and simultaneous display (both screens). However, the **Fn+F4** hotkey cannot switch from the external monitor if the setting for screen resolution or number of colors is different from that for the internal display. To switch between displays or to display simultaneously to both screens, set the screen resolution and number of colors the same for both screens.

**NOTE:** Models that have CSTN  $800 \times 600$  do not support simultaneous display.

Before disconnecting an external monitor when the computer is on, press **Fn+F4** to be sure you can switch to the internal display. If the **Fn+F4** hotkey does not work, save your work and turn off the computer or initiate Hibernation before disconnecting the external monitor.

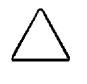

**CAUTION:** To prevent a possible loss of unsaved data, be sure information displays on the computer screen before you disconnect an external monitor when the computer is on or in Suspend.

## **External Keyboard, Numeric Keypad, or PS/2 Mouse**

Follow these steps to connect an external keyboard, numeric keypad, or PS/2 mouse to the keyboard/ mouse connector on the rear panel of the computer.

- 1. Press the suspend button to initiate Suspend if the computer is on.
- 2. Connect the external keyboard, numeric keypad, or PS/2 mouse cable to the keyboard/mouse connector on the rear of the computer.
- 3. Press the suspend button to exit Suspend.

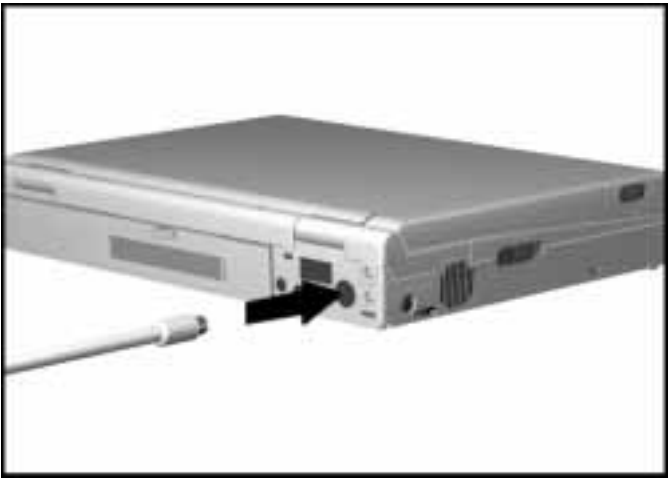

*Connecting an External Keyboard, Keypad, or Pointing Device*

**NOTE:** The integrated pointing device is disabled when an external pointing device is connected. To gain access to the integrated pointing device, initiate Suspend and disconnect the external pointing device.

## **MultiBay-ISA Expansion Base**

The MultiBay-ISA Expansion Base extends the functionality of the original MultiBay Expansion Base by providing a full-length ISA slot and Premier Sound audio sysstem. The PremierSound audio delivers CD-quality sound by using two high-performance speakers in bass-reflex enclosures and a five-stage built-in equalizer.

The ISA slot and new audio features are in addition to the two PC Card Type III slots, integrated Ethernet support, and two MultiBay device bays of the original MultiBay Expansion Base.

## **Docking the Computer in the Expansion Bases**

The Expansion Bases provide desktop functionality for the computer. In addition to the replicated computer ports and connectors, the expansion bases also have two MultiBays, two Type III PC Card slots, Ethernet RJ-45 (10BASE-T) and BNC (10BASE2) connectors, a MIDI/game port, and an additional mouse-only connector.

Follow these steps to dock the computer in the expansion base:

1. Turn off the computer.

**CAUTION:** Docking the computer while in Suspend or Hibernation may result in data loss and problems using either expansion base and network devices.

- 2. Turn off and disconnect all external equipment connected to the computer.
- 3. Close the computer. (Optional if the monitor support cover is not installed on the expansion base.)
- **. . . . . . . . . . . . . . . . . . . . . . . . .**
	- 4. Slide open the external options connector cover in the connector door of the computer to expose the external options connector.

**NOTE:** If a cable or PC Card extends beyond the PC Card slot when connecting the computer to the expansion base, the PC Card connector may be damaged.

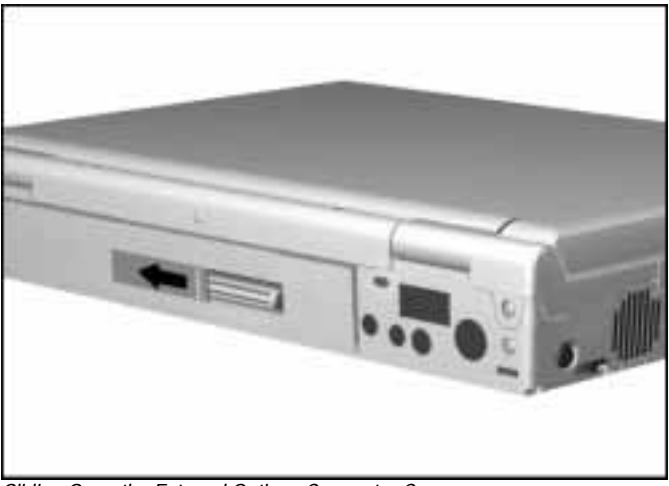

*Sliding Open the External Options Connector Cover*

5. Ensure that the expansion base is connected to external power and that the docking lever is in the forward position.

- **. . . . . . . . . . . . . . . . . . . . . . . . .**
	- 6. Use both hands to slide the computer into the expansion base until you feel a slight resistance.

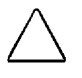

**CAUTION:** To prevent damage to the connectors on the computer and expansion base, use both hands to slide the computer straight back into the expansion base. To prevent damage to the PC Card connector, remove any PC Cards or cables from the computer that do not allow the PC Card doors to fully close prior to docking.

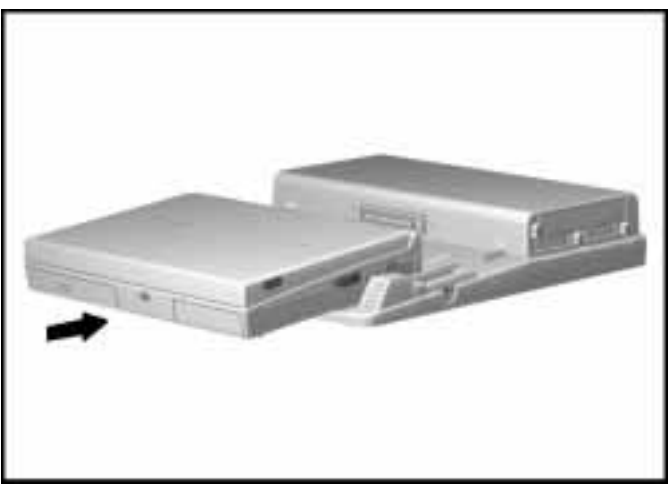

*Sliding the Computer into the Expansion Base*

- 7. Push the docking level back to complete the docking procedure.
- 8. Push the docking lever away from you to pull the computer into the expansion base and to seat the external options connector.

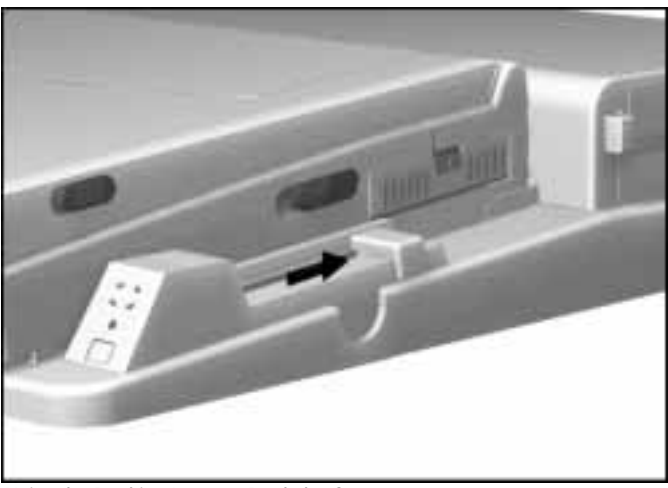

*Using the Docking Lever to Dock the Computer*

9. Press the expansion base power button  $\bullet$  or the computer power switch to turn the system on. The power light on the expansion base turns on to indicate that the system is on ➋.

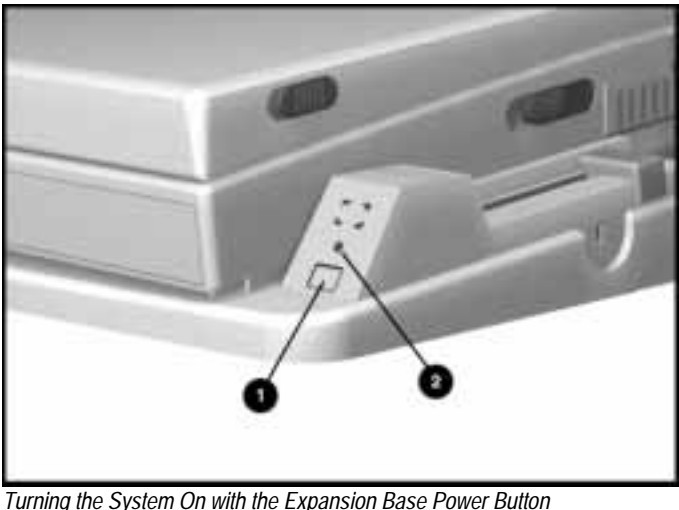

## **Undocking the Computer from the Expansion Bases**

Follow these steps to undock the computer from the expansion bases:

- 1. Save your work.
- 2. Close all applications that access information from the hard drive or the CD-ROM drive in the expansion base.
- 3. Remove any PC Cards or cables that do not allow the computer PC Card door to fully close.
- 4. Close the PC Card door.
- 5. Initiate Suspend from the Windows Start menu, or close Windows and turn off the computer by pressing the power button on the expansion base.
- 6. Close the computer display if it is open.
- 7. Pull the docking lever to the forward position  $\bullet$ .
- 8. Use both hands to slide the computer out of the expansion base➋.

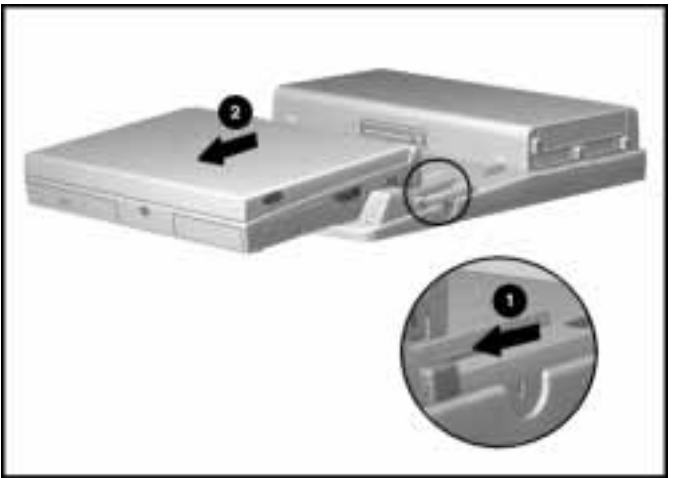

*Undocking the Computer from the Expansion Base*

**NOTE:** Because the expansion base is not a motorized docking station, the Eject PC feature in Windows 95 is not supported for the computer.

### **Using the Ethernet Connectors on the Expansion Base**

The expansion bases have an Ethernet controller that is NE-2000 compatible and two Ethernet connectors: RJ-45 (10BASE-T) and BNC (10BASE2).

The computer has the following factory default Ethernet settings:

- I/O address 300h
- Interrupt request IRQ 10
- Connector type RJ-45

Refer to Chapter 10, "Running Computer Setup," for information on changing the Ethernet settings.

## **Attaching an Optional Security Cable Lock**

A slot is provided on the rear of the computer to lock the undocked computer to an immovable object. A slot is provided on the right side of the expansion base to lock the expansion base and docked computer to an immovable object.

**NOTE:** You can purchase an optional cable lock from Kensington Microware Limited or from Compaq authorized dealers and resellers worldwide. Ask for the Kensington MicroSaver Security System Model 64068.

Follow these steps to attach the optional cable lock to the undocked computer or to the expansion base and docked computer:

- 1. Loop the cable around a heavy, fixed object.
- 2. Insert the lock end of the cable through the loop end of the cable.
- 3. Insert the lock into the security slot on the undocked computer or into the security slot on the expansion base.
- **. . . . . . . . . . . . . . . . . . . . . . . . .**
	- 4. Insert the key into the lock, turn it to the locked position, and remove the key.

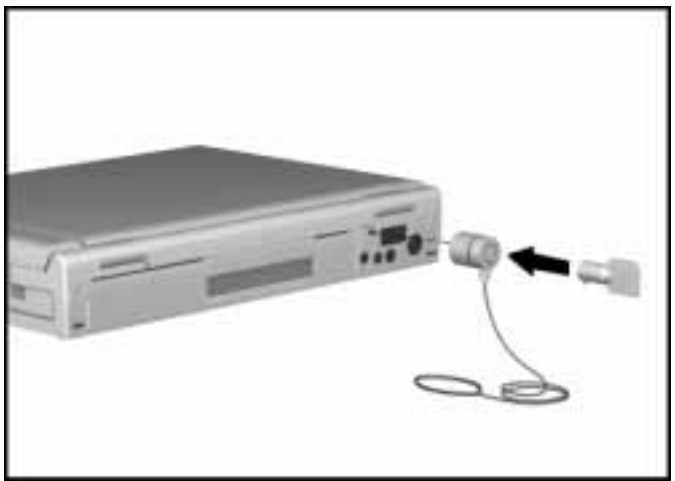

*Securing the Computer with an Optional Cable Lock*

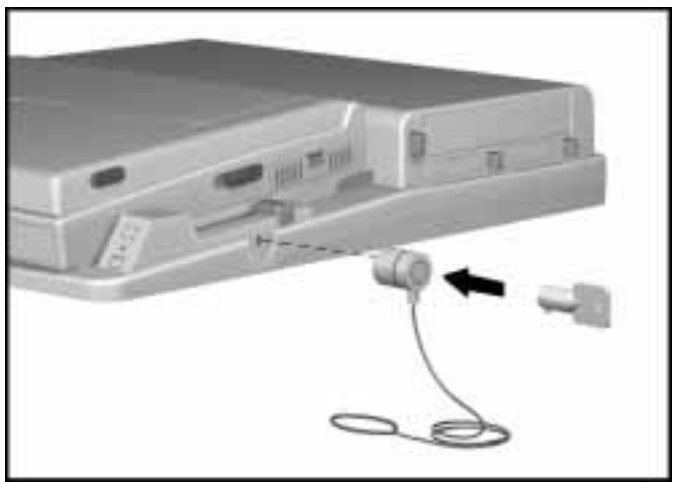

*Securing the Expansion Base and Docked Computer with an Optional Cable Lock*

The computer has an infrared port  $\bullet$  that allows cable-free IrDA communication between the computer and another infraredequipped computer or printer.

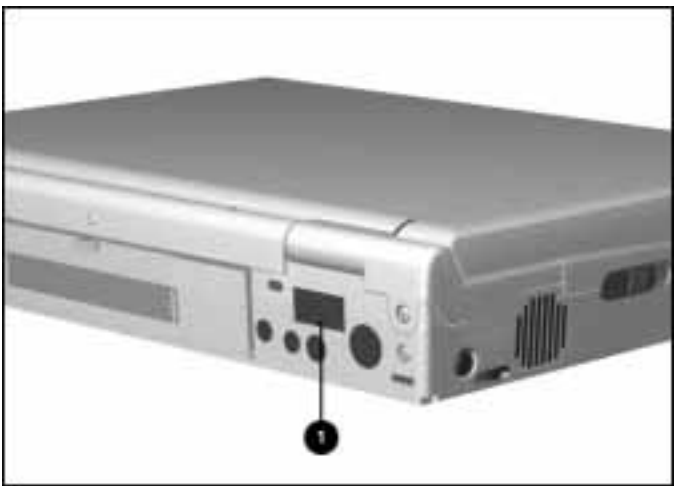

*Infrared Port on the Computer*

**NOTE:** When the computer is docked in either epansion base, the infrared port on the expansion base is enabled.

The computer supports a speed of 115 kilobits per second (Kbps) when communicating by an infrared port.

### **Preparing for an Infrared Connection**

The infrared port uses an invisible beam of infrared light to communicate with another infrared-equipped computer, printer, or other device.

To establish an infrared link:

- Be sure the infrared ports on both devices are enabled and facing each other at a distance no greater than three feet (one meter).
- Avoid moving the infrared ports away from each other during data transmission.
- Avoid interference from remote control units (such as wireless headphones or audio devices) pointed at the infrared ports.
- Avoid direct sunlight, fluorescent light, or flashing incandescent light close to the infrared ports.
- Keep the path between the infrared ports free of any objects that might interfere with data transmission.
- Do not point one of the ports more than 30 degrees (plus or minus 15 degrees off the centerline) away from the infrared port of the device with which you are connecting.

The expansion bases also have a built-in infrared port. When the computer is docked in the expansion base, the infrared port on the computer is disabled and the infrared port on the expansion base is enabled.

To establish an infrared connection, run the preinstalled Microsoft Infrared Monitor utility. For additional information on the Microsoft Infrared Monitor utility, click the Infrared Monitor Help menu.

To transfer files, after establishing an infrared connection, run the Direct Cable Connection program. A program wizard guides you through transferring files using an infrared connection (or a cable connection).

# **Working with Removable Drives**

The computer has one MultiBay  $\mathbf{0}$ , one dedicated hard drive bay ➋, and one dedicated battery compartment ➌. Each expansion base has two MultiBays  $\Theta$ .

When the computer is undocked, drive activity is indicated by the following icons on the status panel:

**O** Diskette drive icon

**O** Hard drive/CD-ROM drive icon

**NOTE:** Refer to Chapter 5, "Connecting External Desktop Equipment," for information about docking the computer.

When the computer is docked, drive activity is indicated by the following lights on the left front of the expansion base:

 $\bullet$  Computer diskette drive light

➑ Computer hard drive/CD-ROM drive light

➒ Expansion base diskette drive light

➓ Expansion base hard drive/CD-ROM drive light

A CD-ROM drive also has an activity light on the front of the drive.

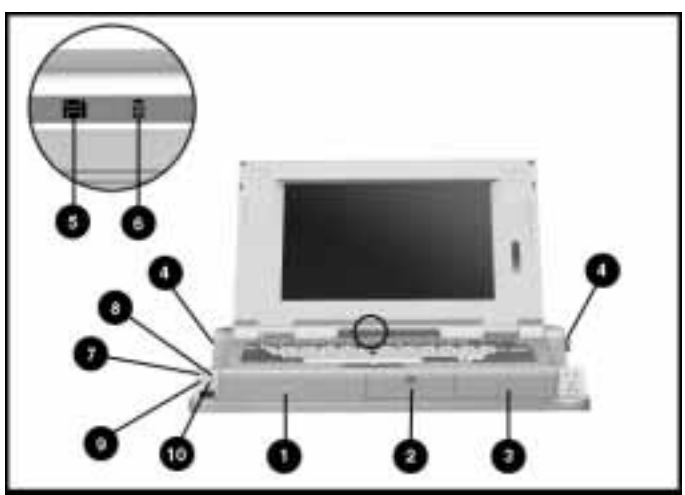

*Drive Bays and Activity Icons and Lights*

# **Number and Supported Locations for Drives and Battery Packs**

The following table lists the removable drives and battery packs that can be used in the computer and expansion bases, along with the maximum number and supported locations.

**. . . . . . . . . . . . . . . . . . . . . . . . .**

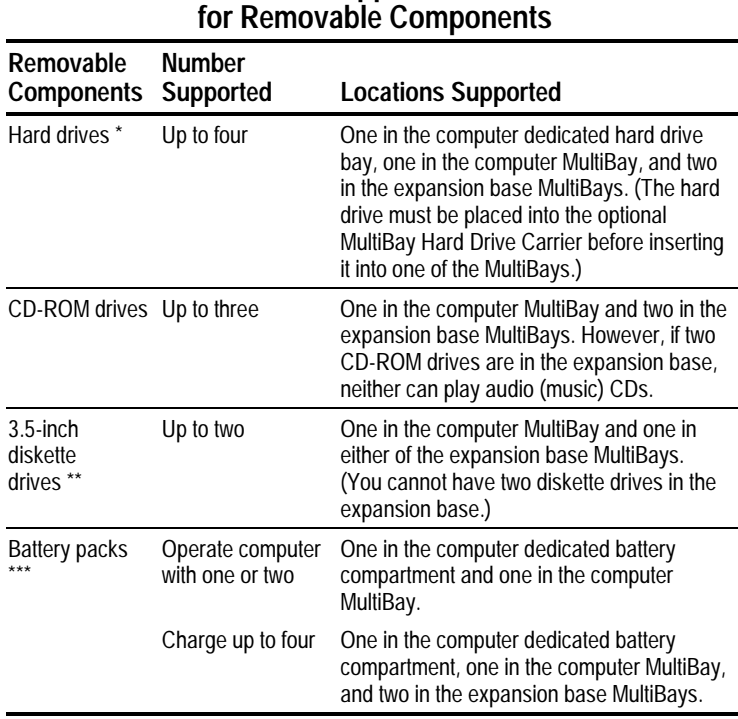

# **Number and Supported Locations**

**\*** For information about adding hard drives, see "Using Additional Hard Drives" and "Changing the Boot Drive" later in this chapter.

\*\* Real mode device drivers must be used for a diskette drive in the expansion base. For more information, see "Accessing a Diskette Drive in the Expansion Base" later in this chapter.

\*\*\* Refer to Chapter 4, "Using Battery Packs," for information about using and charging battery packs.

## **Caring for Removable Drives**

Removable drives are fragile components that must be handled with care. A hard drive carrying case and a MultiBay device carrying case are supplied with the computer to protect a drive whenever it is out of the drive bay.

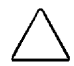

**CAUTION**: To prevent damage to the computer, damage to the removable drive, or loss of information, observe these precautions:

- Turn the computer off before removing or inserting a drive. Do not remove or insert a drive when the computer is On, in Suspend or in Hibernation. If you are unsure whether the computer is in Hibernation, turn the computer on and then off again.
- If there is a diskette or a compact disc in the drive, remove it before removing the drive.
- Do not remove the CD-ROM drive with the CD loading tray extended. Close the CD loading tray before removing the drive.
- Ensure that you are discharged of static electricity before handling the drive. Electrostatic discharge can damage electronic components. For more information, refer to Appendix F, "Electrostatic Discharge."
- When handling the drive, always grasp the outer metallic case and avoid touching the connectors.
- Always handle a drive carefully. Do not drop it.
- After removing a hard drive, immediately place it into the hard drive carrying case. Do not place a hard drive into the MultiBay device carrying case.
- After removing a CD-ROM drive or a diskette drive, immediately place it into the MultiBay device carrying case.
- Avoid exposing the drive to temperature extremes.
- Do not spray the drive with cleaners nor expose the drive to liquids.
- Avoid exposing the hard drive to products that have magnetic fields, such as monitors or speakers.
- If a drive must be mailed: Make a backup copy of the data. Place a hard drive into the hard drive carrying case; place a CD-ROM drive or diskette drive into the MultiBay device carrying case. Place the carrying case into a bubble pack mailer or other suitable form of protective packaging. Label the package "Fragile: Handle With Care."

## **Placing a Hard Drive into the Hard Drive Carrying Case**

A hard drive carrying case is supplied with the computer to protect a hard drive when it is out of the drive bay. Do *not* place a hard drive into the MultiBay device carrying case.

**IMPORTANT:** Before handling a drive, be sure you have read the cautions under "Caring for Removable Drives" earlier in this chapter.

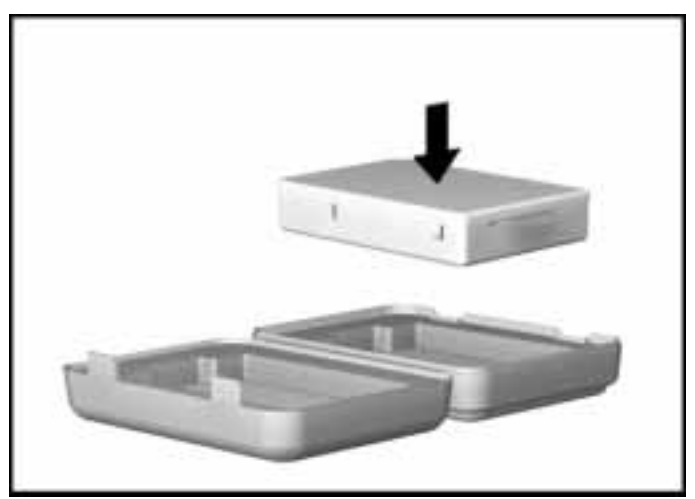

*Placing a Hard Drive into the Hard Drive Carrying Case*

## **Placing a CD-ROM Drive or Diskette Drive into the MultiBay Device Carrying Case**

A MultiBay device carrying case is supplied with the computer to protect a CD-ROM drive or a diskette drive when it is out of the MultiBay. Do *not* place a hard drive into the MultiBay device carrying case.

**IMPORTANT:** Before handling a drive, be sure you have read the cautions under "Caring for Removable Drives" earlier in this chapter.

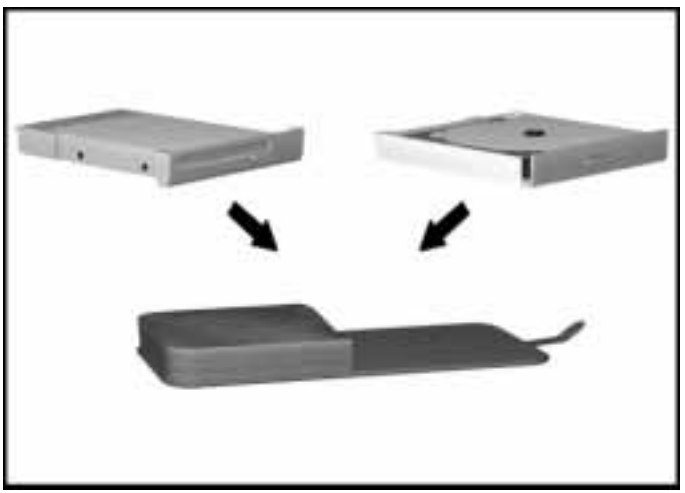

*Placing a CD-ROM Drive or Diskette Drive into the MultiBay Device Carrying Case*
# **Dedicated Hard Drive Bay**

The computer hard drive bay is a dedicated bay; it supports only a hard drive.

The LTE 5000 hard drive that is preinstalled in the dedicated hard drive bay contains the software necessary to access many resources that will not be available if you start the computer from a drive other than the preinstalled (or specially prepared) hard drive.

# **Securing a Drive in the Dedicated Hard Drive Bay**

Four security screws are supplied with the computer to secure drives in the dedicated hard drive bay and the computer MultiBay (two screws are spares). Insert one of the screws to help prevent unauthorized removal of the hard drive from the hard drive bay.

Use a flat-bladed or Torx T-8 screwdriver to insert the security screw next to the hard drive release on the bottom of the computer. This screw prevents the hard drive release from sliding to release the drive.

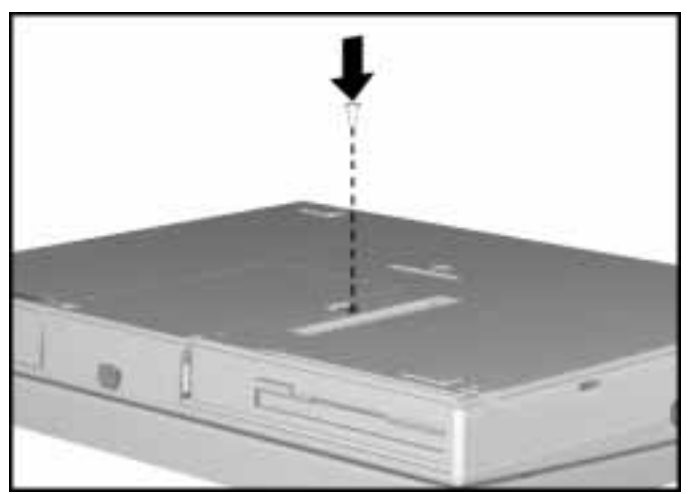

*Securing a Hard Drive in the Dedicated Hard Drive Bay*

**. . . . . . . . . . . . . . . . . . . . . . . . .**

# **Removing a Hard Drive from the Dedicated Hard Drive Bay**

To remove the hard drive from the hard drive bay, follow these steps:

**IMPORTANT:** Before inserting or removing a drive, be sure you have read the cautions under "Caring for Removable Drives" earlier in this chapter.

- 1. Save your work and close applications.
- 2. Shut down the computer: click the Start button, click Shut Down, then click Yes.
- 3. Open the hard drive door by slightly lifting the front of the computer, sliding the door latch down, and pulling the door open.

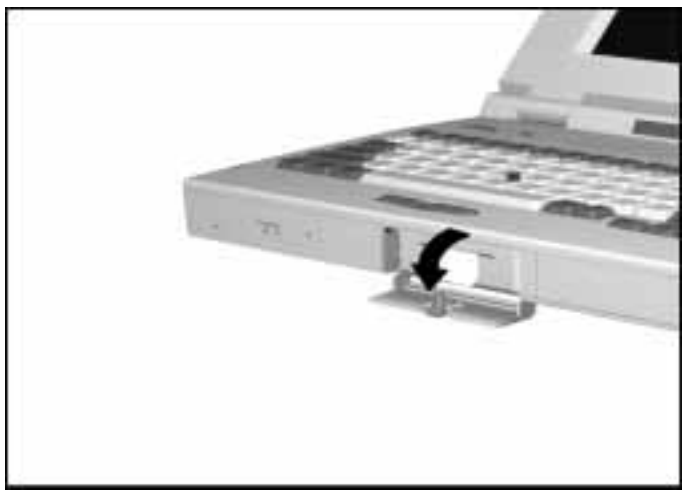

*Opening the Hard Drive Door*

4. Release the hard drive by sliding and holding the hard drive release  $\bullet$  on the bottom of the computer as you pull gently on the hard drive tab  $\mathbf{\Theta}$ .

**. . . . . . . . . . . . . . . . . . . . . . . . .**

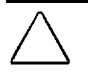

**CAUTION:** To prevent damage to the hard drive, do not use excessive force when removing it. If you are unable to remove the drive easily, verify that the security screw has not been inserted to hold the release in place and secure the drive in the bay.

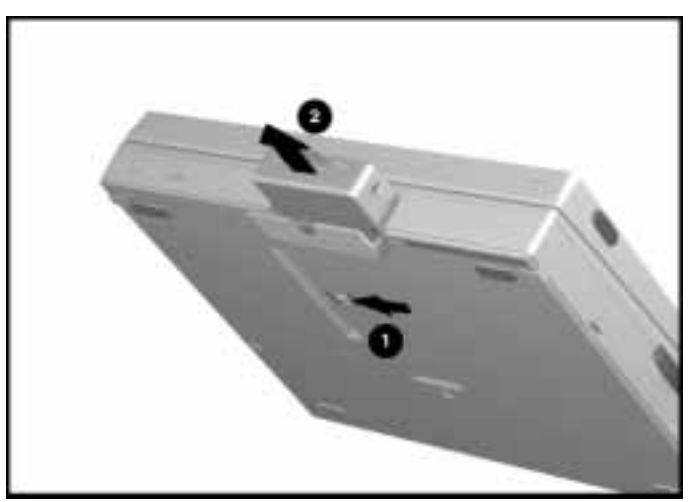

*Removing the Hard Drive from the Dedicated Hard Drive Bay*

- 5. Remove the hard drive and immediately place it into the hard drive carrying case.
- 6. Push the hard drive door in to close it.

### **Inserting a Hard Drive into the Dedicated Hard Drive Bay**

To insert a hard drive into the dedicated hard drive bay, follow these steps:

**IMPORTANT:** Before inserting or removing a drive, be sure you have read the cautions under "Caring for Removable Drives" earlier in this chapter.

- 1. If the computer is on, turn it off.
- 2. Open the hard drive door by slightly lifting the front of the computer, sliding the door latch down, and pulling the door open.

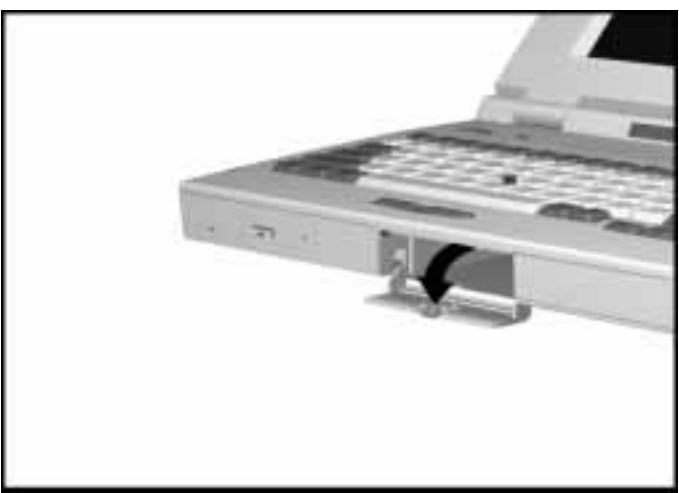

*Opening the Hard Drive Door*

- **. . . . . . . . . . . . . . . . . . . . . . . . .**
	- 3. With the hard drive tab facing out and the labels on the drive facing up, insert the drive into the hard drive bay until it clicks into place. (The system can recognize the hard drive only if it is properly seated.)

**NOTE:** If you are unable to insert the drive easily, verify that the security screw has not been inserted into the bottom of the computer.

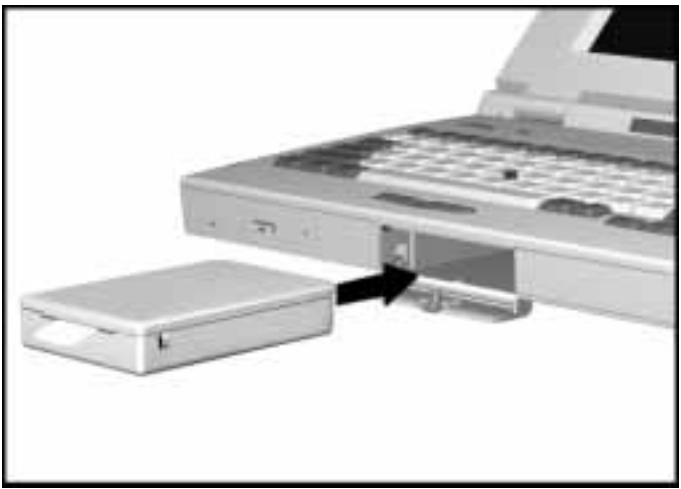

*Inserting the Hard Drive into the Hard Drive Bay*

- 4. Push the hard drive door in to close it.
- 5. If you want to secure the hard drive in the hard drive bay, see "Securing a Drive in the Dedicated Hard Drive Bay" earlier in this chapter.

# **Computer MultiBay**

The following procedures describe inserting and removing drives from the computer MultiBay. The procedures are similar to insert drives into and remove drives from the expansion base MultiBays.

**. . . . . . . . . . . . . . . . . . . . . . . . .**

One difference between the computer MultiBay and the expansion base MultiBays is the provision to secure a drive in the computer MultiBay. There are no provisions to secure drives in the expansion base MultiBays.

# **Securing a Drive in the Computer MultiBay**

Four security screws are supplied with the computer to secure drives in the dedicated hard drive bay and the computer MultiBay (two screws are spares). Insert one of the screws to help prevent unauthorized removal of a drive that is in the computer MultiBay.

Use a flat-bladed or Torx T-8 screwdriver to insert the security screw into the bottom of the computer as illustrated below. The screw fits through a slot in the drive or the MultiBay Hard Drive Carrier to hold it in place.

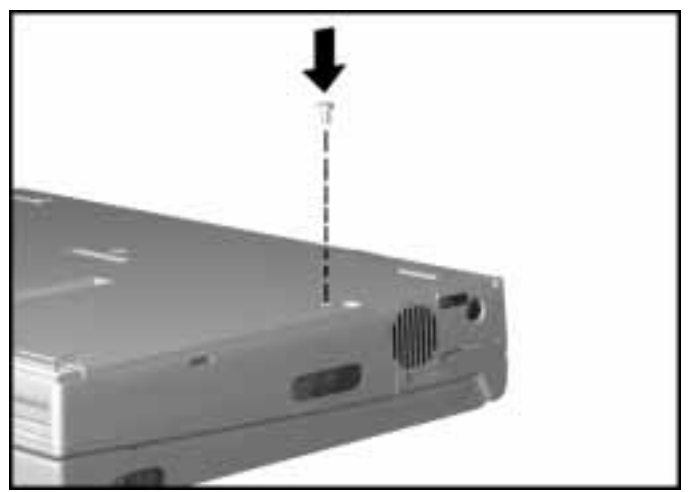

*Securing a Drive in the Computer MultiBay*

**. . . . . . . . . . . . . . . . . . . . . . . . .**

# **Inserting the MultiBay Weight Saver into the Computer MultiBay**

When you do not need a device in the computer MultiBay, you can insert the supplied MultiBay Weight Saver. The MultiBay Weight Saver covers the MultiBay opening without adding the weight of a drive or battery to the computer. Although the MultiBay Weight Saver looks similar to the optional MultiBay Hard Drive Carrier, the MultiBay Weight Saver is *not* for use with the hard drive.

**NOTE:** If you are unable to insert the MultiBay Weight Saver easily, verify that the security screw has not been inserted into the bottom of the computer.

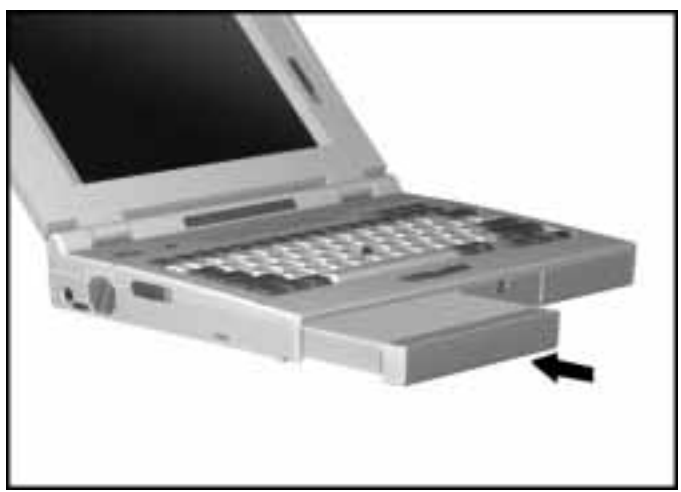

*Inserting the MultiBay Weight Saver*

# **Inserting a Hard Drive into the Computer MultiBay**

A hard drive can be used in the computer MultiBay and in one or both of the expansion base MultiBays. The hard drive must be placed into the optional MultiBay Hard Drive Carrier before inserting it into one of the MultiBays.

**IMPORTANT:** Before inserting or removing a drive, be sure you have read the cautions under "Caring for Removable Drives" earlier in this chapter.

Follow these steps to place the hard drive into the MultiBay Hard Drive Carrier and to insert the carrier into the computer MultiBay:

- 1. Save your work and close applications.
- 2. Shut down the computer: click the Start button, click Shut Down, then click Yes.
- 3. Slide to the right and hold the release  $\bullet$  on the right front of the MultiBay Hard Drive Carrier.
- 4. With the labels on the hard drive facing up and the connector on the drive facing the connector inside the carrier, place the drive into the carrier  $\boldsymbol{Q}$ .
- 5. Push the drive toward the back of the carrier  $\Theta$  until the connector is fully seated.
- 6. Allow the release to slide back to the left  $\Theta$  to secure the drive in the carrier.

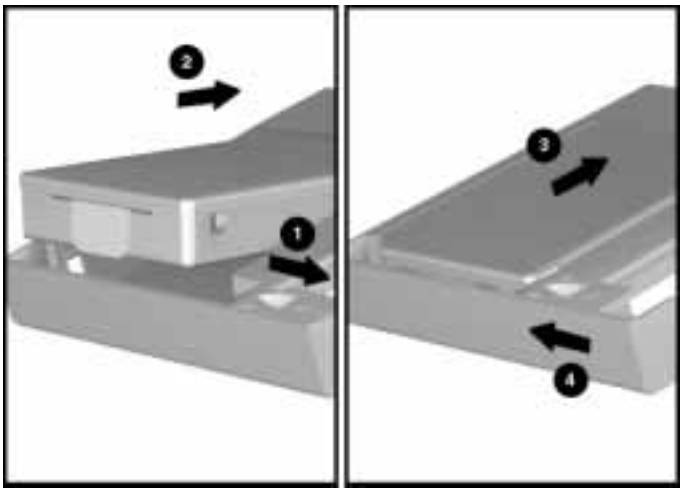

*Placing the Hard Drive into the MultiBay Hard Drive Carrier*

- **. . . . . . . . . . . . . . . . . . . . . . . . .**
	- 7. Position the carrier against the left side of the MultiBay and insert it into the MultiBay until it clicks into place. The system can recognize the hard drive only if the carrier is properly seated.

**NOTE:** If you are unable to insert the carrier easily, verify that the security screw has not been inserted into the bottom of the computer.

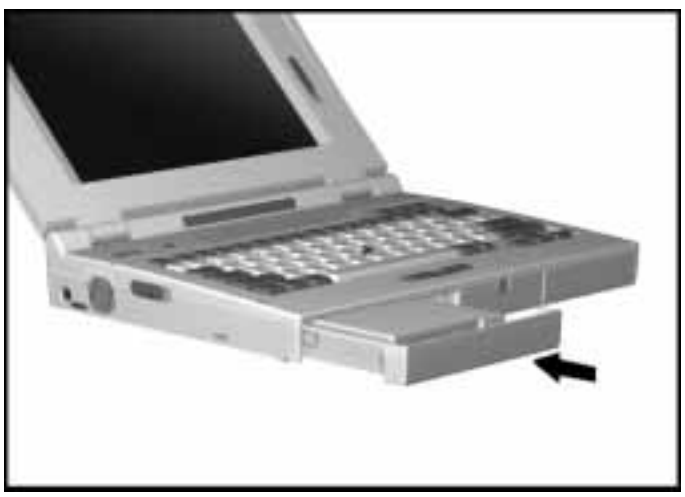

*Inserting the MultiBay Hard Drive Carrier into the Computer MultiBay*

8. If you want to secure the hard drive in the MultiBay, insert the security screw as described in this chapter under "Securing a Drive in the Computer MultiBay."

### **Removing a Hard Drive from the Computer MultiBay**

To remove a hard drive from the computer MultiBay and from the MultiBay Hard Drive Carrier, follow these steps:

**IMPORTANT:** Before inserting or removing a drive, be sure you have read the cautions under "Caring for Removable Drives" earlier in this chapter.

- 1. Save your work and close applications.
- 2. Shut down the computer: click the Start button, click Shut Down, then click Yes.
- 3. Pull forward on the MultiBay device release  $\bullet$  on the left side of the computer to release the MultiBay Hard Drive Carrier.

**NOTE:** If the MultiBay Hard Drive Carrier does not easily eject from the bay, verify that the security screw has not been inserted to secure the drive in the bay.

4. Remove the MultiBay Hard Drive Carrier from the computer MultiBay <sup>**②**.</sup>

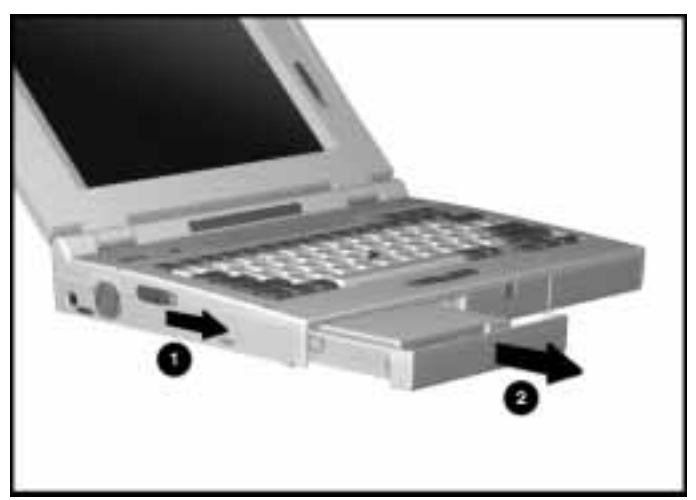

*Removing the MultiBay Hard Drive Carrier from the Computer MultiBay*

- 5. Slide and hold the release inside the MultiBay Hard Drive Carrier as you pull the hard drive away from the carrier connector.
- 6. Lift the hard drive out of the carrier and immediately place it into the hard drive carrying case.

# **Inserting a CD-ROM Drive into the Computer MultiBay**

The system supports up to three CD-ROM drives—one in the computer MultiBay and two in the expansion base MultiBays. However, if two CD-ROM drives are in the expansion base, neither can play audio (music) CDs. If only one CD-ROM drive is in the expansion base and one is in the computer MultiBay, both can play audio (music) CDs.

**IMPORTANT:** Before inserting or removing a drive, be sure you have read the cautions under "Caring for Removable Drives" earlier in this chapter.

Follow these steps to insert the CD-ROM drive into the computer MultiBay.

- 1. Save your work and close applications.
- 2. Shut down the computer: click the Start button, click Shut Down, then click Yes.
- 3. Position the CD-ROM drive against the left side of the MultiBay and insert the drive into the MultiBay until it clicks into place. The system can recognize the CD-ROM drive only if it is properly seated.

**NOTE:** If you are unable to insert the drive easily, verify that the security screw has not been inserted into the bottom of the computer.

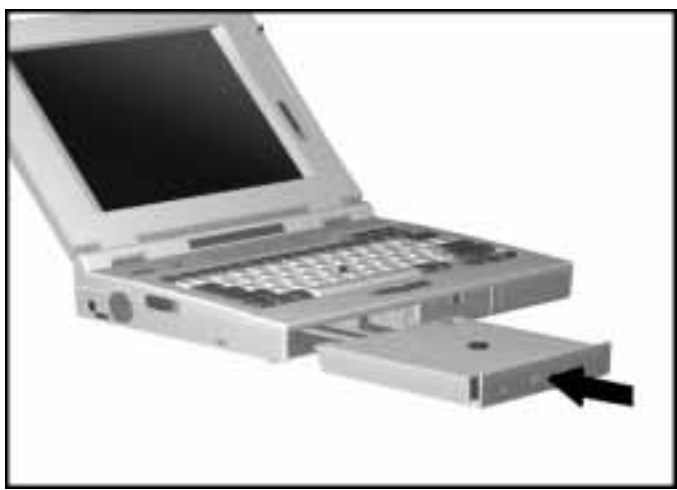

**. . . . . . . . . . . . . . . . . . . . . . . . .**

*Inserting the CD-ROM Drive into the Computer MultiBay*

4. If you want to secure the CD-ROM drive in the MultiBay, insert the security screw as described in this chapter under "Securing a Drive in the Computer MultiBay."

# **Removing a CD-ROM Drive from the Computer MultiBay**

Follow these steps to remove the CD-ROM drive from the computer MultiBay:

**IMPORTANT:** Before inserting or removing a drive, be sure you have read the cautions under "Caring for Removable Drives" earlier in this chapter.

- 1. If a compact disc (CD) is in the drive, remove it and place it into its protective case.
- 2. Close the CD loading tray by pushing the front panel of the tray.
- 3. Save your work and close applications.
- 4. Shut down the computer: click the Start button, click Shut Down, then click Yes.

5. Pull forward on the MultiBay device release  $\bullet$  on the left side of the computer to release the drive.

**. . . . . . . . . . . . . . . . . . . . . . . . .**

**NOTE:** If the drive does not easily eject from the bay, verify that the security screw has not been inserted into the bottom of the computer to secure the drive in the bay.

6. Remove the CD-ROM drive from the MultiBay  $\mathbf{\Theta}$ .

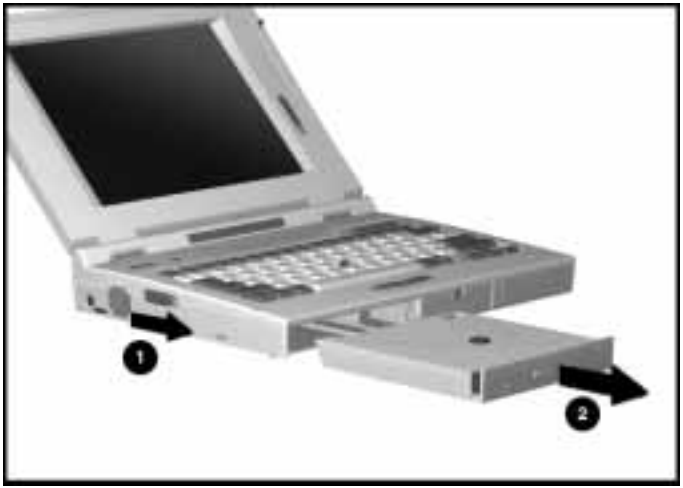

*Removing the CD-ROM Drive from the Computer MultiBay*

7. Place the CD-ROM drive into the MultiBay device carrying case.

# **Operating a CD-ROM Drive**

The CD-ROM drive is compatible with industry-standard CD-ROM disc media and formats. It can read:

- CD-Digital Audio
- CD-ROM Mode 1 and Mode 2
- CD-ROM/XA Mode 2 (Form 1 and Form 2)
- CD-I Mode 2 (Form 1 and Form 2)
- Video CD
- Photo CD (single and multisession)
- ISO 9660 and High Sierra

Special features of the drive include:

- Optional 6x-speed transfer rate (900 Kbytes per second)
- 190 millisecond average access time
- MPC 2 (Multimedia Personal Computers (MPC-2))

Refer to Chapter 8, "Using Audio Equipment," for information about using audio equipment. Refer to the online Help for information about CD Player, Media Player, and Sound Recorder. Also refer to the documentation included with your CD applications.

**NOTE:** Occasionally clean the lens of the CD-ROM drive with a commercially available dry-type cleaning kit (not a wet-type kit). Follow the directions in the kit to insert the cleaning cartridge into the CD-ROM drive.

### **Inserting a CD into the CD-ROM Drive**

- 1. Turn on the computer.
- 2. Release the CD loading tray by pressing the release button  $\bullet$  on the front panel of the CD-ROM drive.
- 3. Slowly pull the loading tray from the drive until it is fully extended ➋.
- 4. Remove the CD from its protective case and place it into the loading tray, label side up ➌. Handle the CD by the edges, not by the flat surfaces.

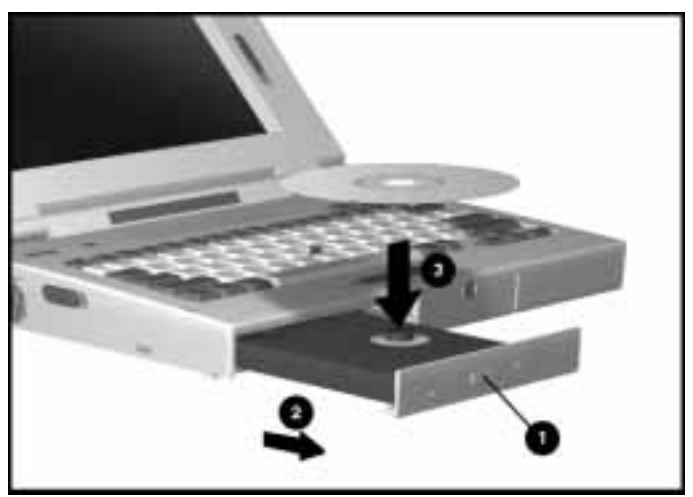

*Placing a CD into the CD Loading Tray*

5. Close the loading tray by pushing on the front panel of the tray.

The drive performs a diagnostic check and automatically begins reading the Table of Contents (TOC). The light on the front of the drive turns on while the TOC is being read.

6. When the light on the drive turns off, the drive is ready to receive commands.

### **Removing a CD from the CD-ROM Drive**

- 1. Open the CD loading tray by pressing the release button on the front panel of the drive.
- 2. Slowly pull the loading tray out from the drive until it is fully extended.
- 3. Remove the CD from the tray. Handle the CD by the edges, not by the flat surfaces.
- 4. Place the CD into its protective case.
- 5. Close the loading tray by pushing on the front panel of the tray.

### **Opening the CD Loading Tray Manually**

If you are unable to open the tray with the release button after you have exited a CD application, you can open the tray manually. Follow these steps to open the tray manually only if you cannot open the tray with the release button:

1. Insert a straightened paper clip into the manual eject hole and push gently until the tray opens.

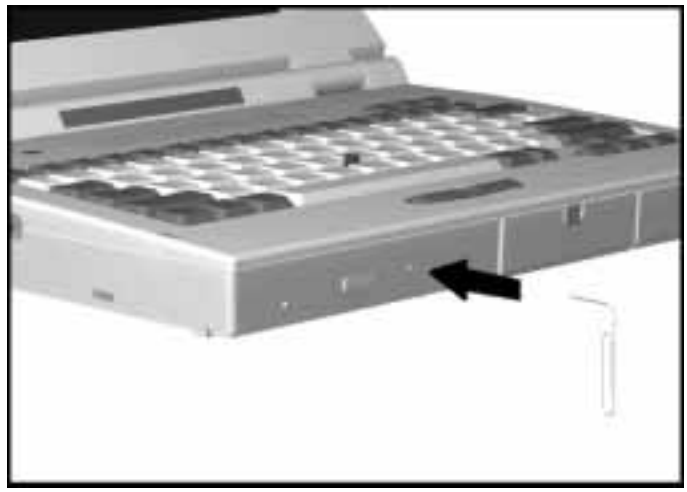

*Manually Opening the CD Loading Tray*

- 2. Slowly pull the CD loading tray out from the drive until the tray is fully extended.
- 3. Remove the CD. Handle the CD by the edges, not by the flat surfaces.
- 4. Place the CD into its protective case.
- 5. Close the loading tray by pushing on the front panel of the tray.

### **Accessing a Diskette Drive in the Expansion Base**

The system supports two diskette drives—one in the computer MultiBay and one in either of the expansion base MultiBays. However, before you can access a diskette drive in the expansion base, you must disable the protected mode device drivers for the floppy disk controller. If you have only one diskette drive, and it is in the computer MultiBay, you do *not* need to disable the protected mode drivers.

Follow these steps only if you have inserted a diskette drive into one of the expansion base MultiBays:

- 1. Double-click the System icon in Control Panel, click the Device Manager tab, double-click Floppy disk controller, then doubleclick Standard Floppy Disk Controller.
- 2. Under Device Usage, click the box next to the docked and undocked configurations to remove the check marks.
- 3. Click OK to save the change and close Floppy Disk Controller Properties, then click OK to close System Properties.
- 4. Click the Start button, click Shut Down, then click Restart the computer.

When the computer restarts, it loads real mode device drivers for the floppy disk controller.

### **Inserting a Diskette Drive into the Computer MultiBay**

Follow these steps to insert a diskette drive into the computer MultiBay. If you insert a diskette drive into the expansion base, be sure to read the previous section before trying to access that drive.

**IMPORTANT:** Before inserting or removing a drive, be sure you have read the cautions under "Caring for Removable Drives" earlier in this chapter.

- 1. Save your work and close applications.
- 2. Shut down the computer: click the Start button, click Shut Down, then click Yes.
- **. . . . . . . . . . . . . . . . . . . . . . . . .**
	- 3. Position the diskette drive against the left side of the MultiBay and insert the drive into the MultiBay until it clicks into place. The system can recognize the diskette drive only if it is properly seated.

**NOTE:** If you are unable to insert the drive easily, verify that the security screw has not been inserted into the bottom of the computer.

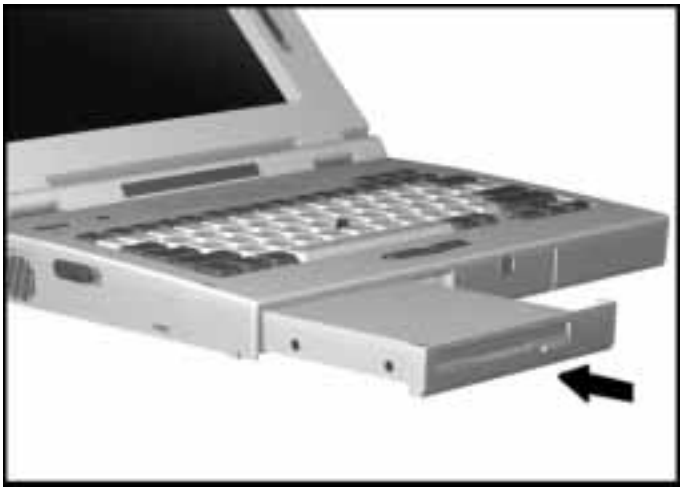

*Inserting the Diskette Drive into the Computer MultiBay*

4. If you want to secure the diskette drive in the MultiBay, insert the security screw as described in this chapter under "Securing a Drive in the Computer MultiBay."

# **Removing a Diskette Drive from the Computer MultiBay**

Follow these steps to remove a diskette drive from the computer MultiBay:

**IMPORTANT:** Before inserting or removing a drive, be sure you have read the cautions under "Caring for Removable Drives" earlier in this chapter.

- 1. Save your work and close applications.
- 2. Shut down the computer: click the Start button, click Shut Down, then click Yes.
- 3. If a diskette is in the diskette drive, remove it from the drive.
- 4. Pull forward on the MultiBay device release  $\bullet$  on the left side of the computer to release the drive.

**NOTE:** If the drive does not easily eject from the bay, verify that the security screw has not been inserted into the bottom of the computer to secure the drive in the bay.

5. Remove the diskette drive from the MultiBay  $\mathbf{\Theta}$ .

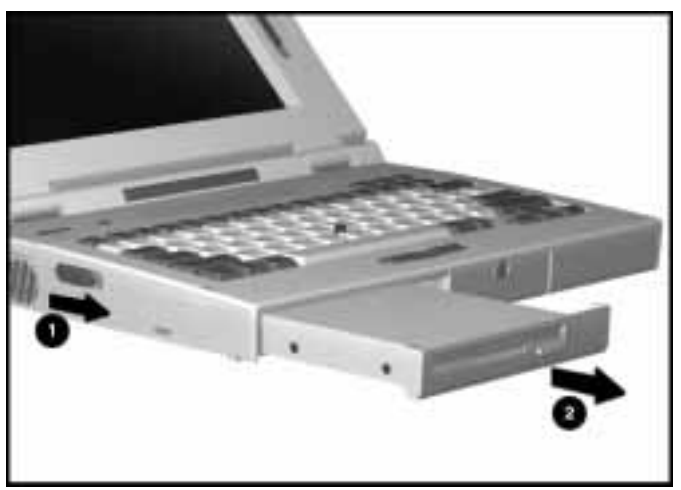

*Removing a Diskette Drive from the Computer MultiBay*

6. Place the diskette drive into the MultiBay device carrying case.

**. . . . . . . . . . . . . . . . . . . . . . . . .**

# **Using a Diskette Drive**

The diskette drive automatically reads and writes to the following formatted 3.5-inch diskettes:

- 1.44 MB high-density (HD)
- 720 Kbyte double-density (DD)
- 1.2 MB (Japanese format)

To insert a diskette into the diskette drive, hold the diskette by the end opposite the metal protective plate and gently push the diskette into the diskette drive until it clicks into place. The diskette drive button  $\bullet$  pops out when the diskette is inserted correctly.

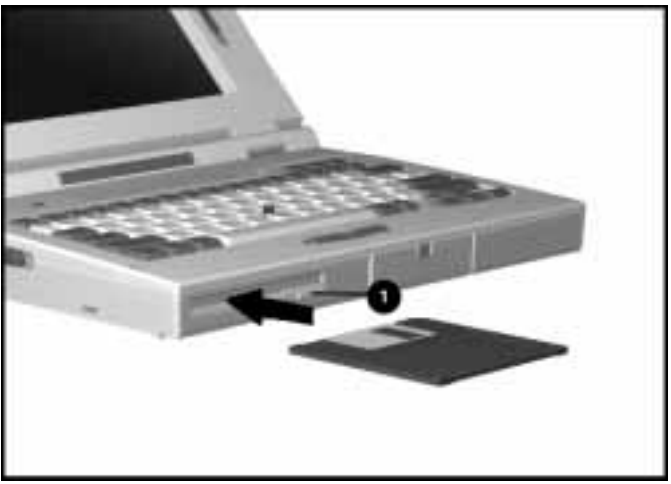

*Inserting a Diskette into the Diskette Drive*

To remove a diskette from the diskette drive, press the diskette drive button to eject the diskette, then remove it from the drive.

To format a diskette, double-click the My Computer icon, click the icon for the disk you want to format, click the File menu, then click Format.

# **Using Additional Hard Drives**

The computer can support up to four hard drives—two in the computer and two in the expansion base MultiBays. A variety of optional LTE 5000 hard drives are available. Some LTE Elite hard drives can also be used with limitations that are described later in this section.

**IMPORTANT:** The original LTE 5000 hard drive preinstalled in the dedicated hard drive bay contains software necessary to access many resources. Those resources will *not* be available if you start (boot) the computer from a drive other than the original (or specially prepared) hard drive. The original hard drive with the preinstalled software has "LTE 5000" printed on the label.

**IMPORTANT:** Before inserting or removing a drive, be sure you have read the cautions under "Caring for Removable Drives" earlier in this chapter.

# **Using LTE 5000 Hard Drives**

To use an optional LTE 5000 hard drive, follow the steps described earlier in this chapter to insert the drive into one of the MultiBays. Start (boot) the computer from the original LTE 5000 hard drive in the dedicated hard drive bay.

**NOTE:** If you want to start the computer from the optional hard drive, you must partition and format it as a bootable drive. You must also copy to it the LTE 5000 software that is necessary to operate the computer and access computer features.

# **Using LTE Elite Hard Drives**

The hard drive controller in the computer and in the expansion bases each support a primary hard drive and a secondary hard drive. Some later-model LTE Elite hard drives have secondary-drive capability, which means they can be used in a primary or a secondary drive bay. They can be used in any of the MultiBays to store and transfer data files. LTE Elite hard drives that do not have secondary-drive capability must be used in a primary drive bay only.

**. . . . . . . . . . . . . . . . . . . . . . . . .**

Hard drives that have secondary-drive capability have the following symbol on the label located on top of the drive:

# f<sup>0</sup> · *п*

If you have LTE Elite hard drives that do not have secondary-drive capability, you can use them in the LTE 5000 computer with the limitations described later in this section.

### **Using LTE Elite Hard Drives That Have Secondary-Drive Capability**

You can use LTE Elite hard drives that have secondary-drive capability the same way you would use additional LTE 5000 hard drives. Follow the steps described earlier in this chapter to insert up to three in the computer and expansion base MultiBays. Start (boot) the computer from the original LTE 5000 hard drive in the dedicated hard drive bay.

### **Using LTE Elite Hard Drives That Do** *Not* **Have Secondary-Drive Capability**

LTE Elite hard drives that do not have the secondary-drive capability symbol must be used in the primary drive bay in the computer or MultiBay I in the expansion base.

Before beginning one of the procedures to insert the drive, run Computer Setup and ensure that the hard drive boot sequence on the Initialization menu is set to the factory default of:

- 1. Hard drive in the computer
- 2. Hard drive in the computer MultiBay
- 3. Hard drive in the expansion base MultiBay I
- 4. Hard drive in the expansion base MultiBay II

Refer to Chapter 10, "Running Computer Setup," for information about setting up your computer.

#### **Inserting into the Expansion Base MultiBay**

Follow these steps to insert an LTE Elite hard drive that does not have secondary-drive capability into the expansion base MultiBay I:

- 1. Save your work and shut down the computer.
- 2. Place the LTE Elite hard drive into the MultiBay Hard Drive Carrier (sold separately).
- 3. Insert the MultiBay Hard Drive Carrier into the expansion base MultiBay I (the MultiBay on the left side of the expansion base).

**NOTE:** If you have another hard drive in MultiBay II, that hard drive must have secondary-drive capability.

4. Turn the computer on.

Use the LTE Elite hard drive as you would use an additional LTE 5000 hard drive.

#### **Inserting into the Dedicated Hard Drive Bay**

If you do not have an expansion base, you can insert an LTE Elite hard drive that does not have secondary-drive capability into the dedicated hard drive bay to transfer files. This procedure is not recommended for everyday use.

**IMPORTANT:** The preinstalled software on the LTE Elite hard drive is not compatible with the LTE 5000 hardware. (And the preinstalled software on the LTE 5000 hard drive is not compatible with the LTE Elite hardware.) Therefore, many computer resources, including Microsoft Windows, will not be available with this procedure. Follow this procedure only if you are experienced in using MS-DOS commands.

Follow these steps to insert an LTE Elite hard drive that does not have secondary-drive capability into the dedicated hard drive bay:

- 1. Save your work and shut down the computer.
- 2. Remove the LTE 5000 hard drive from the dedicated hard drive bay.
- 3. Place the LTE 5000 hard drive into the MultiBay Hard Drive Carrier (sold separately) and insert the carrier into the computer MultiBay.

**NOTE:** A hard drive in the computer Multibay must have secondary-drive capability.

- 4. Insert the LTE Elite hard drive into the dedicated hard drive bay.
- 5. This step depends on the operating system on the LTE Elite hard drive.
	- If the drive has Windows 95, turn on the computer and press **F8** when you see the message "starting Windows 95." When the Windows 95 Startup Menu appears, select "Command Prompt Only."
	- If the drive has Windows 3.1, turn on the computer and press **F5** when you see the message "starting MS-DOS." This bypasses the configuration files (*AUTOEXEC.BAT* and *CONFIG.SYS*).
- 6. Transfer files between drives.

**NOTE:** Some computer resources will not be available until you reinsert the LTE 5000 hard drive into the dedicated hard drive bay and restart the computer.

# **Changing the Boot Drive**

The computer must start (boot) from a drive that has the operating system files on it. The boot drive can be a hard drive in any one of the four bays in the computer or expansion base or a diskette drive in the expansion base.

**IMPORTANT:** The original hard drive preinstalled in the dedicated hard drive bay contains software necessary to access many resources. Those resources will *not* be available if you start (boot) the computer from a drive other than the original (or specially prepared) hard drive. The original hard drive has "LTE 5000" printed on the label.

If you have not disabled Diskette Boot in Computer Setup, the computer first searches for a diskette to boot from. If a bootable diskette is not found in drive A, the computer searches for a bootable hard drive according to the hard drive boot sequence established in Computer Setup.

**NOTE:** If a diskette drive is in the computer MultiBay, that is drive A. If no diskette drive is in the computer, a diskette drive in the expansion base is drive A.

The factory default hard drive boot sequence is:

- 1. Hard drive in the computer
- 2. Hard drive in the computer MultiBay
- 3. Hard drive in the expansion base MultiBay I
- 4. Hard drive in the expansion base MultiBay II

If you want to change the hard drive boot sequence, follow the instructions in Chapter 10 to run Computer Setup, select the Initialization menu, then select Hard Drive Boot Sequence. Follow the instructions on the status bar (at the bottom of the screen) to change the sequence.

If you add an optional bootable hard drive and change the boot sequence, you must also change the logical drive designations. For example, with the default hard drive boot sequence, the computer hard drive is drive C and a hard drive in the expansion base is drive D. If you boot from the hard drive in the expansion base, it becomes drive C and the computer hard drive becomes drive D.

# **Using PC Cards**

The PC Card (PCMCIA) slots allow you to add and remove options easily when you need to perform various tasks. Fax/modems, network cards, hard disk drives, and memory cards are a few of the options available as PC Cards. PC Cards look like thick credit cards and are available in three types (according to the thickness of the card): Type III, Type II, and Type I.

The computer has one Type III double slot that supports one Type III card or any combination of two Type II and Type I cards. A Type III card fits in the bottom slot only. The bottom slot is 1 and the top slot is 2.

The optional expansion bases have two Type III single slots, and each slot supports one Type III, Type II, or Type I card. The front slot is 3 and the back slot is 4.

# **Using PC Cards in Windows 95**

When you first insert a PC Card that requires no setup procedure, Windows 95 determines the necessary settings for the card and loads the correct drivers. For example, it configures a modem to a COM port and assigns a drive letter to a hard drive. Each subsequent time you insert the card, Windows 95 remembers the settings and configures the card automatically.

If the computer is off or in Suspend when you insert a PC Card, Windows 95 configures the card when you exit Suspend or turn on the computer. The computer beeps twice when the PC Card is ready for use.

Some PC Cards require an initial setup procedure before they can be configured. For example, memory cards must be formatted and some cards require additional card-specific device drivers.

In most cases, if a PC Card is recognized but not properly configured, the computer beeps once. In the case of a network card, the computer may beep twice even if the required card-specific device driver is not installed, but the network operating system will not recognize the card.

**. . . . . . . . . . . . . . . . . . . . . . . . .**

## **Installing Card-Specific Device Drivers**

Some PC Cards that may require additional card-specific device drivers to function properly are listed below:

- Network cards
- Combination cards (such as SCSI/sound cards and modem/network cards
- Audio cards
- GPS (Global Positioning System) cards
- Pager cards

If you install card-specific device drivers provided by the PC Card manufacturer, be sure to install only device drivers for Windows 95. Do not install card and socket services or enablers. If diskettes are not clearly labeled or the instructions are unclear, call your PC Card manufacturer for more specific instructions.

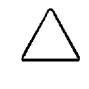

**CAUTION:** If you install card and socket services or enablers provided by a PC Card manufacturer, you may not be able to use other PC Cards.

If you need more information about setup procedures for various network PC Cards, contact the PC Card manufacturer or Compaq for assistance.

# **Formatting Storage PC Cards**

SRAM and flash memory cards require the following additional setup procedures before they can be used:

- 1. Modify the *CONFIG.SYS* file: Click the Start button, then click Help. Follow the instructions under the Help topic "SRAM (or Flash) memory card, installing support for."
- 2. Format the card: Double-click the My Computer icon, click the icon for the drive you want to format, click the File menu, then click Format.

If you have an ATA hard drive card that is not already partitioned and formatted or if you want to change the partition, follow these steps:

- 1. Click the Start button, point to Programs, point to MS-DOS Real Mode, then click MS-DOS Mode. (The computer restarts and loads MS-DOS real mode drivers.)
- 2. At the command prompt, enter:

#### **atainit d:**

where d represents the drive letter assigned to the storage card.

- 3. Follow the instructions on the screen to partition and format the card.
- 4. Enter **exit** at the command prompt to restart the computer and unload the MS-DOS real mode drivers.

# **Using PC Cards in MS-DOS Mode**

MS-DOS real mode drivers are provided for older MS-DOS based programs that do not run under Windows 95 and for any PC Cards that do not have Windows 95 drivers available. To learn more about an MS-DOS real mode session, click the Start button, point to Programs, point to MS-DOS Real Mode, then click Readme.

To view information about PC Cards in MS-DOS mode, enter **cardinfo** at the command prompt. If you need to format storage cards in MS-DOS mode, use these commands:

**format d:** Formats an SRAM memory card. **mcformat d:** Formats a flash memory card. **atainit d:** Partitions and formats an ATA hard drive card.

where d represents the drive letter assigned to the card.

# **. . . . . . . . . . . . . . . . . . . . . . . . .**

# **Inserting a PC Card**

You do not have to turn off the computer or initiate Suspend before inserting a PC Card. Follow these steps to insert a card into a PC Card slot.

1. Open the PC Card door, located on the right side toward the rear of the computer, by sliding the door latch down and pulling the door open.

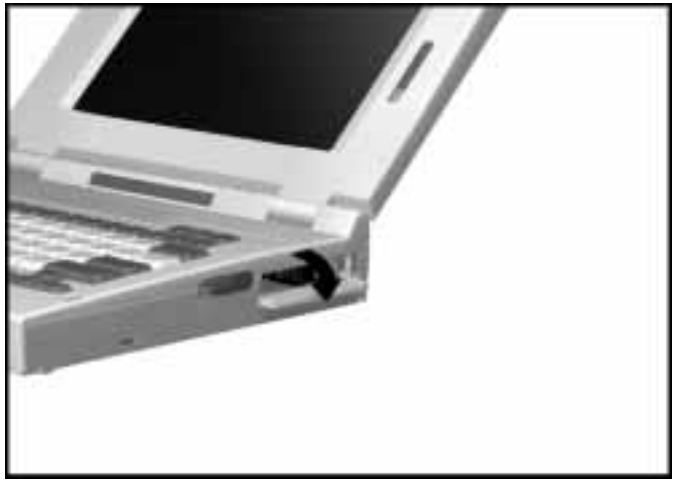

*Opening the PC Card Door*

**NOTE:** The PC Card slot has two guide rails. Until you become familiar with the position of the rails, look inside the slot before inserting the PC Card.

- **. . . . . . . . . . . . . . . . . . . . . . . . .**
	- 2. Align the PC Card with the guide rails and gently insert the card (connectors facing in, label facing up) into the slot until it is seated. After the card is seated, the release button is usually flush with the end of the card.

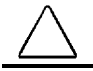

**CAUTION:** Do not force a PC Card into the PC Card slot. Forcing the card into the slot can damage the connector pins.

The computer beeps twice when the card is ready for use, and a PC Card icon appears in the lower-right corner of the taskbar.

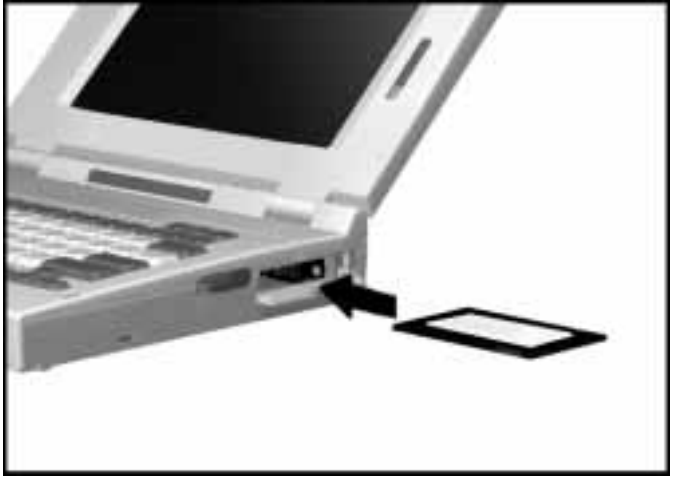

*Inserting a PC Card into the PC Card Slot*

3. Push the PC Card door in to close it.

# **Removing a PC Card**

You do not have to turn off the computer or initiate Suspend before removing a PC Card. Follow these steps to remove a PC Card from a PC Card slot:

**NOTE:** To conserve battery power, remove PC Cards when they are not being used or turn off power to the PC Card slots through Computer Setup.

- 1. Click the PC Card icon in the lower-right corner of the taskbar.
- 2. Click the command to stop the card.
- 3. When you see the message that it is safe to remove the card, open the PC Card door by sliding the door latch down and pulling the door open.
- 4. Push in the release button  $\bullet$  on the inside of the PC Card slot. You may use a capped pen or the eraser end of a pencil to push on the release button.
- 5. Pull the card out of the slot  $\mathbf{\Theta}$ . (Some cards may require more force to remove.)

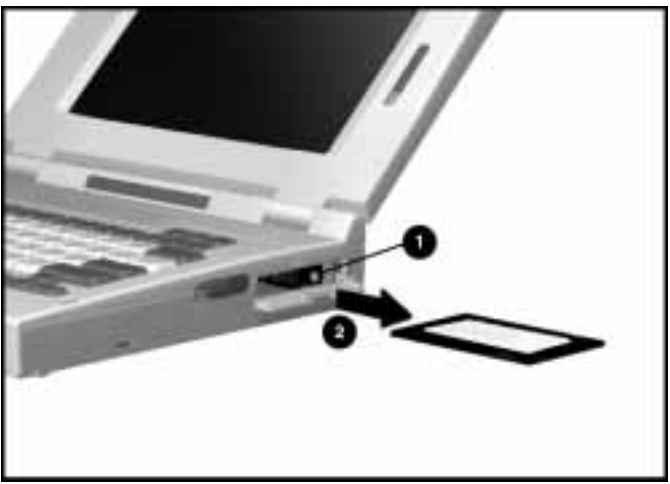

*Removing a PC Card from the PC Card Slot*

If the computer is on when you remove the card, the computer beeps twice.

# **Using Audio Equipment**

The computer has an industry standard-compatible Sound Blaster Pro stereo sound system and both internal and external audio capabilities. You can record, edit, and play voice, music, and other sounds in digital audio files. These capabilities allow you to enhance an interactive demonstration with high-quality stereo sound and to take advantage of multimedia software for business, presentations, education, and entertainment.

The computer complies with Windows Object Linking and Embedding (OLE) requirements. You can add, edit, and update voice and music annotations in OLE-compliant Windows applications such as Microsoft Word and Excel.

Windows 95 includes CD Player, Sound Recorder, and Media Player. Use CD Player to play audio compact discs. Use Sound Recorder to record, play, and edit sound files. Use Media Player to play audio, video, and animation files and to control the settings for multimedia equipment. Refer to the online Help for more information.

# **Using the Built-In Audio Equipment**

The computer has the following built-in audio equipment:

**. . . . . . . . . . . . . . . . . . . . . . . . .**

- ➊ Two stereo speakers
- ➋ Volume control
- ➌ Microphone

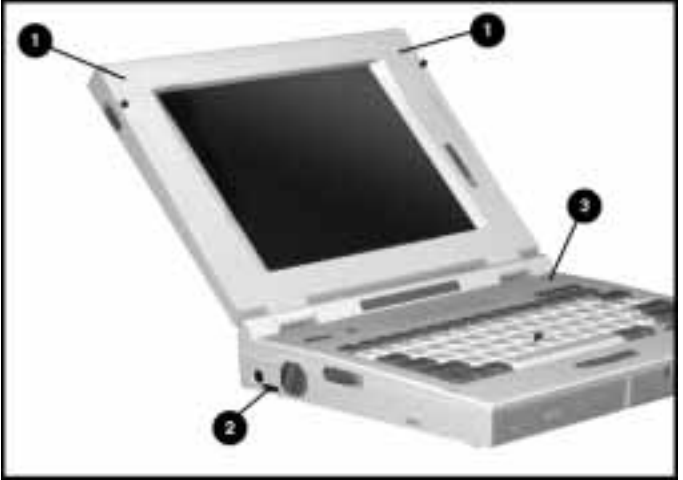

*Built-in Audio Equipment*

## **Internal Stereo Speakers**

The internal stereo speakers support playback of recorded sounds, audio for games and business programs, and line-out devices such as a CD player, tape deck, or stereo tuner.

If external speakers or headphones are connected to the stereo speaker/headphone jack on the computer, the internal speakers are disabled.

If the computer is docked in the either of the expansion bases, which have their own internal speakers, the computer internal speakers are disabled. If external speakers are connected to the expansion base, the expansion base internal speakers are disabled.

Refer to Chapter 5, "Connecting External Desktop Equipment," for information about docking the computer*.*

The **Fn+F5** speaker/headphone hotkey toggles off and on the internal speakers or external speakers or headphones connected to the computer or to either of the expansion bases.

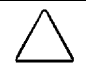

**CAUTION:** Turning the speakers/headphones off turns off the lowbattery warning beeps. Turning the volume control down turns down the volume of the low-battery warning beeps.

# **Volume Control**

The volume control on the left side of the computer controls the volume to the internal speakers in the notebook and expansion bases or to external speakers or headphones connected to the stereo speaker/headphone jack on the computer or the expansion base.

Volume is also controlled by Multimedia Properties. If the speaker icon doesn't appear in the lower-right corner of the taskbar, doubleclick Multimedia in Control Panel and then click the option to show volume control on the taskbar. Whenever you want to adjust volume, you can turn the computer volume control or click the speaker icon on the taskbar. For maximum volume, adjust both volume controls to their highest point.

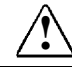

**! WARNING:** To reduce the risk of personal injury, adjust the volume control before putting on headphones.

## **Internal Microphone**

The internal microphone on the front of the computer supports audio input for spoken comments. The internal microphone is disabled if an external microphone is connected.

# **Connecting Optional External Audio Equipment**

In addition to the built-in audio equipment, the computer has jacks for the following external audio equipment:

 $\bullet$  Stereo speaker/headphone jack

➋ Stereo line-in jack

 $\Theta$  Mono microphone jack

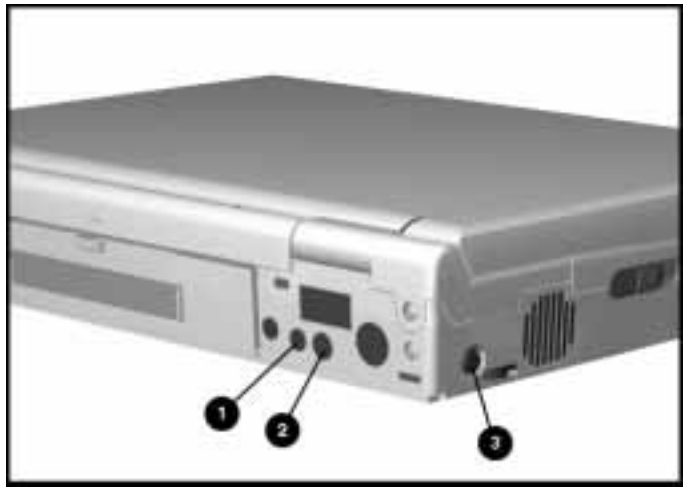

*Jacks for Connecting External Audio Equipment*

# **Stereo Speaker/Headphone Jack**

The stereo speaker/headphone jack supports stereo speakers or headphones. Use only a 3.5-mm stereo plug in this jack. For best sound quality, a 32-ohm headphone is recommended. External speakers should be a minimum of 8 ohms.

You can use external speakers to provide more separation for the left and right audio channels and to produce more volume and higher quality sound.

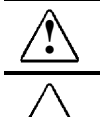

**! WARNING:** To reduce the risk of personal injury, adjust the volume control before putting on headphones.

**. . . . . . . . . . . . . . . . . . . . . . . . .**

**CAUTION:** Use only a 3.5 mm stereo plug in the stereo headphone jack. A mono plug may damage the computer.

The **Fn+F5** speaker/headphone hotkey toggles off and on the internal speakers or external speakers or headphones connected to the computer or to an expansion base.

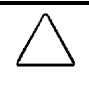

**CAUTION:** Turning the speakers/headphones off turns off the lowbattery warning beeps. Turning the volume control down turns down the volume of the low-battery warning beeps.

# **Stereo Line-In Jack**

The stereo line-in jack is the input line for devices such as a CD player, tape deck, or tuner. The input device must supply levels compliant with the line input level specification of 0.5 to 4.25 volts. The line output of most devices meets this specification.

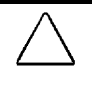

**CAUTION:** Use only a 3.5 mm stereo plug in the stereo line-in jack. A mono plug in the stereo line-in jack may damage the input device.

# **Mono Microphone Jack**

The mono microphone jack supports a mono microphone with a 3.5-mm plug. A powered electret condenser microphone is recommended.

Other types of microphones, such as stereo or dynamic, are not recommended. A stereo microphone will record the left channel on both the left and right channels. A dynamic microphone does not have the recommended sensitivity.
*Chapter 9*

# **Installing an Optional Memory Expansion Board**

You can increase the original 8 or 16 megabytes of random access memory (RAM) up to 72 or 80 megabytes, respectively, by installing an optional memory expansion board. Memory expansion boards are available in 8, 16, 32, and 64 megabyte sizes. Only one memory expansion board can be installed in the memory slot.

**. . . . . . . . . . . . . . . . . . . . . . . . .**

Follow these steps to install the memory expansion board:

**NOTE:** You will need a a flat-bladed or Torx T-8 screwdriver.

- 1. Save your work, close open applications, and shut down the computer.
- 2. Disconnect the AC Adapter from the computer, if it is connected.
- 3. Remove the battery pack(s) from the computer.

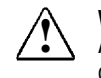

**WARNING:** To remove power from the computer, you must unplug the<br>AC Adapter and remove the battery pack(s). Failure to do so may damage the equipment and expose you to the risk of electrical shock.

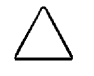

**CAUTION:** Electrostatic discharge can damage electronic components. Be sure you are properly grounded before beginning the following procedures. Refer to the electrostatic discharge instructions in Appendix F, "Electrostatic Discharge," for more information.

- **. . . . . . . . . . . . . . . . . . . . . . . . .**
	- 4. Open the connector door on the rear panel of the computer.

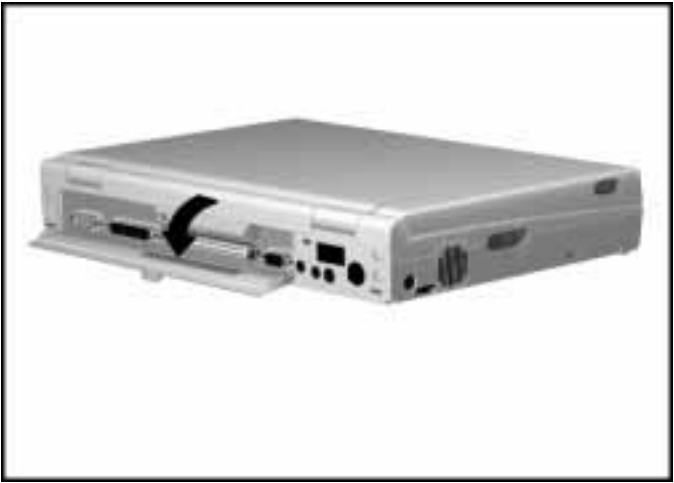

*Opening the Connector Door*

- 5. Loosen the screw on each side of the memory slot cover (located above the external options connector).
- 6. Remove the memory slot cover.

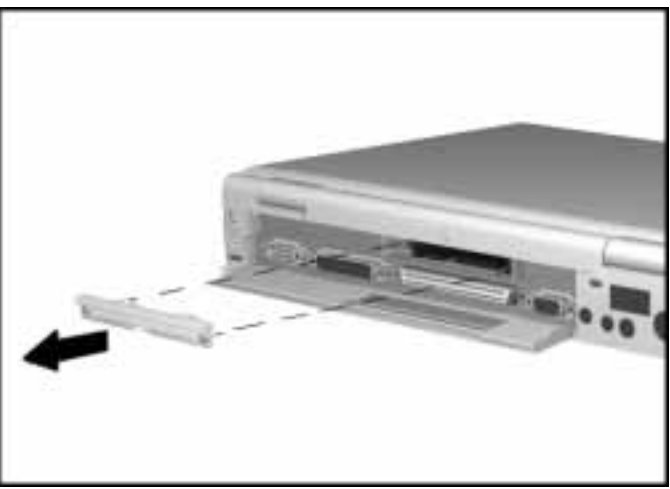

*Removing the Memory Slot Cover*

**NOTE:** The memory slot supports only one memory expansion board.

- **. . . . . . . . . . . . . . . . . . . . . . . . .**
	- 7. Holding the memory expansion board by the edges, insert the board into the memory slot.
	- 8. Tighten the two screws on the back of the memory expansion board.

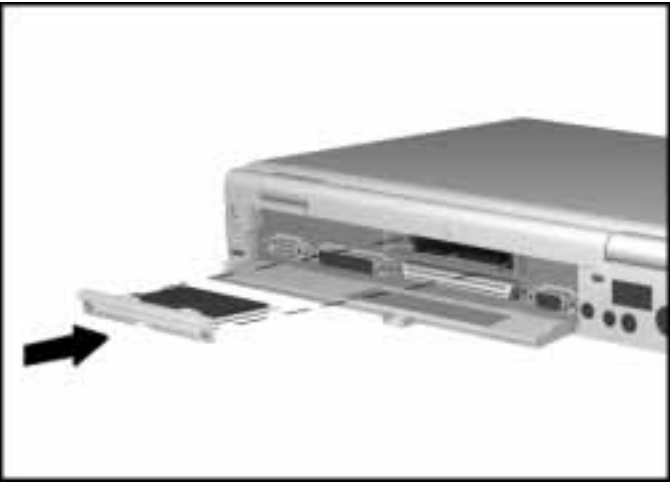

*Inserting a Memory Expansion Board into the Memory Slot*

- 9. Close the connector door.
- 10. Turn on the computer. After the Power-On Self-Test (POST), a prompt appears notifying you of the new RAM memory.

# **Running Computer Setup**

Computer Setup automatically recognizes and configures the system for new Compaq devices. It does this without prompting you for information about the devices. However, if you add a memory expansion board, the next time you turn on the computer a prompt appears notifying you of the new memory configuration.

You can run Computer Setup to view or to change the current configuration settings. To run Computer Setup, turn on or restart the computer and press **F10** when prompted to do so.

The first Computer Setup screen displays current settings for the system, ports, and devices. The status bar at the bottom of the screen gives instructions for navigating and choosing options. The status bar also displays descriptions as you highlight menus and menu options.

**NOTE:** If the main system board is replaced, the serial number on this screen will change to 0 (zero).

Select one of the menus from the menu bar at the top of the screen to view or to change configuration settings.

- **Initialization**—startup preferences
- **Ports**—input/output (I/O) and interrupt requests (IRQs) for serial/infrared, parallel, Ethernet, and the MPEG and TV Video Adapter option
- **Power**—power management, including Suspend and Hibernation; low battery warning beeps; and external energy saving monitor
- **Security**—setup and power-on passwords and device disabling

## **Initialization Menu**

Use the Initialization menu to set the date and time, to change the language for Computer Setup, and to change the factory-default settings for the following options:

**. . . . . . . . . . . . . . . . . . . . . . . . .**

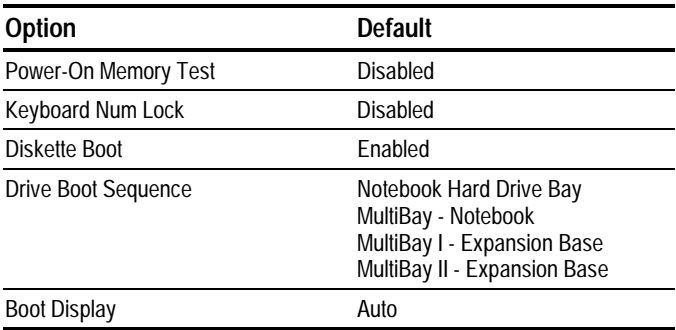

Diskette Boot can be set either on this menu or on the Security menu.

The drive boot sequence sets the order in which the system searches for a bootable drive to start the computer. Refer to Chapter 6, "Working with Removable Drives", for information on changing the drive boot sequence.

The default boot display setting, Auto, allows the computer to automatically detect and adjust the resolution whenever an external monitor is connected or disconnected.

The language setting changes the language for Computer Setup. You can change it to any one of the six languages as often as needed.

## **Ports Menu**

Use the Ports menu to change the factory-default input/output (I/O) addresses and interrupt requests (IRQs) for the following ports:

**. . . . . . . . . . . . . . . . . . . . . . . . .**

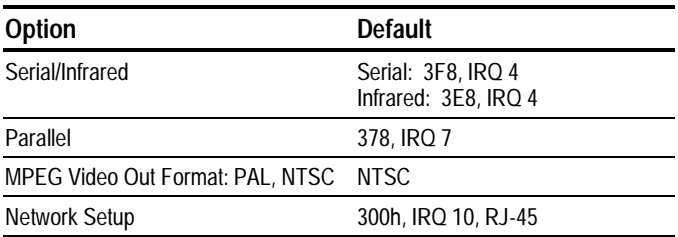

**NOTE:** If you select conflicting settings for the ports, the system will automatically change one of the settings.

## **Power Menu**

Use the Power menu to change the factory-default settings for the following options:

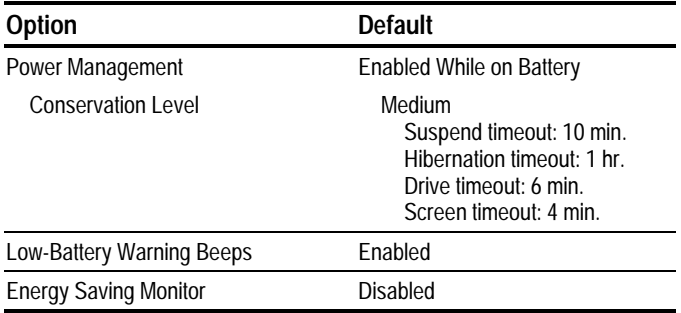

**NOTE:** Disabling the PC Card slots under the Security menu also conserves power.

The factory-default setting for power management (Medium Conservation Level While on Battery) provides a balance between performance and battery life.

The High conservation level provides the maximum amount of power conservation and the maximum battery operating time from a single charge. The Custom conservation level conserves power according to timeout settings that you specify. Refer to Chapter 10, "Running Computer Setup", for information oon power management, Suspend, and Hibernation.

A timeout is a period of inactivity, after which power is turned off to the system or component. When the conservation level is set to Medium or High, timeouts are grayed out and cannot be changed. If you change the conservation level to Custom, be sure to also review the timeout settings.

If you disable or turn off Power Management or disable Hibernation, information in memory will not be automatically saved during a critical low-battery condition.

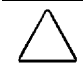

**CAUTION:** If you turn off or disable power management or disable Hibernation, you must take immediate action to save your work and resolve a low-battery condition.

If you disable the low-battery warning beeps, a low-battery condition will be indicated only by a blinking battery light (and a Windows warning message if enabled).

If you have an external energy saving monitor, you can enable the Energy Saving Monitor option on the Power Menu or enable the Energy Star compliant options in Windows Display Properties. These options allow the external monitor to enter low-power mode when the screen timeout occurs. If you enable these options and the external monitor is not an energy saving monitor, the screen display may become distorted when the timeout occurs.

## **Security Menu**

Use the Security menu to enable or disable the following security options:

**. . . . . . . . . . . . . . . . . . . . . . . . .**

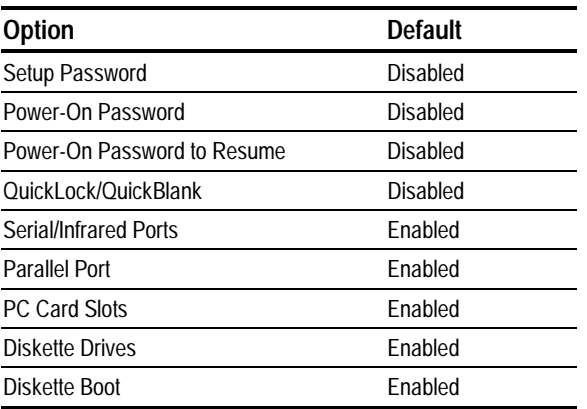

**NOTE:** The Windows 95 password settings in Control Panel are unrelated to password settings in Computer Setup.

### **Setup Password**

Use the Setup password to protect the system configuration from unauthorized changes. After you establish the setup password, you cannot change the system configuration until you enter the setup password.

**IMPORTANT:** Type carefully because the password does not display as you type it. If you choose to, you can use the same password for setup and for power-on.

The next time you run Computer Setup, a "password" prompt appears on the screen. If you enter the password incorrectly, you are prompted to reenter the password.

If you forget your setup password, you cannot change the system configuration until the computer memory is cleared of the password. Contact your Compaq authorized dealer, reseller, or service provider for assistance.

> **CAUTION**: Record your setup password and put it in a safe place. If you forget your setup password, you cannot reconfigure the computer until the computer memory is cleared of the password.

#### **Power-On Password**

The power-on password prevents use of the computer until the password is entered. After you establish the power-on password, you must enter it whenever you turn on the computer. If you enable Power-On Password to Resume, you must enter the password when exiting Suspend.

**IMPORTANT:** Type carefully because the password does not display as you type it. If you choose to, you can use the same password for setup and for power-on.

The next time you start the computer (or exit Suspend), a "password" prompt appears. If you enter the password incorrectly, you are prompted to reenter the password.

If you forget your power-on password, you cannot use the computer until the computer memory is cleared of the password. Contact your Compaq authorized dealer, reseller, or service provider for assistance.

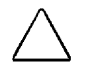

**CAUTION**: Record your power-on password and put it in a safe place. If you forget your power-on password, you cannot use the computer until the computer memory is cleared of the password.

#### **QuickLock/QuickBlank**

Enabling QuickLock/QuickBlank allows you to temporarily disable the keyboard and blank the screen until the power-on password is entered. After you have enabled QuickLock/QuickBlank, you can initiate it at any time by pressing the **Fn+F6** hotkey.

When QuickLock/QuickBlank is initiated, the key icon on the status panel turns on. Type your power-on password on the blank screen to exit QuickLock/QuickBlank.

#### **Device Disabling**

Disabling devices prevents the unauthorized transfer of data using the devices. Disabling the infrared port and PC Card slots also conserves power. To reenable a device, deselect the Disable option and restart the computer.

Diskette Boot can be set either on this menu or on the Security menu.

## **Exit Menu**

The Exit menu has three options:

- Save and Exit: Saves configuration changes, but some changes do not take effect until the computer is restarted.
- Exit (No Save): Exits and does not save the changes you have made.
- Restore Factory Defaults: Replaces the current configuration settings with the original factory-default settings.

You must restart the computer for all your changes to Computer Setup to take effect.

## **Customizing Computer Settings**

Computer Setup has four menus to set preferences.

- Initialization menu: boot (startup) preferences
- Ports menu: input/output (I/O) addresses and interrupt requests (IRQ)
- Power menu: power management settings and low-battery warning beeps
- Security menu: Setup and power-on passwords and device disabling

Refer to the Windows 95 documentation or online Help for information about viewing or changing properties that are accessible through icons in Control Panel.

## **Power Management**

Power management timeout settings in Computer Setup initiate Suspend and Hibernation and turn off power to devices after a specified period of inactivity (called a timeout). Windows Power Properties provides additional power saving features.

#### **Computer Setup Power Management**

The default Computer Setup power management setting provides a balance between performance and battery life. If you want to select a different setting, run Computer Setup, select the Power menu, then select Power Management.

The following power conservation levels are available while on battery (default) or while on AC or battery:

- **High Conservation Level—Provides the maximum power** conservation and the most battery life from a single charge.
- **Medium Conservation Level** (default)—Provides a balance between performance and battery life. Suspend is initiated after ten minutes of inactivity and Hibernation after one hour of inactivity.
- **Custom**—Allows you to specify the timeout settings for Suspend, Hibernation, hard drives, and screen.

#### **Windows 95 Power Properties**

To open the Windows 95 Power Properties dialog box, double-click the Power icon in Control Panel. Windows 95 provides the following options:

- **Advanced** (default)—Activates power management settings in Computer Setup and provides some additional power-saving features.
- **Standard**—Activates the settings in Computer Setup.
- **Off**—Turns off *all* power management. The power management icon on the status panel turns off.

**NOTE:** You can also temporarily toggle power management off and on by pressing the **Fn+F7** hotkey. The next time you restart the computer, the Power Properties setting takes effect.

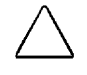

**CAUTION:** If power management is off, Hibernation will not automatically initiate during a critical low-battery condition. To prevent the loss of unsaved data, take immediate action to save your work and resolve a low-battery condition.

#### **Suspend**

Suspend conserves power by turning off power to system components when they are not being used. Suspend is initiated automatically after a period of inactivity (default is 10 minutes). You can initiate Suspend by pressing the suspend button or by clicking the Windows Start button, then clicking Suspend.

When Suspend is initiated, the screen blanks, the green power/suspend lights blinks, and the status panel turns off. Information remains in system memory until you exit Suspend. With a fully charged battery, the computer can be left in Suspend for up to 100 hours.

Exit Suspend by pressing the suspend button or by sliding the power switch on. Your information returns to the screen at the point where Suspend was initiated.

#### **Hibernation**

Hibernation automatically saves all information in memory to a Hibernation file on the hard drive and turns off the computer. Because the computer is off, there is no limit to the amount of time it can remain in Hibernation. When you turn on the computer again, your information returns to the screen at the point where Hibernation was initiated.

The factory default setting initiates Hibernation after one hour of inactivity and during a critical low-battery condition. You can manually initiate Hibernation by pressing **Fn** and the suspend button.

Hibernation can be used in the following ways:

- As a safeguard feature to automatically save information when the computer reaches a critical low-battery condition.
- As a "bookmark" feature to save your place for longer periods than can be done in Suspend.
- To save power by turning off the computer after a specified period of time in Suspend.

**NOTE:** Hibernation is not available when the computer is docked in the expansion bases. Hibernation is also not available when using other operating systems, such as OS/2 and Microsoft Windows NT.

## **Security Features**

The following security features are available:

- Computer Setup Security menu to set power-on and setup passwords and disable ports and devices.
- Security screws to secure drives in the hard drive bay and computer expansion bases (Chapter 6).
- Provision for an optional cable lock (Chapter 5).
- Windows 95 Passwords in Control Panel (online Help).

### *Chapter 11*

# **Running Compaq Diagnostics**

Compaq Diagnostics utilities are supplied on diskette with the computer. Run the Diagnostics utilities when you want to view or test system information and equipment that is installed or connected. The Diagnostics menu includes the following utilities:

**. . . . . . . . . . . . . . . . . . . . . . . . .**

- Computer Checkup (TEST)
- View System Information (INSPECT)
- Prepare Computer for a Compaq Service Call (RemotePaq)

If you have a problem you cannot solve, run Compaq Diagnostics before you call technical support. Run Computer Checkup and select to save the device list to a file and to print or to save the log of errors. Run the View System Information (INSPECT) utility and select to print or to save that information. Have the files or the printed information available when you call technical support. Refer to "Compaq Support" in the Preface of this guide for more information.

## **Computer Checkup (TEST)**

Computer Checkup (TEST) determines whether the various computer components and devices are recognized by the system and are functioning properly. You can display, print, or save the information generated by Computer Checkup.

Follow these steps to run Computer Checkup from the Compaq Diagnostics diskette:

- 1. Plug the computer into an external power source. (A low battery condition could interrupt the program.)
- 2. Turn on the external devices that you want to test. Connect the printer if you want to print a log of error messages.
- 3. Insert the Compaq Diagnostics diskette into drive A.
- 4. Turn on or restart the computer.

The computer starts from drive A, and the Diagnostics Welcome screen appears.

5. Press **Enter** to continue.

The Diagnostics menu appears.

- 6. Select Computer Checkup from the Diagnostics menu. A Test Option menu appears.
- 7. Select "View the Device List" from the Test Option menu. A list of the installed Compaq devices appears.
- 8. If the list of installed devices is correct, select OK.

The Test Option menu appears.

**NOTE:** If the list is incorrect, ensure that any new devices are installed properly. If you do not find an installation problem with a Compaq device not on the list, call your Compaq authorized dealer, reseller, or service provider. Non-Compaq devices may not be detected.

- 9. Select one of the following from the Test Option menu:
	- **Quick Check Diagnostics.**—Runs a quick, general test on each device with a minimal number of prompts. If errors occur, they are displayed when the testing is complete. You cannot print or save the error messages.
	- **Automatic Diagnostics.**—Runs unattended, maximum testing of each device with minimal prompts. You can choose how many times to run the tests, to stop on errors, or to print or save a log of errors.
	- **Prompted Diagnostics**—Allows maximum control over testing the devices. You can choose attended or unattended testing, decide to stop on errors, or choose to print or save a log of errors.
- 10. Follow the instructions on the screen as the devices are tested. When testing is complete, the Test Option menu appears.
- 11. Exit the Test Option menu.
- 12. Exit the Diagnostics menu.

## **View System Information (INSPECT)**

The View System Information (INSPECT) utility provides information about the computer and installed or connected devices. You can display, print, or save the information.

Follow these steps to run View System Information (INSPECT) from the Compaq Diagnostics diskette:

**. . . . . . . . . . . . . . . . . . . . . . . . .**

- 1. Turn on the external devices that you want to test. Connect the printer if you want to print the information.
- 2. Insert the Compaq Diagnostics diskette into drive A.
- 3. Turn on or restart the computer.

The computer starts from drive A, and the Diagnostics Welcome screen appears.

4. Press **Enter** to continue.

The Diagnostics menu appears.

- 5. Select View System Information (INSPECT) from the Diagnostics menu.
- 6. Select the item you want to view from the following list:

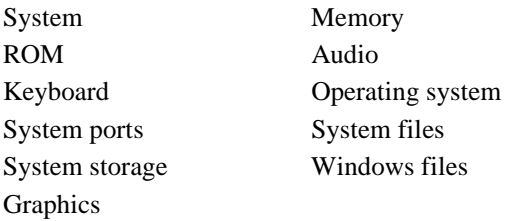

7. Follow the instructions on the screen to cycle through the screens, to return to the list and choose another item, or to print the information.

# **Intelligent Manageability**

Intelligent Manageability combines innovative hardware technology with Enterprise Management and PC LAN management solutions from Compaq and other leading vendors to make Compaq portable computers easier to inventory, troubleshoot, and protect.

If the Intelligent Manageability software is not preinstalled on your computer, contact your Compaq authorized dealer or reseller, or call Compaq Customer Support at the number listed in the Preface of this guide.

## **Asset Management**

AssetControl is asset management software designed to cut the time and cost of conducting a physical inventory of personal computers, key components, and monitors. AssetControl is preinstalled on portable computers, key components, and monitors that support the Video Electronics Standards Association Data Display Channel (VESA DDC) and Extended Display Identification Data (EDID) standards.

AssetControl features make it easy and inexpensive to maintain an accurate, up-to-date inventory. Detailed inventory information, including manufacturer, model, serial number, asset tag, and ROM revision level can be viewed, printed, or saved electronically using Compaq Insight Personal Edition.

Compaq Insight Personal Edition refers to Intelligent Manageability software that diagnoses portable computer hardware, monitors the internal system temperature and IntelliSafe hard drive, and then displays a prefailure warning message on detecting a system temperature or hard drive fault.

## **Fault Management**

Fault Management is a utility designed to help prevent the loss of critical data using the following features:

- IntelliSafe hard drive—Constantly monitors hard drive activity to predict failures before they occur.
- Temperature sensing—Hardware and software that tracks the internal temperature of the computer and displays a warning message when the normal range is exceeded.

Compaq Insight Personal Edition displays a pop-up message to notify you when a hard drive or system temperature fault is detected. If the computer is connected to a network managed by Compaq Insight Manager, fault notices are also sent to the network management application.

## **Security Management**

The security management utility provides a set of security features to protect the computer and data from unauthorized access.

- Passwords—Prevents unauthorized access to information stored on the computer or network.
- Drive security—Prevents starting the computer from the diskette drive and reading information from the diskette drive.
- Device disabling—Prevents unauthorized data transfer over fax/modems, serial ports, parallel ports, and infrared ports.

Refer to Chapter 10, "Running Computer Setup," for information on establishing setup and power-on passwords.

# **Troubleshooting**

If you have a problem with your computer, you may be able to solve it easily with the aid of this chapter and the online Troubleshooting help. This chapter provides a brief checklist for solving minor problems and a list of possible problems and solutions for the following topics:

- 
- Audio Keyboard
- Battery/Battery Gauge Memory
- 
- Diskette/Diskette Drive Pointing device
- Hard Drive Power
- Hardware Printer
- 
- 
- 
- CD-ROM Drive PC Card (PCMCIA)
	-
	-
	-
- Infrared Screen (display and external monitor)

For online Troubleshooting help, click the Start button, click Help, click the Contents tab, then double-click Troubleshooting. Doubleclick the type of problem you are having, and a troubleshooter asks questions to help identify and solve the problem. (The online *Compaq Troubleshooting* provides information similar to that provided in this chapter.)

For a list of possible error messages during the Power-On Self-Test (POST), see Appendix A.

**NOTE:** A message on the screen does not necessarily mean that an error condition exists. It may be nothing more than an information message about what the computer is doing, or a prompt reminding you to enter information or press a key.

If you are unable to solve a problem with the troubleshooting tips in this chapter and the online Troubleshooting help, follow the instructions in Chapter 11, "Running Compaq Diagnostics", to run Computer Checkup from the Compaq Diagnostics diskette. If you find it necessary to call technical support, you will be asked for the printed Computer Checkup error message log or for a list of the error messages. Refer to "Compaq Support" in the Preface of this guide for information about calling Compaq.

## **Checklist for Minor Problems**

If you encounter some minor problem with your computer or software, go through the following checklist for possible solutions.

- Is the computer turned on (the power light and power icon are on)?
- Is the computer connected to an external power source, or does it have a fully charged battery installed?
- Are all cables connected properly and securely?
- Have you installed all device drivers needed for new equipment? Did you double-click the Add New Hardware icon or the Printers icon in Control Panel for help installing new equipment that is not Plug and Play?
- Did the computer boot from a hard drive that has the LTE 5000 software necessary to access all the computer resources?
- If the problem appears related to software, have you read the software documentation?
- Have you scanned the computer for viruses?

# **Solving Audio Problems**

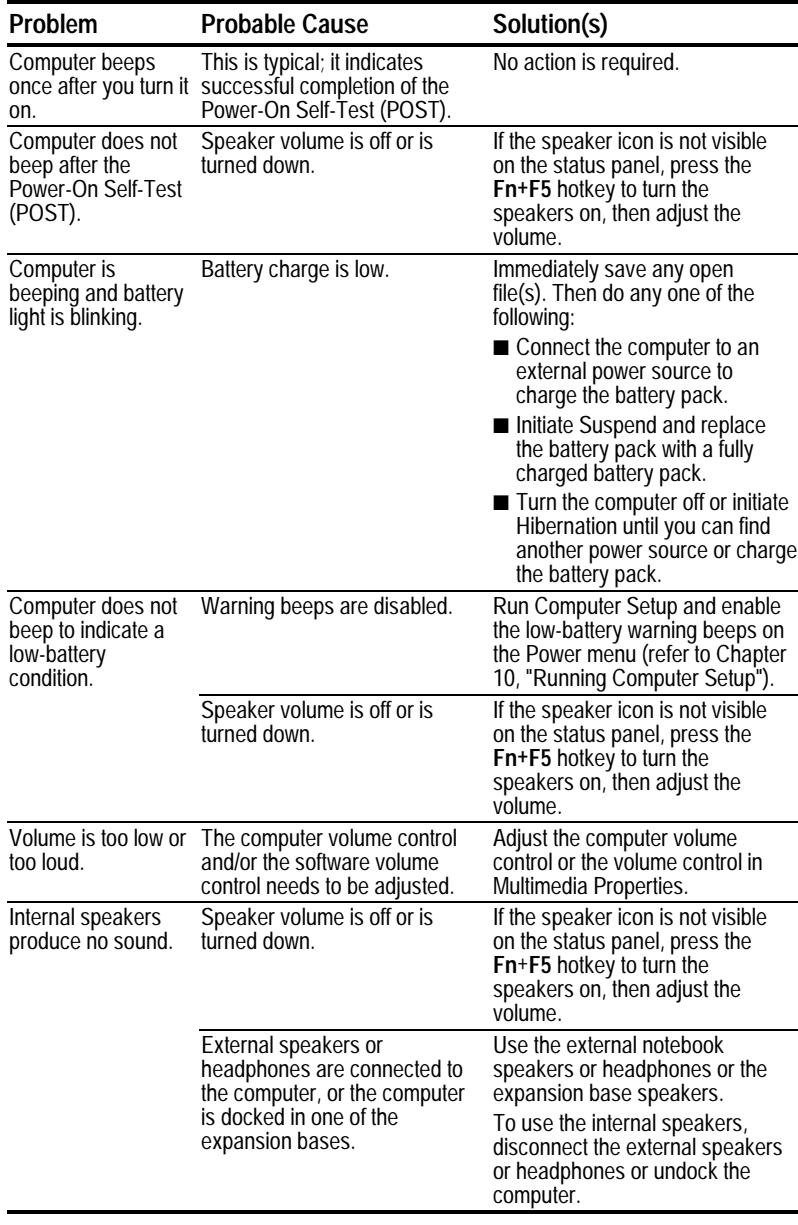

## **Solving Battery and Battery Gauge Problems**

"Solving Power Problems" in this chapter may also be helpful.

**. . . . . . . . . . . . . . . . . . . . . . . . .**

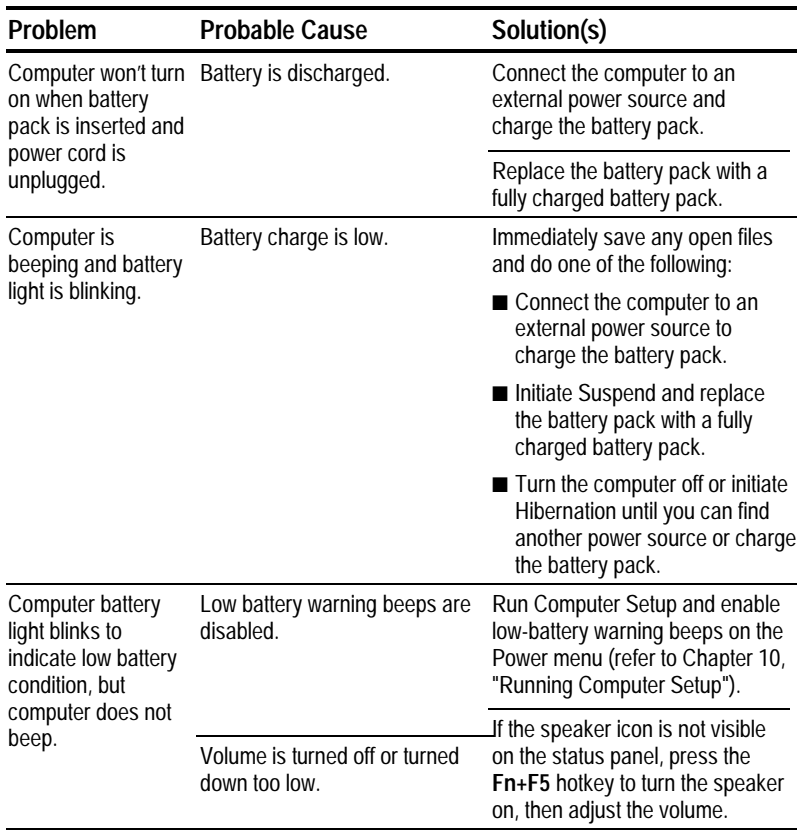

*Continued*

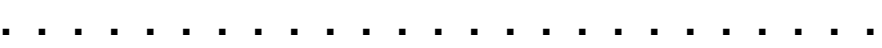

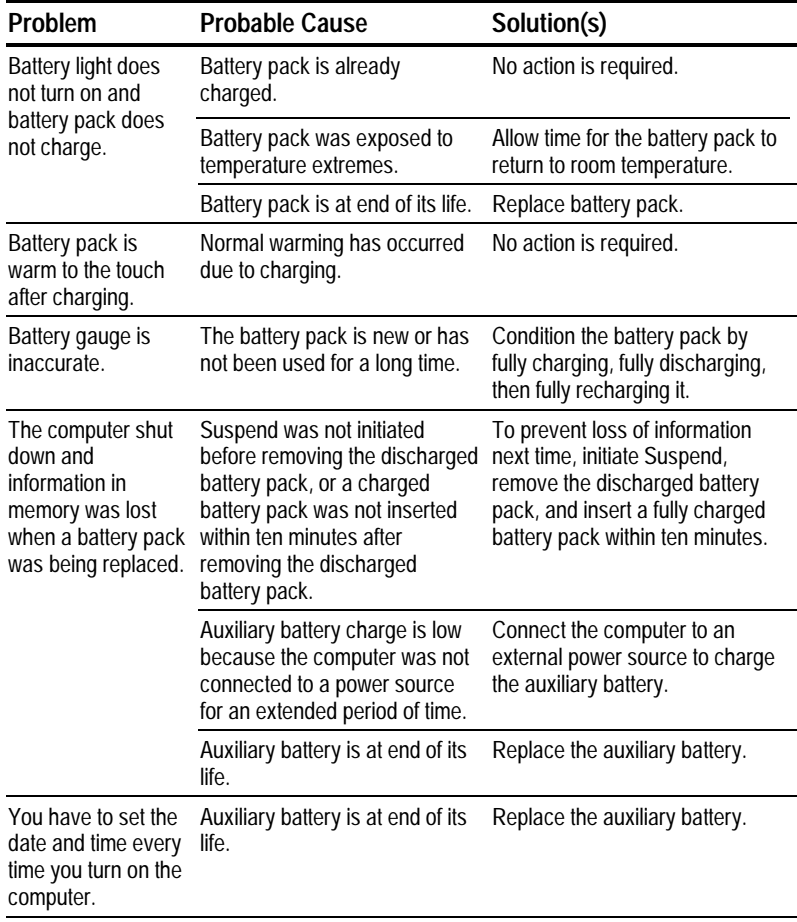

### **Solving Battery and Battery Gauge Problems** *Continued*

*Continued*

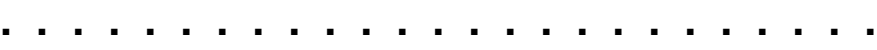

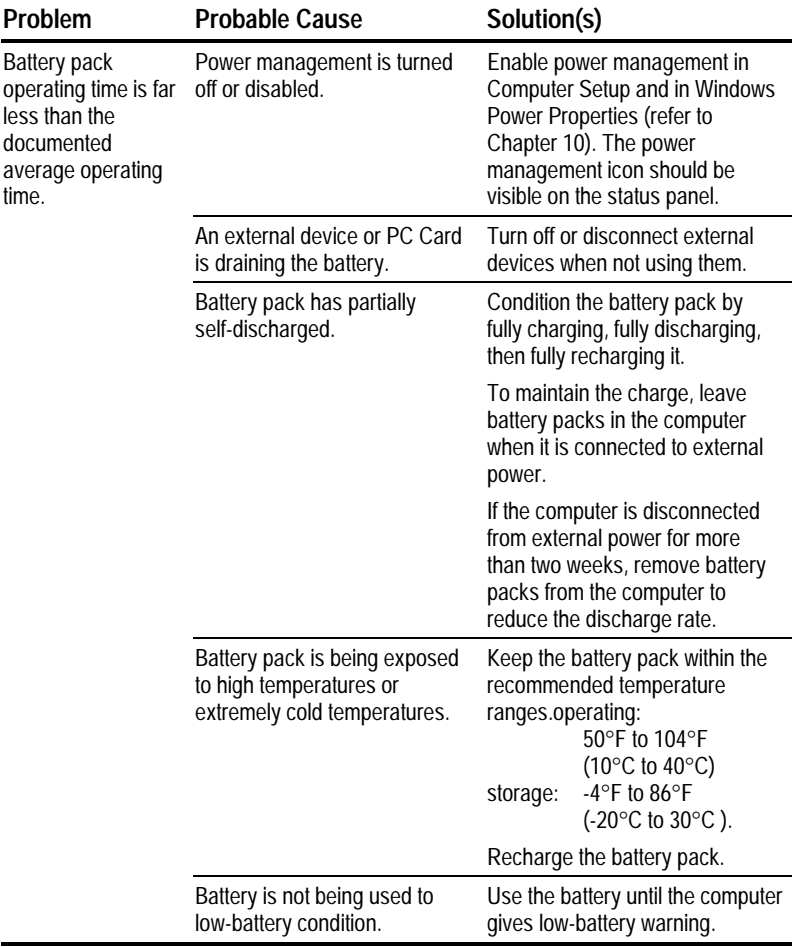

#### **Solving Battery and Battery Gauge Problems** *Continued*

# **Solving CD-ROM Drive Problems**

**. . . . . . . . . . . . . . . . . . . . . . . . .**

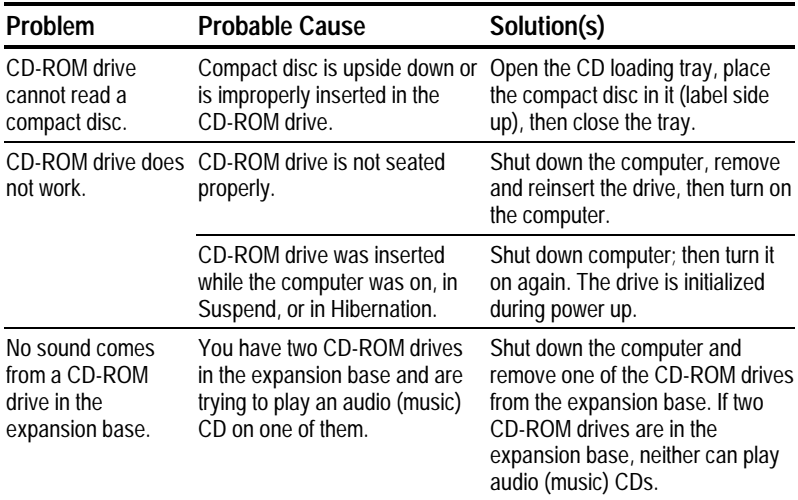

## **Solving Diskette and Diskette Drive Problems**

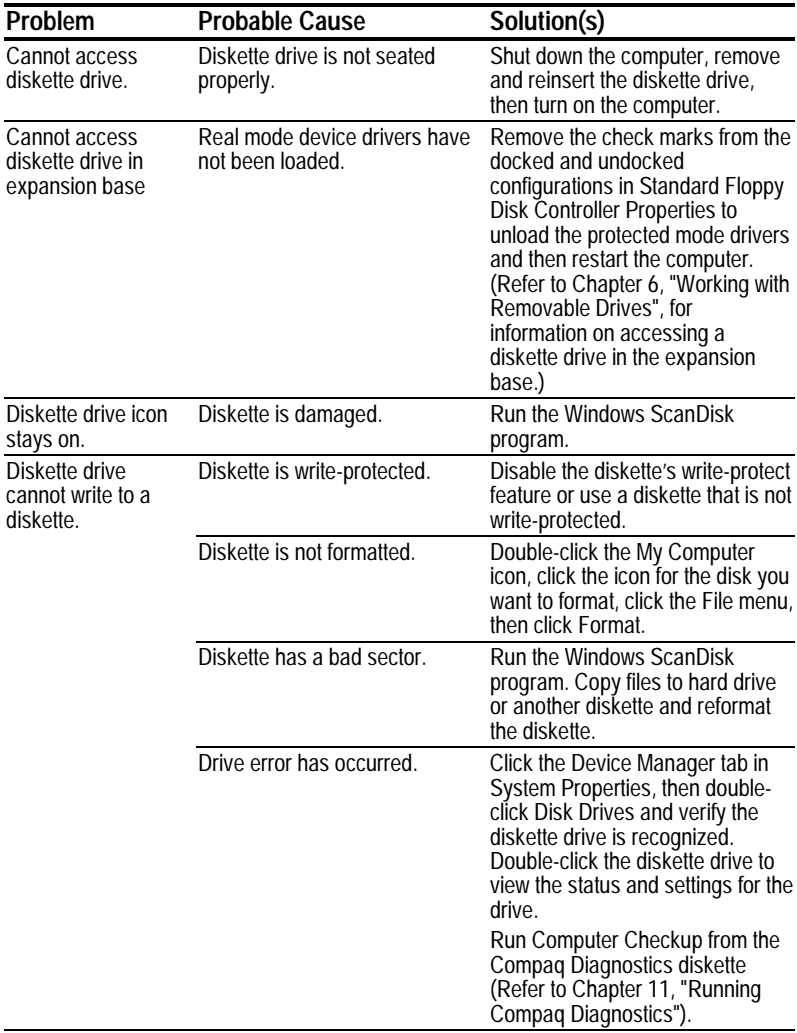

*Continued*

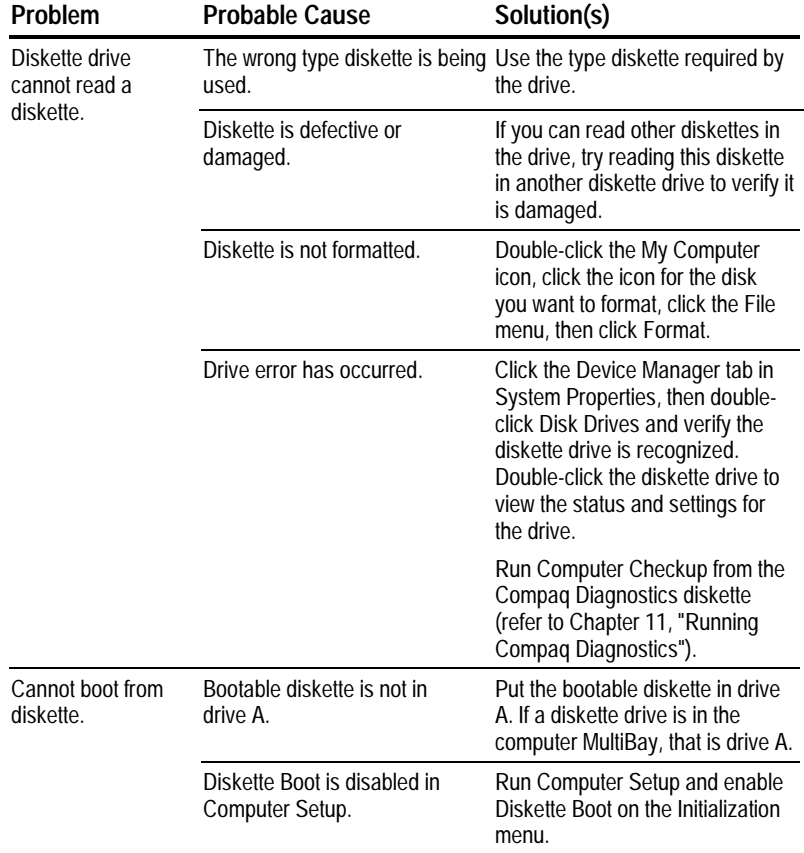

### **Solving Diskette and Diskette Drive Problems** *Continued*

## **Solving Hard Drive Problems**

**CAUTION:** To prevent loss of information in case of errors or failures, maintain an up-to-date backup of your hard drive at all times.

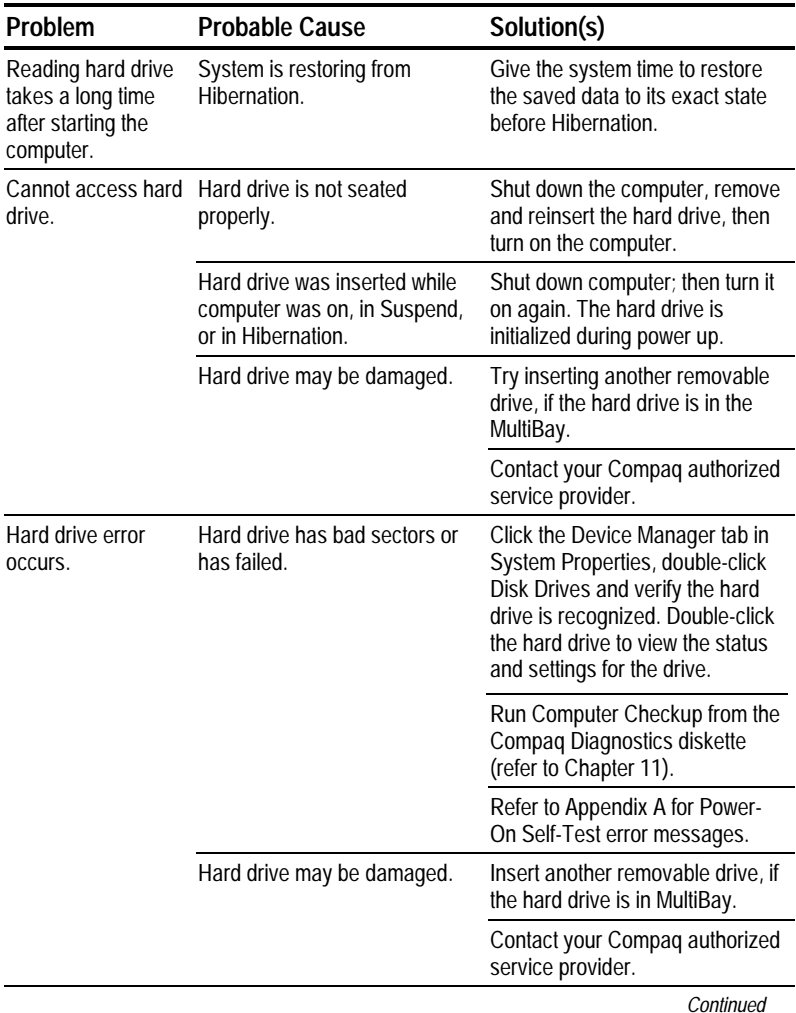

#### **Solving Hard Drive Problems** *Continued*

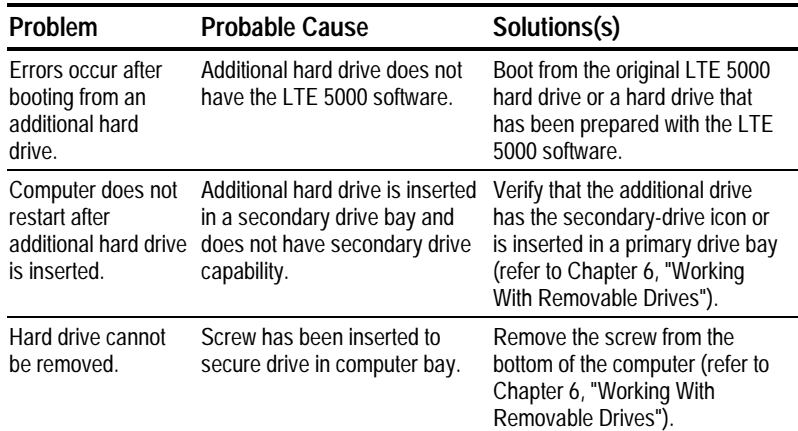

# **Solving Hardware Problems**

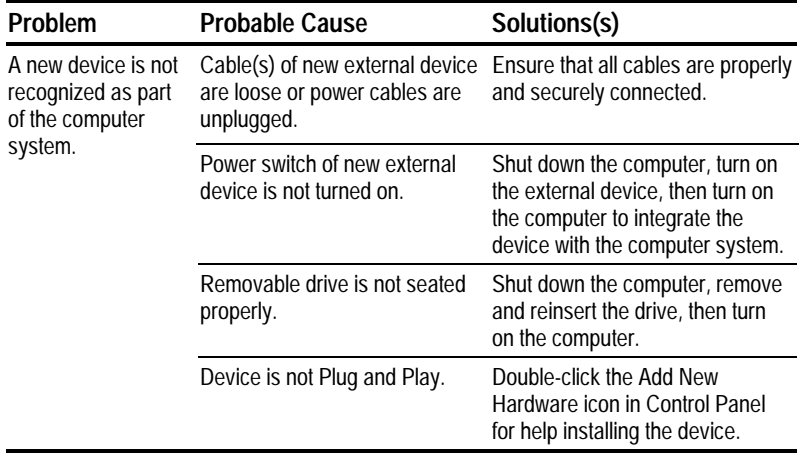

# **Solving Infrared Problems**

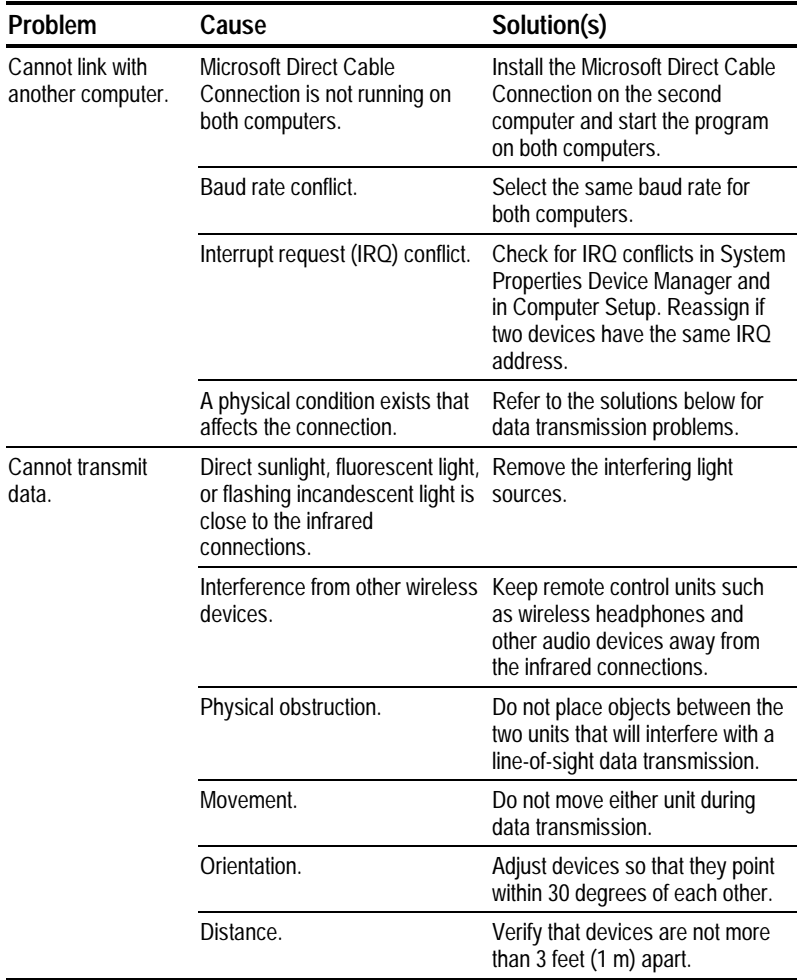

# **Solving Keyboard Problems**

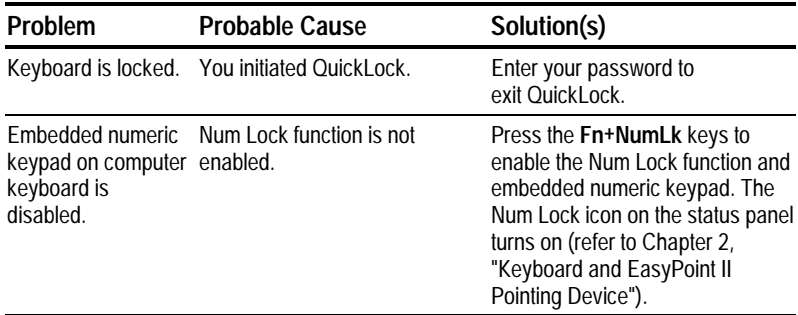

# **Solving Memory Problems**

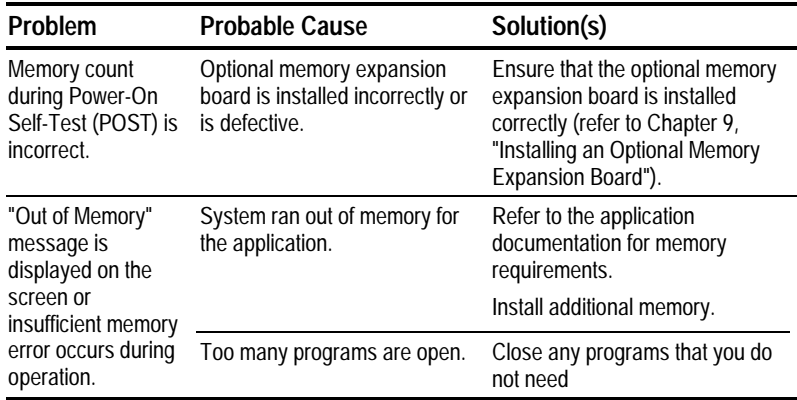

# **Solving PC Card Problems**

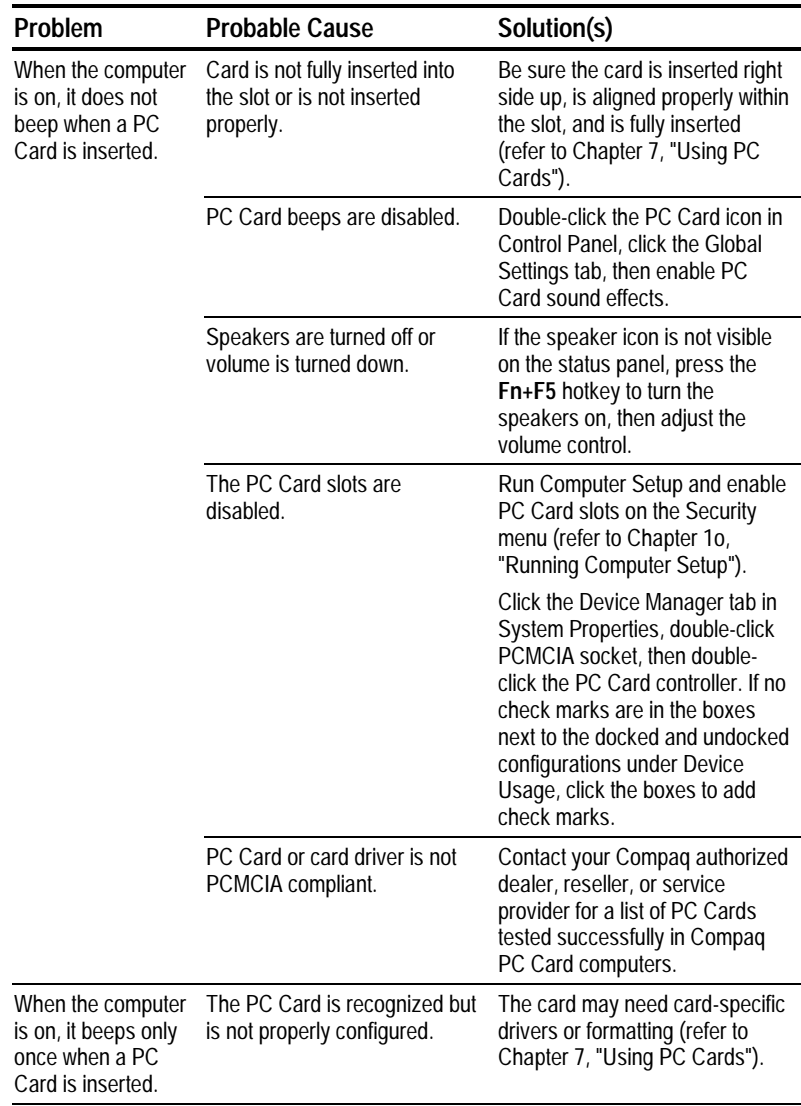

*Continued*

#### **Solving PC Card Problems** *Continued*

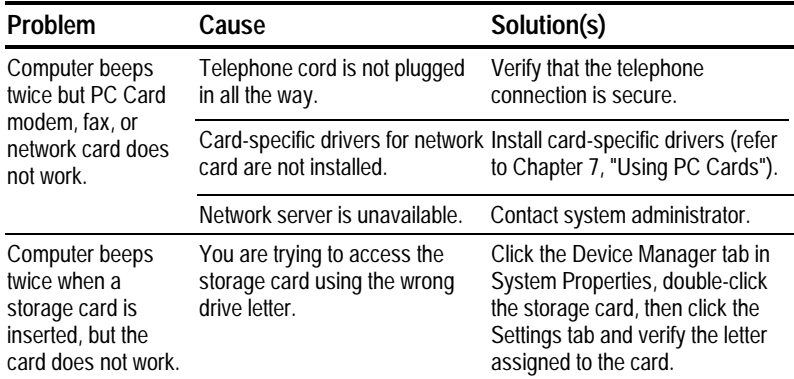

# **Solving Pointing Device Problems**

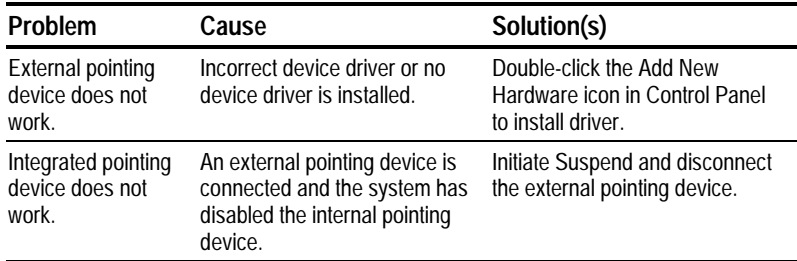

# **Solving Power Problems**

Also see "Solving Battery and Battery Gauge Problems" in this chapter.

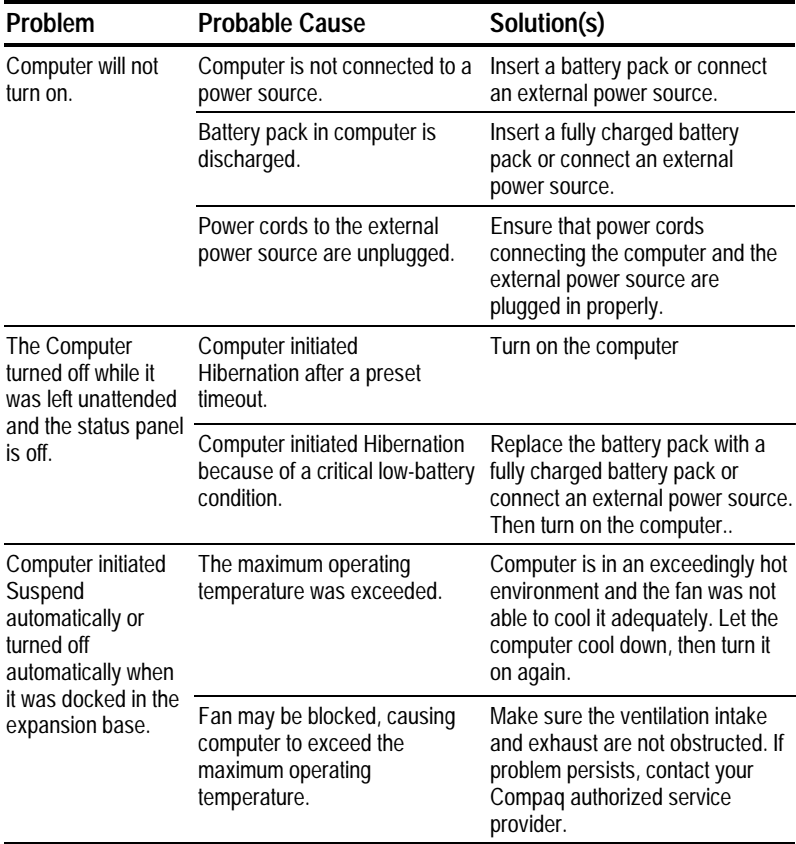

## **Solving Printer Problems**

If you experience problems printing, run a printer self-test. Refer to the documentation provided with your printer for instructions. If the self-test fails, it is a printer-specific problem. Also refer to the printing section of your application documentation.

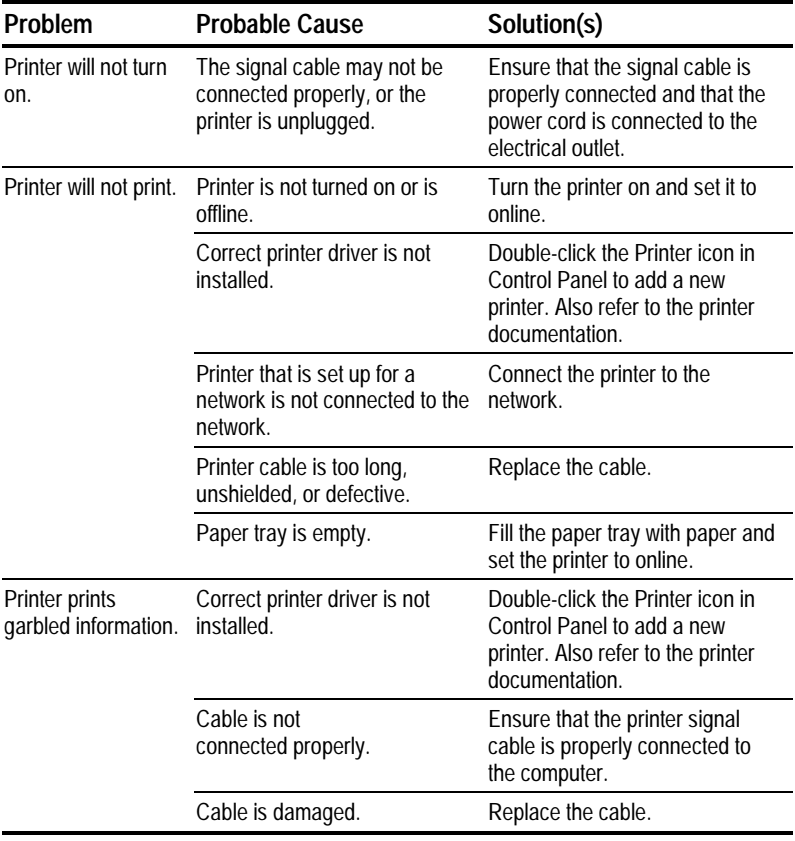

## **Solving Screen Problems**

This section lists some common causes and solutions for computer display and external monitor problems

You can perform a monitor self-test on an external color or monochrome monitor by disconnecting the monitor from the computer. To do so, complete the following steps:

- 1. Switch to the internal display (**Fn+F4)**.
- 2. Turn off the external monitor.
- 3. Disconnect the external monitor signal cable from the computer.
- 4. Turn on the monitor and allow it to warm up for one minute.

The screen should be white. A narrow black border may also appear on the left and right sides of the display. Either of these displays indicates that the monitor is working properly.

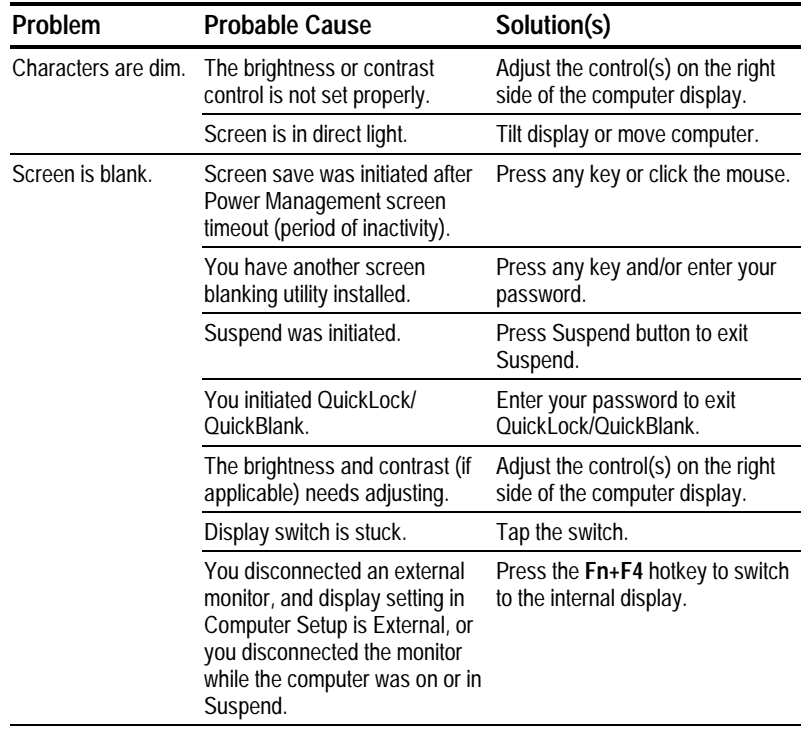

*Continued*
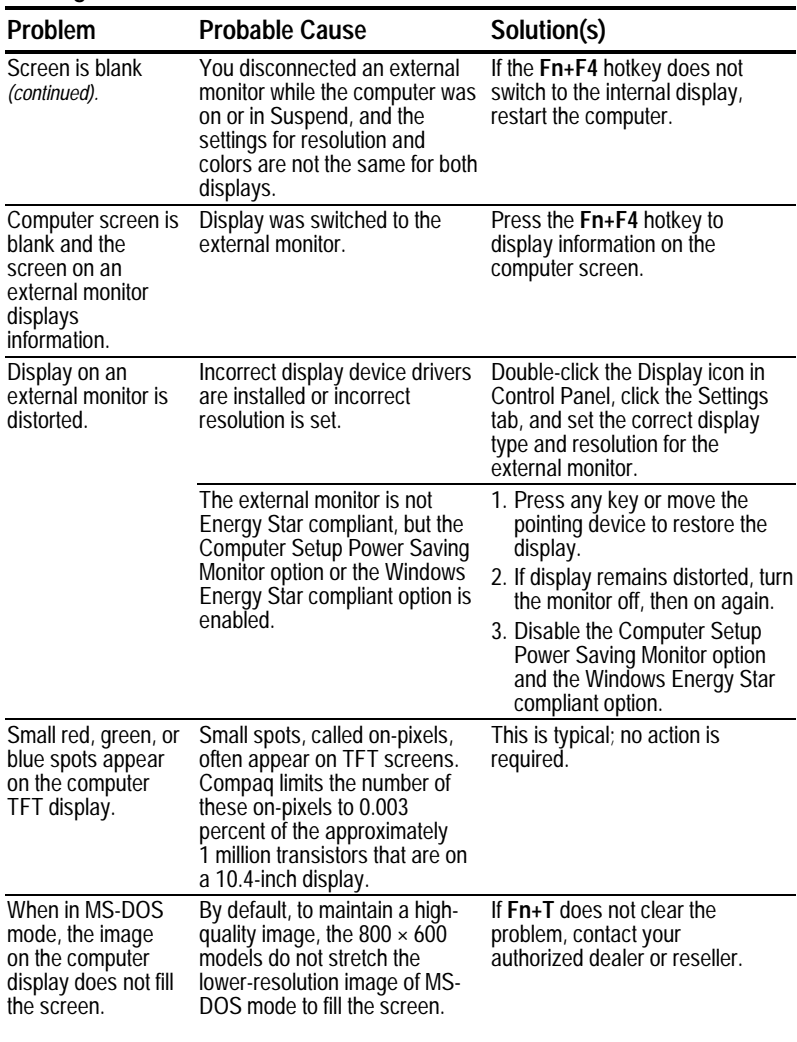

#### **Solving Screen Problems** *Continued*

*Appendix A*

# **Power-On Self-Test Error Messages**

This chapter contains typical error messages that you may encounter during the Power-On Self-Test (POST). POST is a series of tests that run every time you turn on the computer. POST verifies that the system is configured and functioning properly. A successful POST is followed by one or two short beeps.

**. . . . . . . . . . . . . . . . . . . . . . . . .**

If you receive an error message listed below, follow the recommended action. If you receive an error message that is not listed, contact your Compaq authorized service provider. You may also want to run Computer Checkup from the Compaq Diagnostics diskette. Refer to Chapter 10, "Running Computer Checkup," for information about setting up your computer.

If POST detects an error, one of the following events occurs:

- A message with the prefix "WARNING" appears informing you where the error occurred. The system pauses until you press F1 to continue.
- A message with the prefix "FATAL" appears informing you where the error occurred. After the message, the system emits a series of audible beeps. The system then stops.
- The system emits a series of audible beeps. The system then stops.

Warning messages indicate a potential problem exists such as a system configuration error. When **F1** is pressed, the system should resume. You should be able to correct problems that produce WARNING messages.

**IMPORTANT:** When a WARNING message includes the prompt to "RUN SCU," you should run Computer Setup (Computer Setup replaced the SCU utility).

Fatal errors emit a beep and may display a FATAL message. Fatal errors indicate severe problems, such as a hardware failure. Fatal errors do not allow the system to resume. Some of the Fatal error beep codes are listed at the end of this appendix.

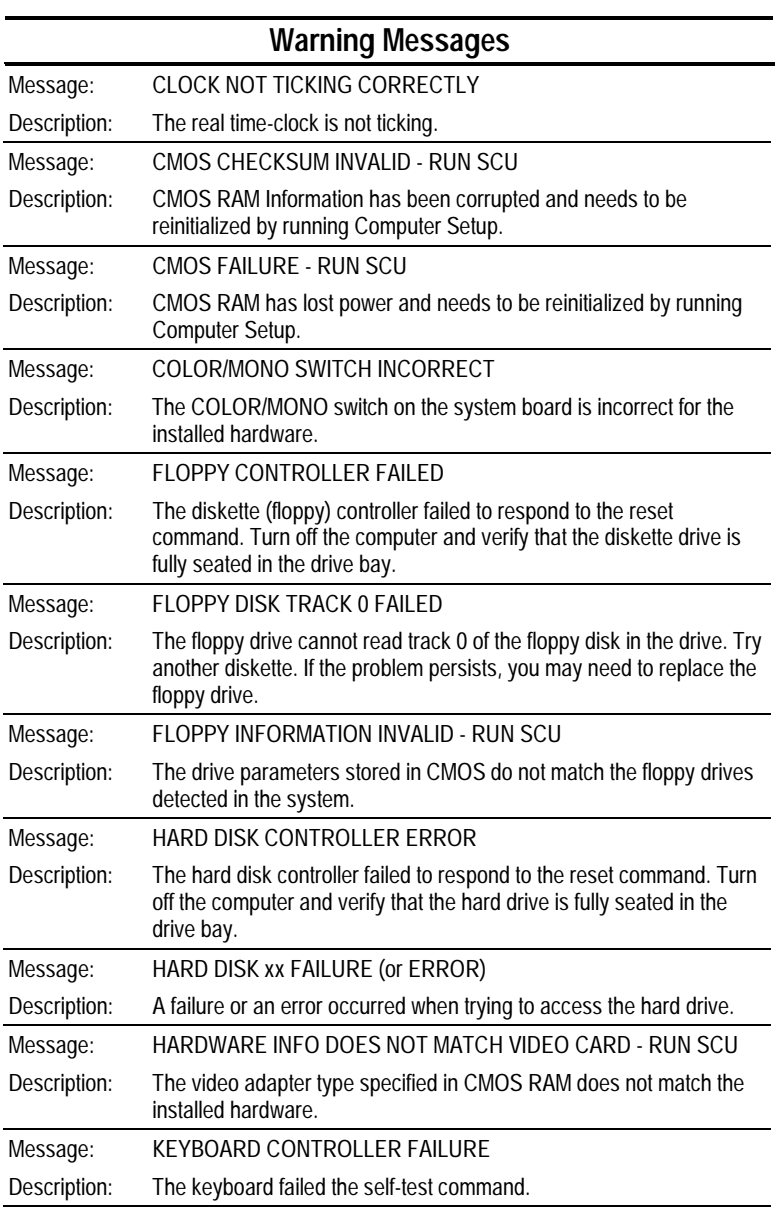

#### **Warning Messages** *Continued*

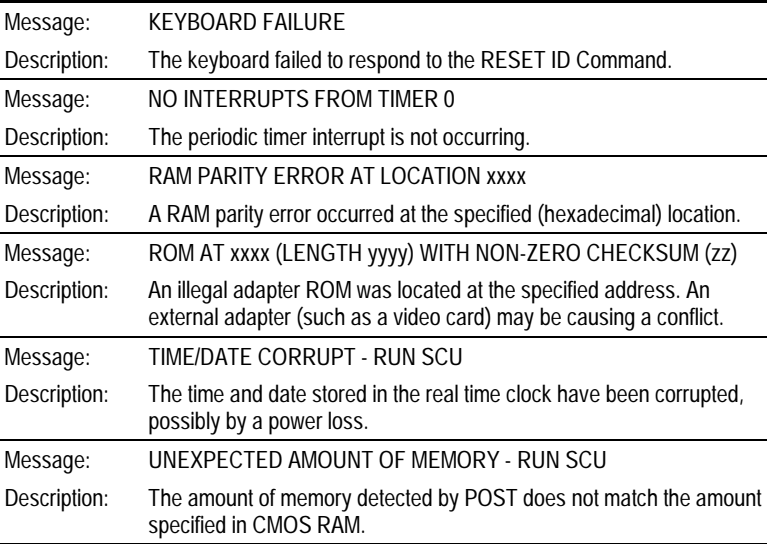

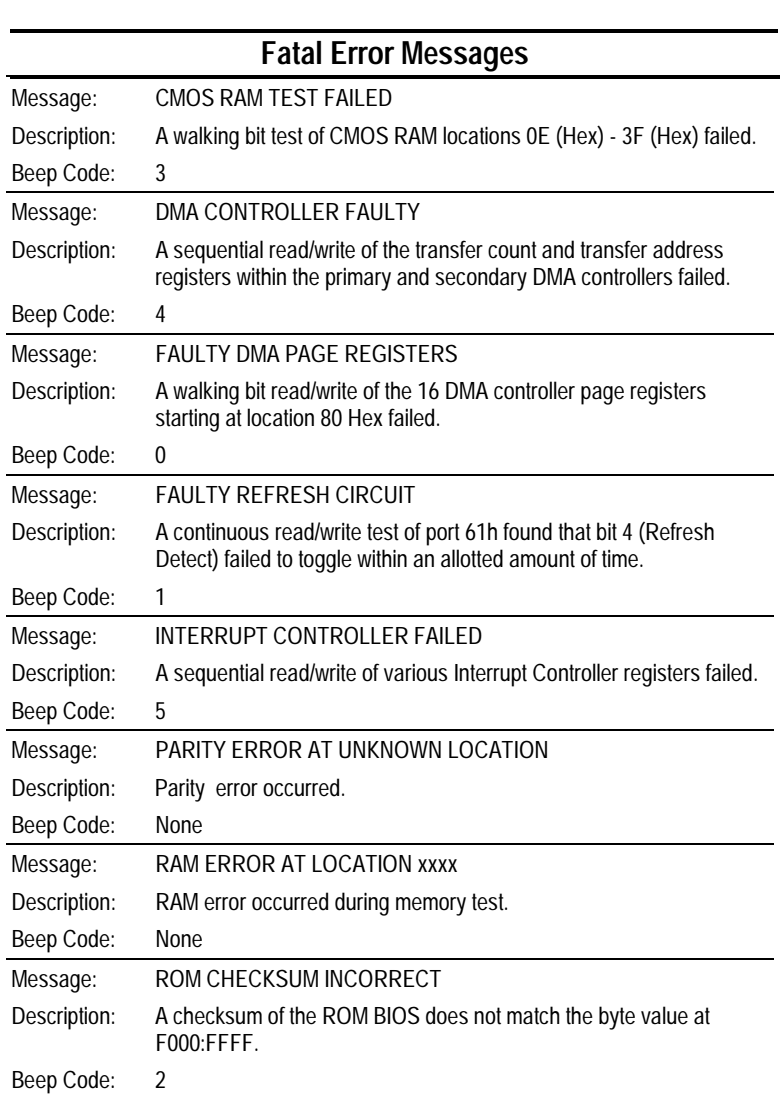

### **Error Beep Codes**

The following table lists some of the Fatal Error beep codes, along with the beep sequence (short, long, pause), and the meaning of the beeps.

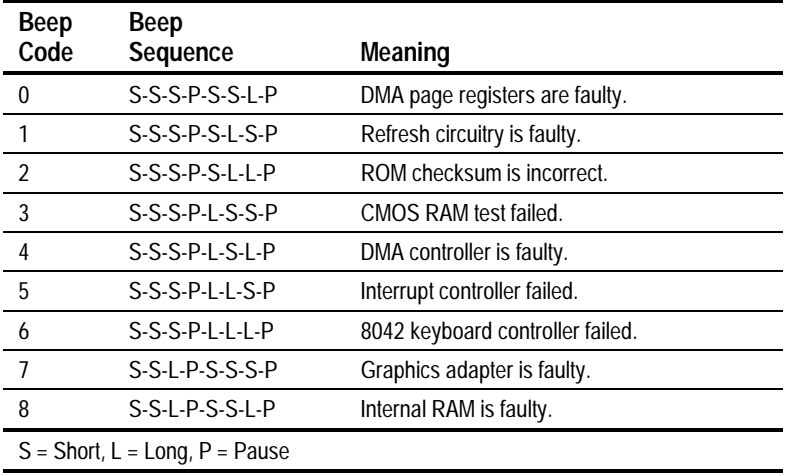

### **. . . . . . . . . . . . . . . . . . . . . . . . .** *Appendix B*

# **Specifications**

This appendix provides physical and performance specifications for the computer, display, removable drives, and battery packs.

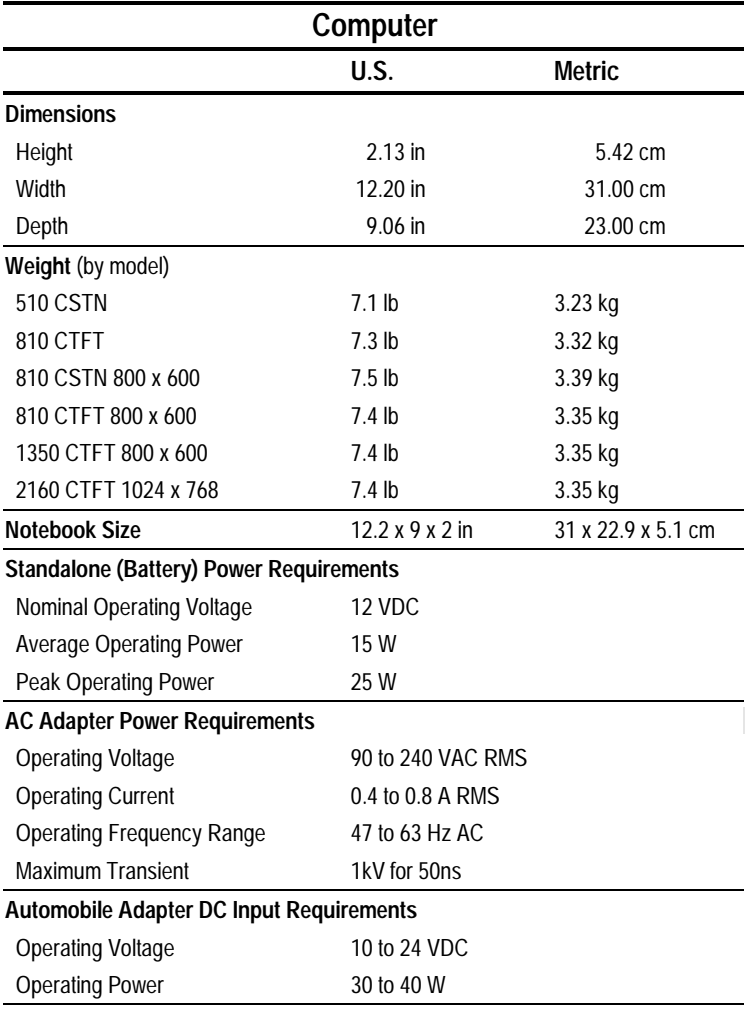

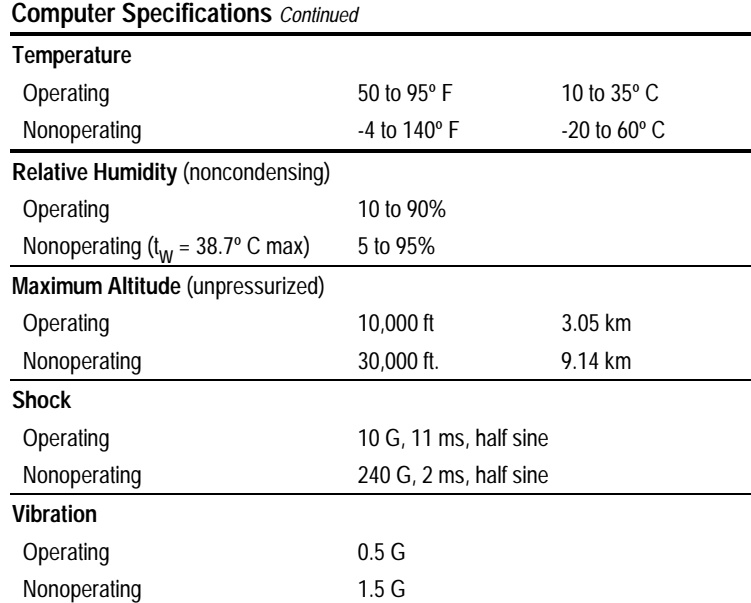

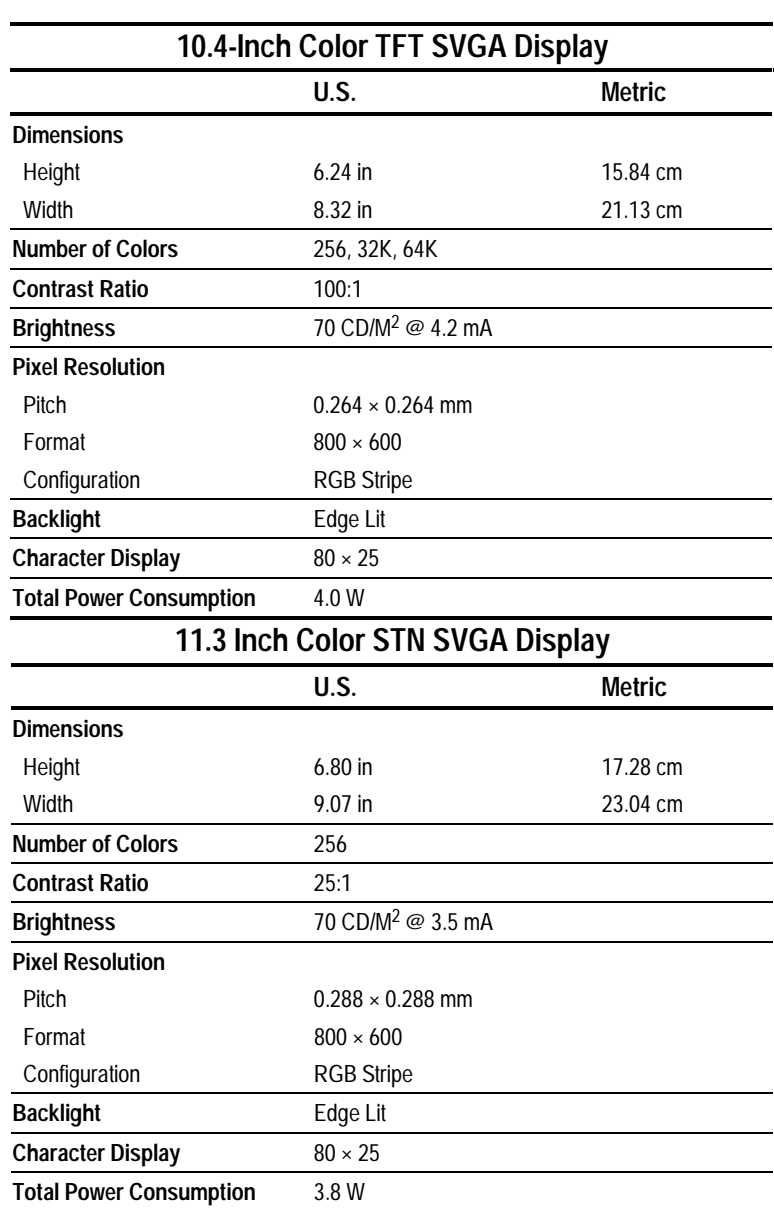

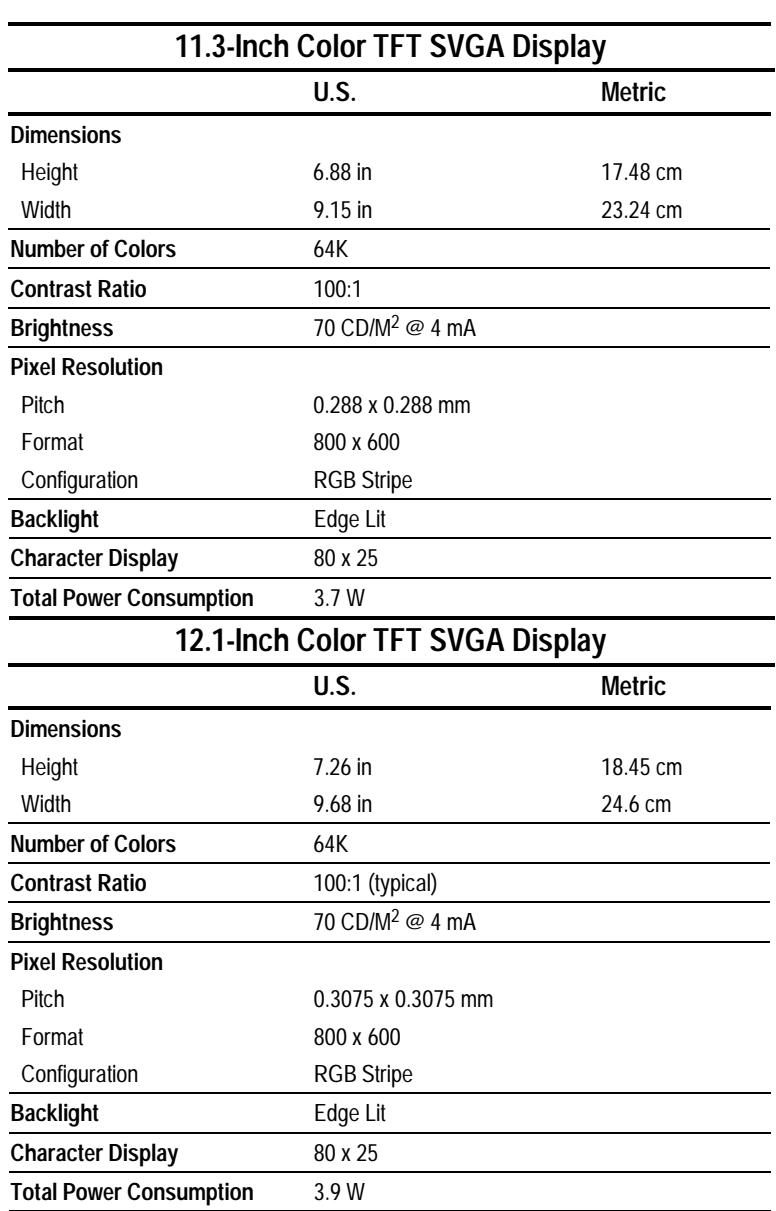

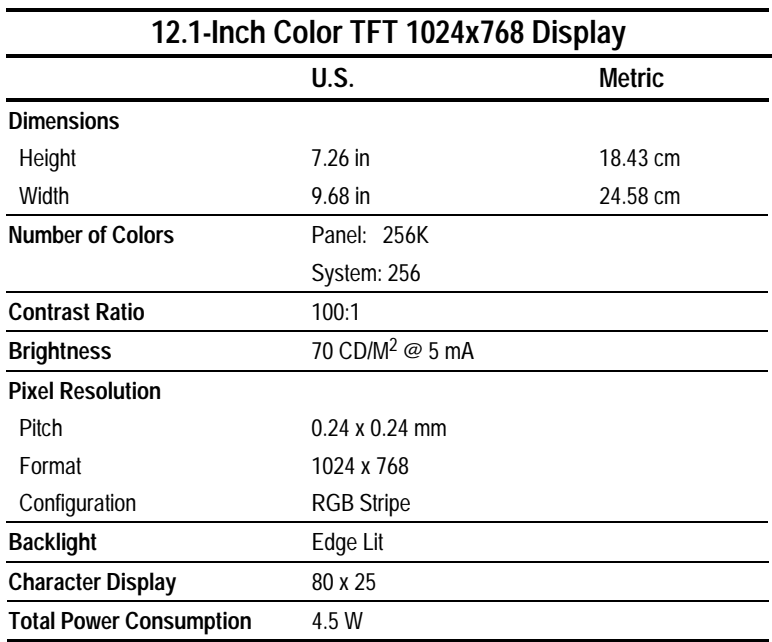

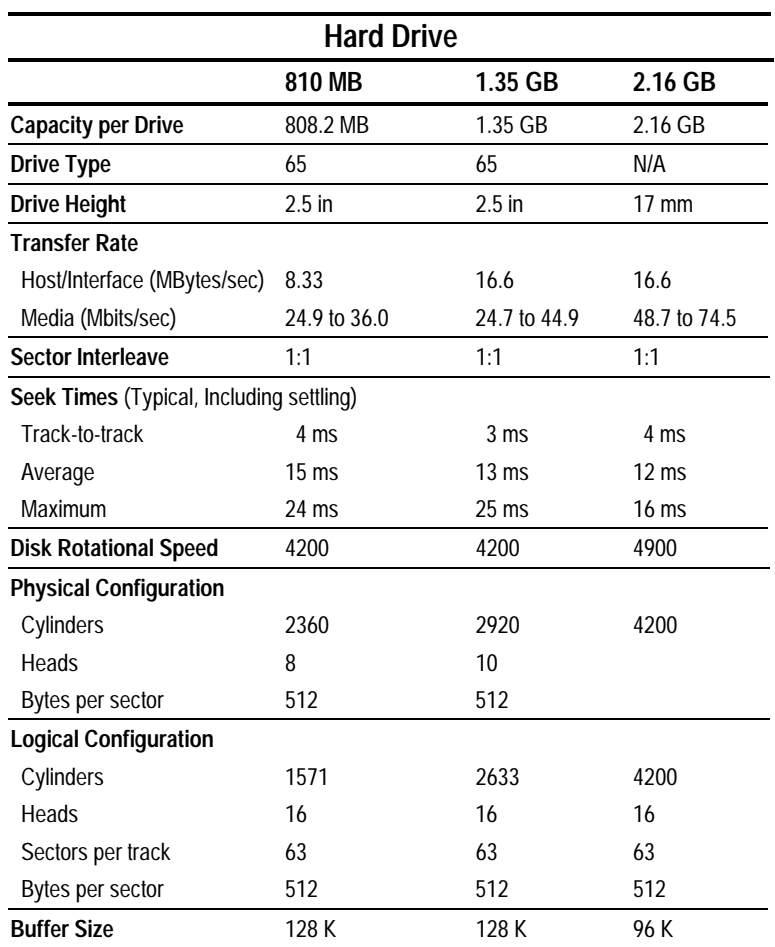

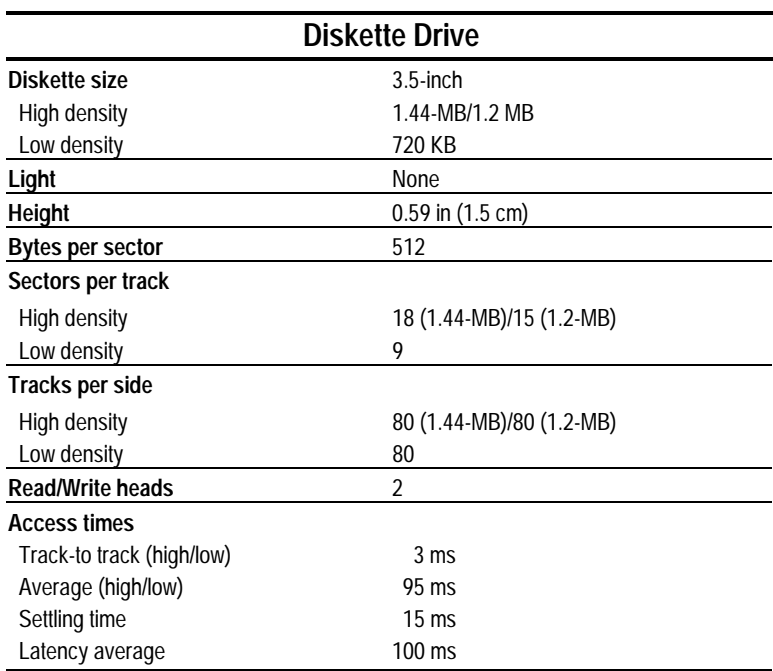

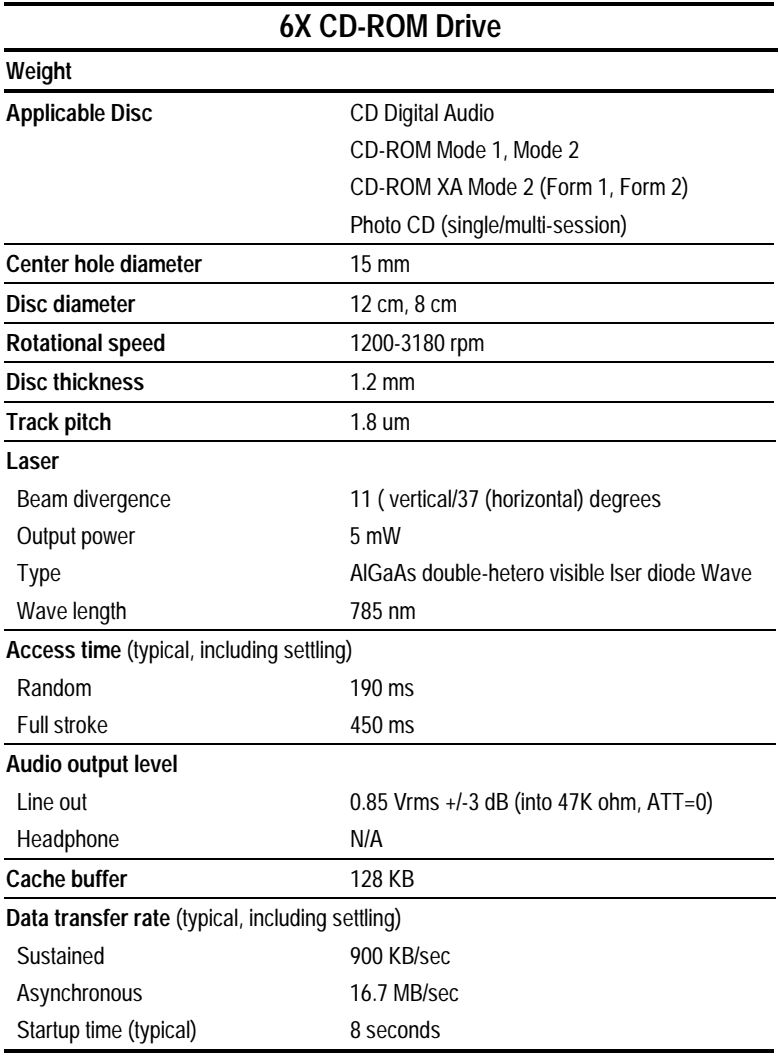

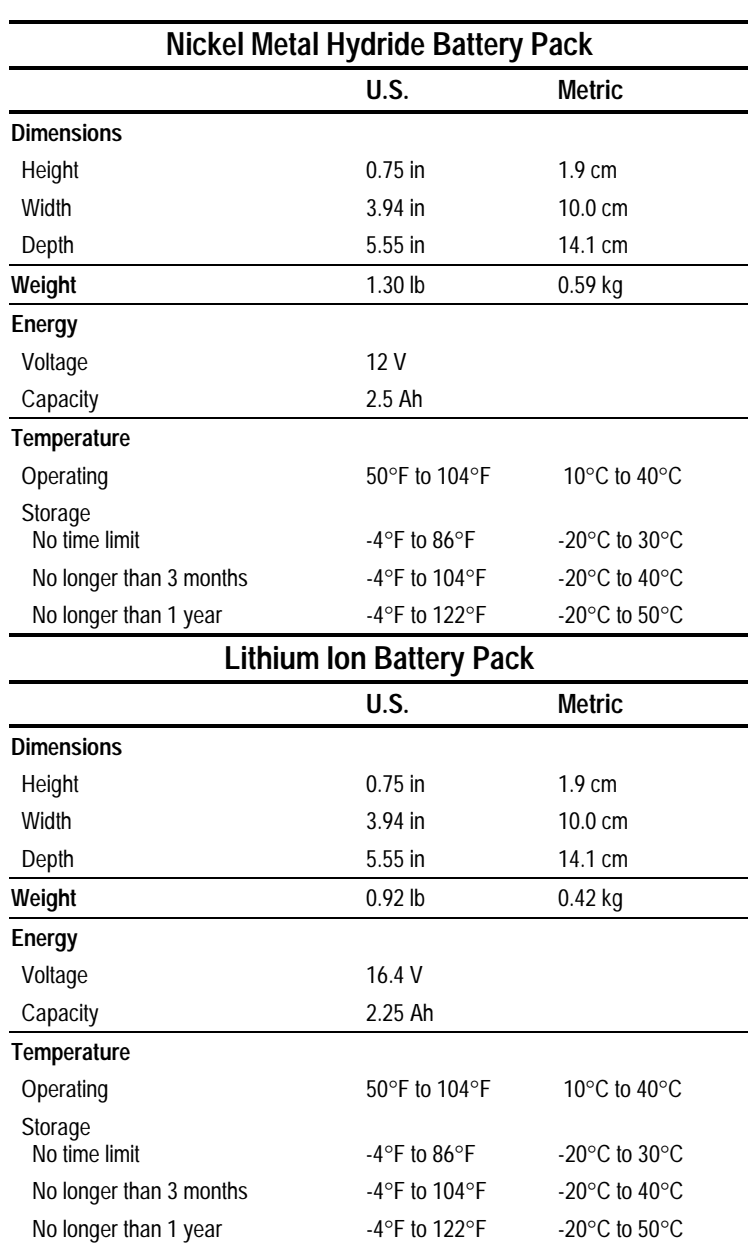

### **. . . . . . . . . . . . . . . . . . . . . . . . .** *Appendix C*

# **Connector Pin Assignments**

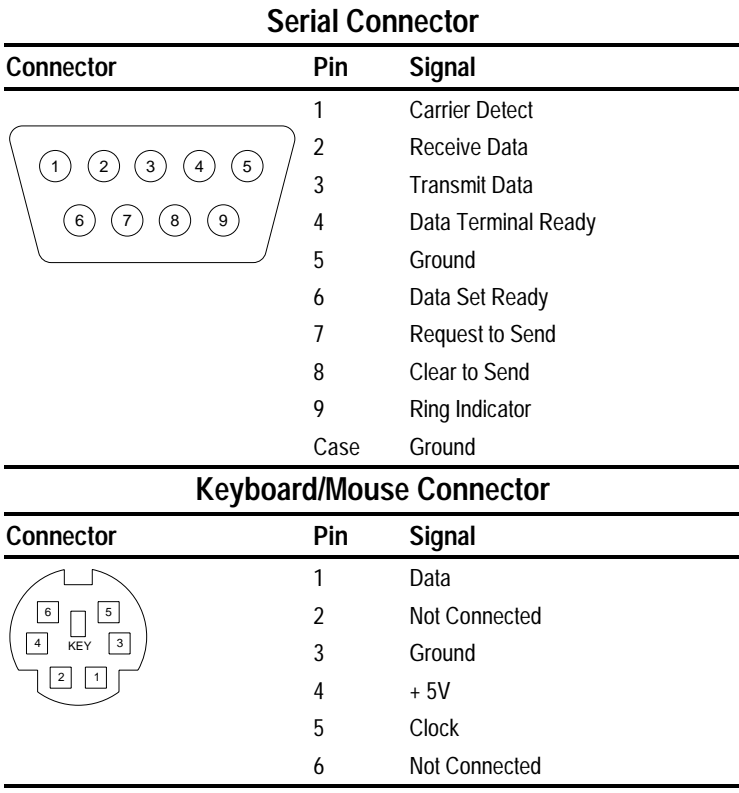

### **Parallel Connector** 25) (24) (23) (22) (21) (20) (19) (18 13) (12) (11) (10) (9) (8) (7) (6) (5 17) (16) (15) (14 4)(3)(2)(1

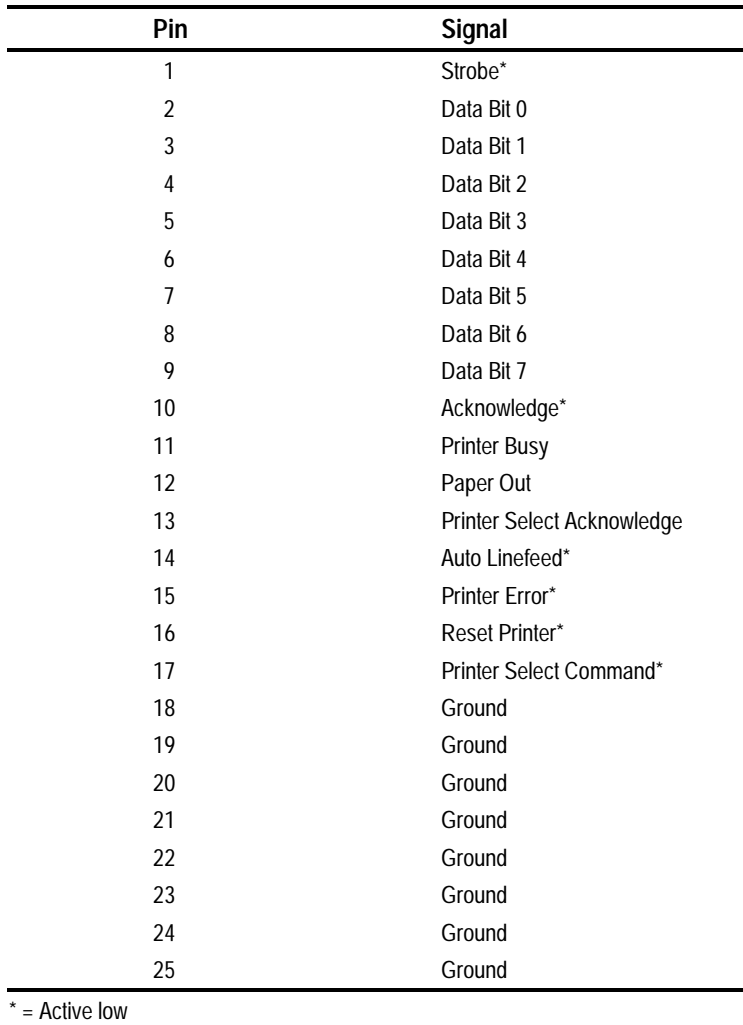

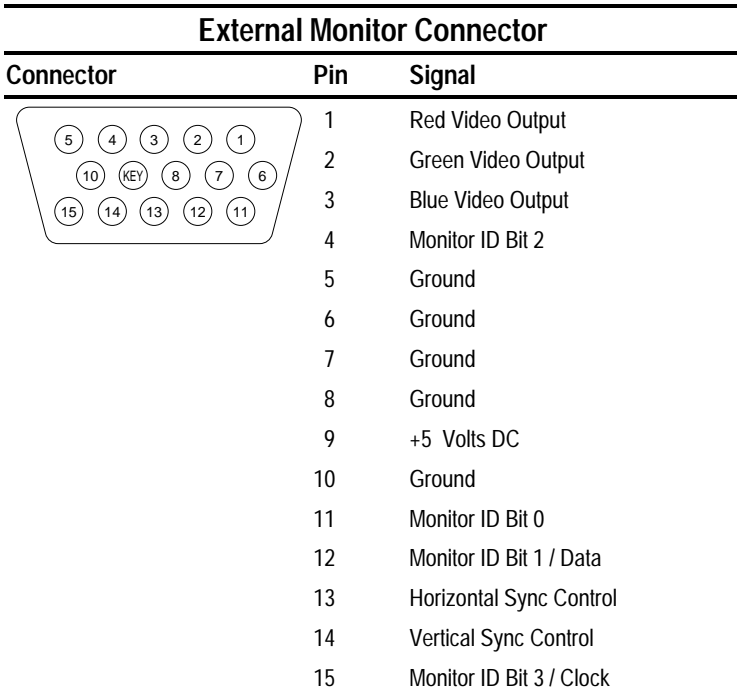

## **PC Card (PCMCIA) Connector**

**. . . . . . . . . . . . . . . . . . . . . . . . .**

1 34 35 68

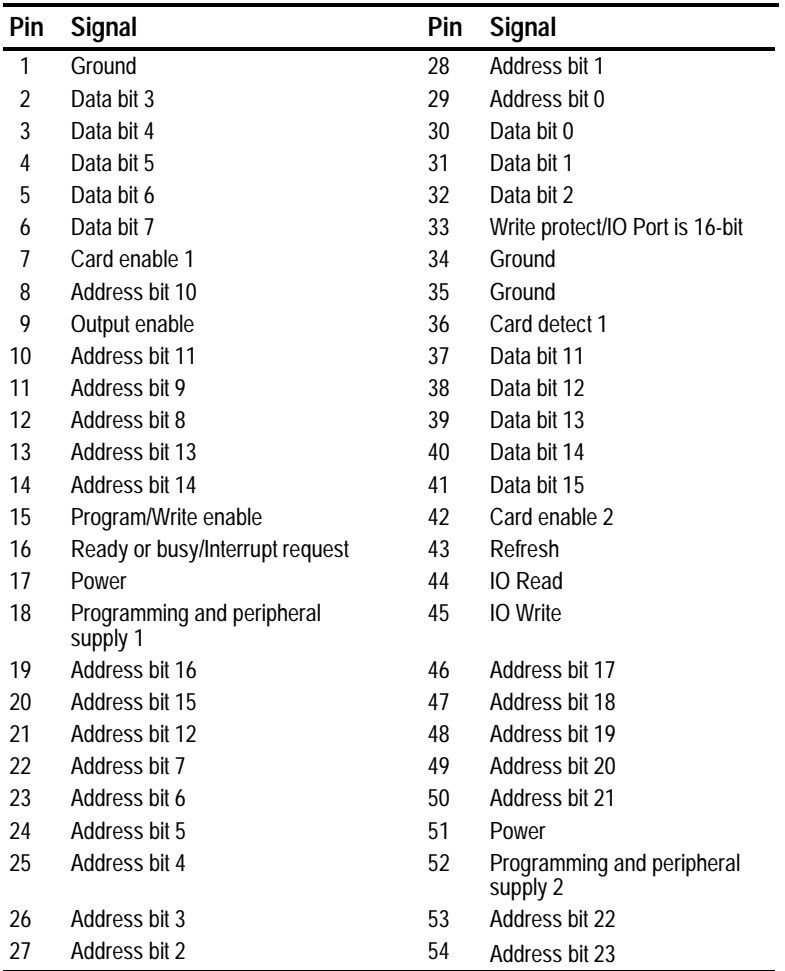

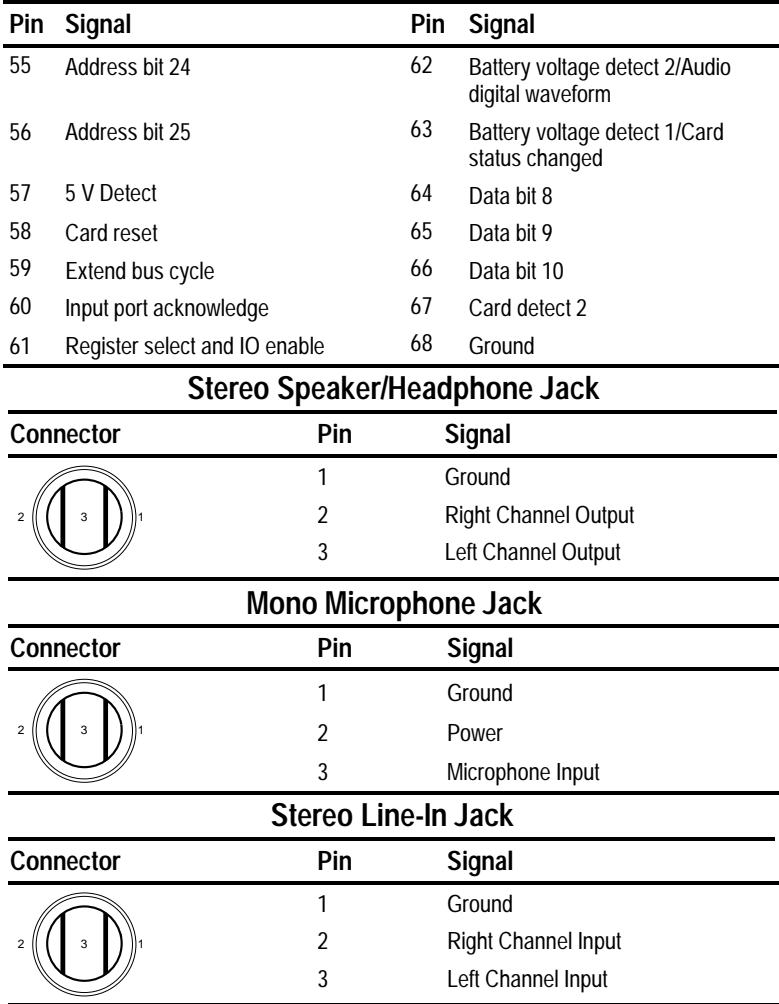

#### **PC Card (PCMCIA) Connector** *Continued*

## **External Options Connector**

**. . . . . . . . . . . . . . . . . . . . . . . . .**

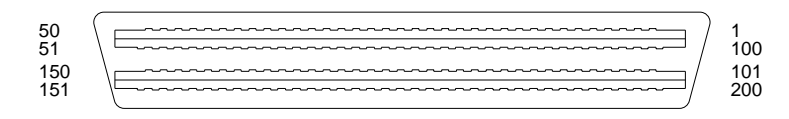

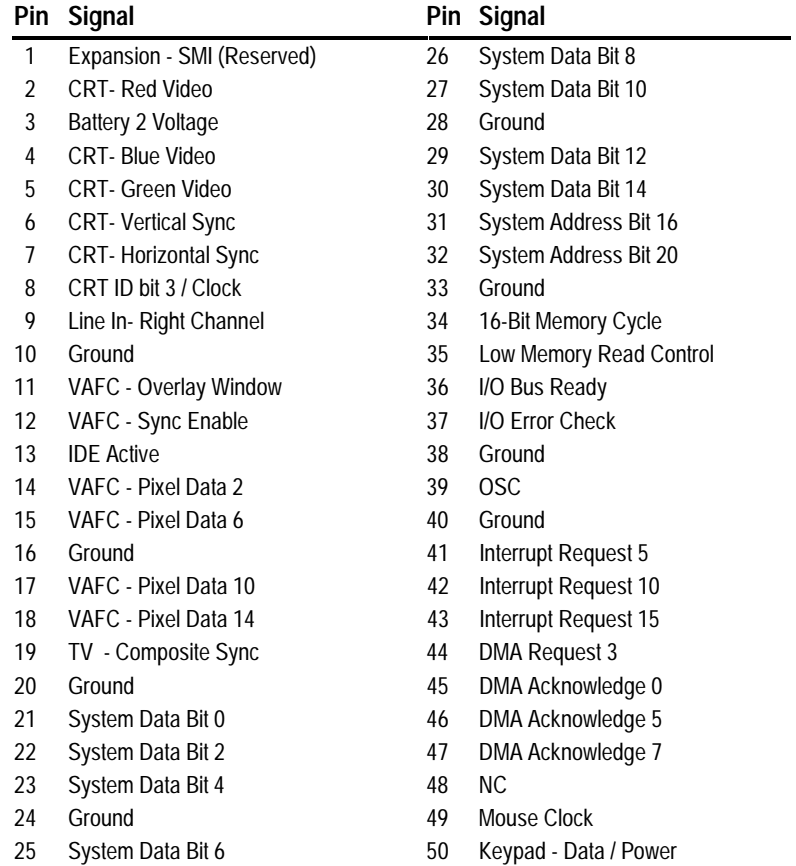

| Pin | <b>Signal</b>              | Pin | <b>Signal</b>                        |
|-----|----------------------------|-----|--------------------------------------|
| 51  | Reserved                   | 80  | System Data Bit 1                    |
| 52  | Mouse Data                 | 81  | Ground                               |
| 53  | <b>NC</b>                  | 82  | <b>TV - NTSC/PAL Encoding Select</b> |
| 54  | <b>NC</b>                  | 83  | VAFC - Pixel Data 15                 |
| 55  | <b>NC</b>                  | 84  | VAFC - Pixel Data 11                 |
| 56  | DMA Acknowledge 1          | 85  | Ground                               |
| 57  | <b>DMA Request 5</b>       | 86  | VAFC - Pixel Data 7                  |
| 58  | DMA Request 0              | 87  | VAFC - Pixel Data 3                  |
| 59  | Interrupt Request 11       | 88  | Ground                               |
| 60  | Interrupt Request 6        | 89  | <b>VAFC - Dot Clock</b>              |
| 61  | Interrupt Request 3        | 90  | VAFC - Blanking                      |
| 62  | Ground                     | 91  | Ground                               |
| 63  | <b>Bus Master Grab</b>     | 92  | Line In- Left Channel                |
| 64  | <b>No Wait States</b>      | 93  | Ground                               |
| 65  | <b>DMA Terminate Count</b> | 94  | <b>Joystick Read Control</b>         |
| 66  | Low Memory Write Control   | 95  | Joystick Write Control               |
| 67  | <b>Byte High Enable</b>    | 96  | DC Voltage Input                     |
| 68  | Ground                     | 97  | Expansion - Clock (Reserved)         |
| 69  | System Address Bit 21      | 98  | Battery 2 Voltage                    |
| 70  | System Address Bit 17      | 99  | CRT ID Bit 1 / Data                  |
| 71  | System Data Bit 15         | 100 | Battery 1 Voltage                    |
| 72  | System Data Bit 13         | 101 | Battery 1 Voltage                    |
| 73  | Ground                     | 102 | CRT ID Bit 0                         |
| 74  | System Data Bit 11         | 103 | Battery 2 Voltage                    |
| 75  | System Data Bit 9          | 104 | Expansion - Data (Reserved)          |
| 76  | System Data Bit 7          | 105 | DC Voltage Input                     |
| 77  | Ground                     | 106 | MIDI In                              |
| 78  | System Data Bit 5          | 107 | <b>MIDI Out</b>                      |
| 79  | System Data Bit 3          | 108 | Ground                               |

**External Options Connector** *Continued*

| Pin | <b>Signal</b>               | Pin | <b>Signal</b>                   |
|-----|-----------------------------|-----|---------------------------------|
| 109 | Line Out - Right Channel    | 138 | <b>Reset Drive</b>              |
| 110 | Ground                      | 139 | Ground                          |
| 111 | VAFC - Video Clock          | 140 | Interrupt Request 4             |
| 112 | VAFC - Pixel Data 0         | 141 | Interrupt Request 7             |
| 113 | Ground                      | 142 | Interrupt Request 12            |
| 114 | VAFC - Pixel Data 4         | 143 | <b>DMA Request 1</b>            |
| 115 | VAFC - Pixel Data 8         | 144 | DMA Request 6                   |
| 116 | Ground                      | 145 | DMA Acknowledge 2               |
| 117 | VAFC - Pixel Data 12        | 146 | <b>NC</b>                       |
| 118 | <b>MPEG Audio - Clock</b>   | 147 | <b>Expansion Network Enable</b> |
| 119 | TV - On Control             | 148 | Expansion I/O Power Down        |
| 120 | Ground                      | 149 | <b>Keyboard Clock</b>           |
| 121 | System Address Bit 0        | 150 | + 5V System Output              |
| 122 | System Address Bit 2        | 151 | + 5V System Output              |
| 123 | System Address Bit 4        | 152 | Keyboard Data                   |
| 124 | Ground                      | 153 | <b>Expansion Device Ready</b>   |
| 125 | System Address Bit 6        | 154 | <b>NC</b>                       |
| 126 | System Address Bit 8        | 155 | DMA Acknowledge 6               |
| 127 | System Address Bit 10       | 156 | DMA Acknowledge 3               |
| 128 | Ground                      | 157 | <b>DMA Request 7</b>            |
| 129 | System Address Bit 12       | 158 | <b>DMA Request 2</b>            |
| 130 | System Address Bit 14       | 159 | Interrupt Request 14            |
| 131 | System Address Bit 18       | 160 | Interrupt Request 9             |
| 132 | System Address Bit 22       | 161 | Ground                          |
| 133 | Ground                      | 162 | System Clock                    |
| 134 | <b>Memory Read Control</b>  | 163 | Ground                          |
| 135 | I/O Read Control            | 164 | DMA Cycle Indicator             |
| 136 | Refresh                     | 165 | 16-Bit I/O Cycle                |
| 137 | <b>Address Latch Enable</b> | 166 | I/O Write Control               |

**External Options Connector** *Continued*

| Pin | <b>Signal</b>                   | Pin | <b>Signal</b>            |
|-----|---------------------------------|-----|--------------------------|
| 167 | Memory Write Control            | 184 | VAFC - Pixel Data 13     |
| 168 | Ground                          | 185 | Ground                   |
| 169 | System Address Bit 23           | 186 | VAFC - Pixel Data 9      |
| 170 | System Address Bit 19           | 187 | VAFC - Pixel Data 5      |
| 171 | System Address Bit 15           | 188 | Ground                   |
| 172 | System Address Bit 13           | 189 | VAFC - Pixel Data 1      |
| 173 | Ground                          | 190 | VAFC - Enable Video      |
| 174 | System Address Bit 11           | 191 | <b>FDD Active</b>        |
| 175 | System Address Bit 9            | 192 | Line Out - Left Channel  |
| 176 | System Address Bit 7            | 193 | Ground                   |
| 177 | Ground                          | 194 | Secondary PCMCIA SMI     |
| 178 | System Address Bit 5            | 195 | Secondary PCMCIA Speaker |
| 179 | System Address Bit 3            | 196 | DC Voltage Input         |
| 180 | System Address Bit 1            | 197 | Secondary PCMCIA Ring-In |
| 181 | Ground                          | 198 | <b>Power Switch</b>      |
| 182 | <b>MPEG Audio - Data</b>        | 199 | CRT ID Bit 2             |
| 183 | MPEG Audio - R/L Channel Select | 200 | Battery 1 Voltage        |

**External Options Connector** *Continued*

*Appendix D*

# **Two-Prong, Double-Insulated Power Cord Set Requirements**

Determine whether your AC power cord has a two-prong or threeprong plug. This appendix presents the two-prong power cord requirements. If you have a three-prong plug, go to Appendix E.

**. . . . . . . . . . . . . . . . . . . . . . . . .**

The wide-range input or automatic line switching feature of your computer permits it to operate from any line voltage between 100 and 120 or 220 and 240 volts AC.

The power plug or power cord set (appliance coupler, flexible cord, and wall plug) you received with your computer meets the requirements for use in the country where you purchased your computer.

Power cord sets for use in other countries must meet the requirements of the country where you use the computer. For more information on power cord set requirements, contact your Compaq authorized dealer, reseller, or service provider.

### **General Requirements**

The requirements listed below are applicable to all countries:

- 1. The length of the power cord set must be at least 6.00 feet (1.8 m) and a maximum of 9.75 feet (3.0 m).
- 2. All power cord sets must be approved by an acceptable accredited agency responsible for evaluation in the country where the power cord set will be used.
- 3. The power cord set must have a minimum current capacity of 2.5A and a nominal voltage rating of 125 or 250 volts AC, as required by each country's power system.
- 4. The appliance coupler must meet the mechanical configuration of an EN 60 320/IEC 320 Standard Sheet C7 connector, for mating with appliance inlet on the AC Adapter.

# **Country-Specific Requirements**

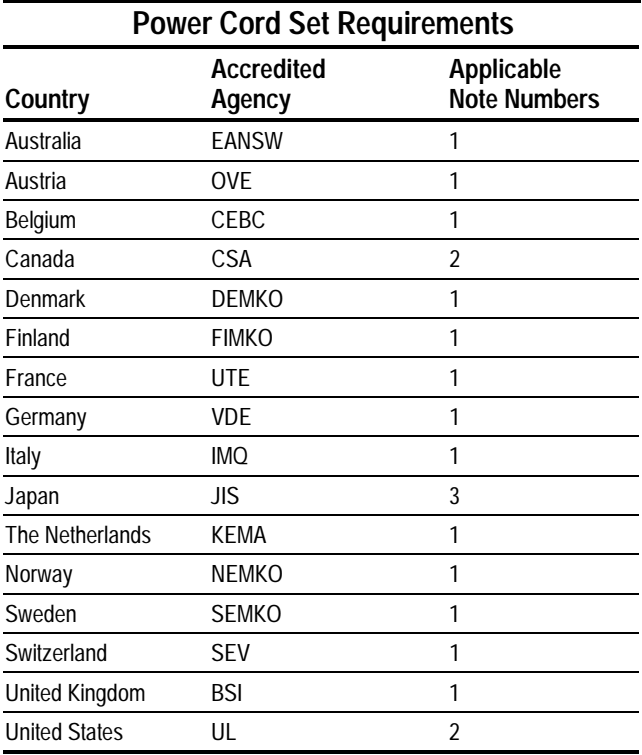

### **Notes:**

1. Flexible cord must be <HAR> Type HO3VV-F, 2-conductor, 0.75 mm2 conductor size. Power cord set fittings (appliance coupler and wall plug) must bear the certification mark of the agency responsible for evaluation in the country where it will be used.

- 2. Flexible cord must be Type SPT-2 or equivalent, No. 18 AWG, 2-conductor. Wall plug must be a two-pole type with a NEMA 1-15P (15A, 125V) configuration.
- 3. Appliance coupler, flexible cord, and wall plug must bear a "T" mark and registration number in accordance with the Japanese Dentori Law. Flexible cord must be Type VFF, VSF or VTF, 2-conductor, 0.75 mm2 conductor size. Wall plug must be a twopole type with a Japanese Industrial Standard C8303 (15 A, 125 V) configuration.

*Appendix E*

# **Three-Prong Grounded Power Cord Set Requirements**

Determine whether your AC power cord has a two-prong or threeprong plug. This appendix presents the three-prong power cord requirements. If you have a two-prong plug, go to Appendix D.

**. . . . . . . . . . . . . . . . . . . . . . . . .**

The wide-range input or automatic line switching feature of your computer permits it to operate from any line voltage between 100 and 120 or 220 and 240 volts AC.

The power plug or power cord set (appliance coupler, flexible cord, and wall plug) you received with your computer meets the requirements for use in the country where you purchased your computer.

Power cord sets for use in other countries must meet the requirements of the country where you use the computer. For more information on power cord set requirements, contact your Compaq authorized dealer, reseller, or service provider.

### **General Requirements**

The requirements listed below are applicable to all countries:

- 1. The length of the power cord set must be at least 6.00 feet (1.8 m) and a maximum of 9.75 feet (3.0 m).
- 2. All power cord sets must be approved by an acceptable accredited agency responsible for evaluation in the country where the power cord set will be used.
- 3. The power cord set must have a minimum current capacity of 10A and a nominal voltage rating of 125 or 250 volts AC, as required by each country's power system.
- 4. The appliance coupler must meet the mechanical configuration of an EN 60 320/IEC 320 Standard Sheet C13 connector for mating with appliance inlet on the AC Adapter.

# **Country-Specific Requirements**

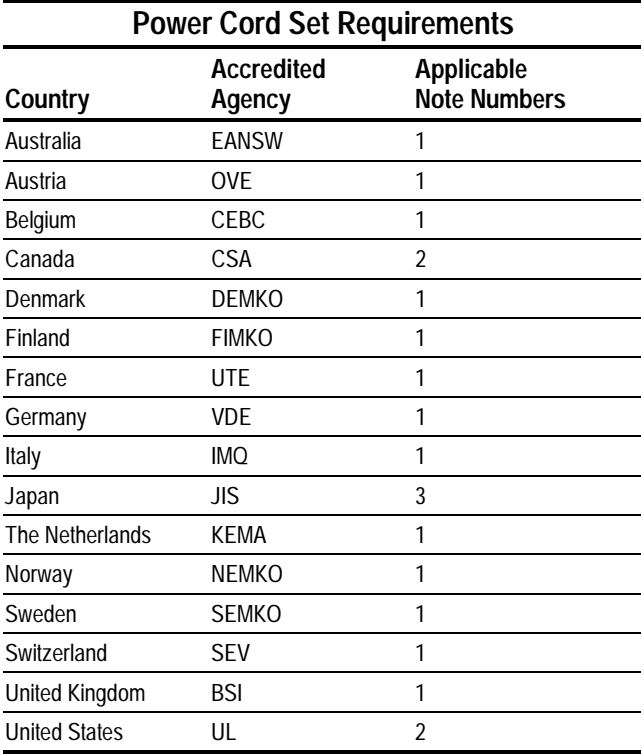

### **Notes:**

- 1. Flexible cord must be <HAR> Type HO5VV-F, 3-conductor, 1.0 mm<sup>2</sup> conductor size. Power cord set fittings (appliance coupler and wall plug) must bear the certification mark of the agency responsible for evaluation in the country where it will be used.
- 2. Flexible cord must be Type SV or equivalent, No. 18 AWG, 3-conductor. Wall plug must be a two-pole grounding type with a NEMA 5-15P (15A, 125V) or NEMA 6-15P (15A, 250V) configuration.
- 3. Appliance coupler, flexible cord, and wall plug must bear a "T" mark and registration number in accordance with the Japanese Dentori Law. Flexible cord must be Type VCT or VCTF, 3-conductor, 0.75 mm2 conductor size. Wall plug must be a two-pole grounding type with a Japanese Industrial Standard C8303 (15A, 125V) configuration.

*Appendix F*

# **Electrostatic Discharge**

A discharge of static electricity from a finger or other conductor may damage system boards or other static-sensitive devices. This type of damage may reduce the life expectancy of the device.

**. . . . . . . . . . . . . . . . . . . . . . . . .**

### **Preventing Electrostatic Discharge**

To prevent electrostatic damage, observe the following precautions:

- Avoid hand contact by transporting and storing products in static-safe containers.
- Keep electrostatic-sensitive parts in their containers until they arrive at static-free workstations.
- Place parts on a grounded surface before removing them from their containers.
- Avoid touching pins, leads, or circuitry.
- Always be properly grounded when touching a static-sensitive component or assembly.

### **Grounding Methods**

There are several methods for grounding. Use one or more of the following methods when handling or installing electrostaticsensitive parts:

- Use a wrist strap connected by a ground cord to a grounded workstation or computer chassis. Wrist straps are flexible straps with a minimum of 1 megohm  $+/- 10$  percent resistance in the ground cords. To provide proper grounding, wear the strap snug against the skin.
- Use heelstraps, toestraps, or bootstraps at standing workstations. Wear the straps on both feet when standing on conductive floors or dissipating floor mats.
- Use conductive field service tools.
- Use a portable field service kit with a folding static-dissipating work mat.

**IMPORTANT:** If you do not have the suggested equipment for proper grounding, or if you need more information on static electricity or assistance with product installation, contact your Compaq authorized dealer, reseller, or service provider.

# **Index**

### **A**

AC Adapter, 1-10, 3-1, 3-2, 3-3, 3-6 AC power icon on status panel, 1-7, 3-4 Add New Hardware icon, Control Panel, 5-1, 13-2 air travel with computer, 3-6 air vents, 1-8, 1-10, 3-4 airport security devices, 3-6 applications, See software Asset Control, 11-1 audio capabilities, 8-1 equipment, 8-1 external, connecting, 8-4 software, 8-1 troubleshooting, 13-3 Automobile Adapter, 1-10, 3-1, 3-3

**. . . . . . . . . . . . . . . . . . . . . . . . .**

### **B**

backing up preinstalled software,  $1 - 2$ backup diskettes, ordering, xvii, 1-2 battery compartment, 1-8, 4-7 Battery Fastcharger, 4-8 battery gauges, status panel ensuring accuracy, 4-3, 4-10 icons, 1-7, 3-4, 4-2 troubleshooting, 13-4 battery icon on taskbar, 4-3 battery light, 1-4, 1-8, 4-2, 4-8 expansion base, 4-9 battery meter, Windows, 4-3

battery packs charging, 4-8, 4-9 conditioning, 4-3 discharging, 4-3, 4-9, 4-10 disposing of, 4-1, 4-10 extending life, 3-3, 3-5, 4-1 inserting in computer, 4-7 low-battery condition, 4-4, 8-3, 8-5, 10-9, 10-10 new, 4-3 number and locations supported, 6-2 operating time, 4-1 power management, 4-1, 10-8, 10-9 powering the computer, 4-1 recycling used, 4-10 removing from computer, 4-5 sliding panel, 4-6, 4-7 specifications, B-9 storing, 4-2, 4-10, B-9 temperatures operating, 4-9, B-9 storage, 4-10, B-9 trickle charge, 4-2, 4-8 troubleshooting, 13-4 unused for some time, 4-3, 4-9, 4-10 battery release, 1-8, 4-5 beeps error codes, A-5 low-battery warning, 4-4, 8-3, 8-5, 10-3 disabling, 4-4, 10-4 PC Cards, 7-1, 7-5, 7-6 troubleshooting, 13-3 BIOS, 1-1, 1-3 BNC connector on expansion base, 5-11 boot display, 5-5, 10-2 boot sequence, 6-27, 6-29, 6-30, 10-2

booting computer, 6-6, 6-26, 6-29 brightness control, 1-8 buttons, See also switches CD loading tray release, 6-19, 6-20 diskette drive, 6-25 expansion base power, 5-10 PC Card release, 7-6 suspend, 1-6, 3-4

**. . . . . . . . . . . . . . . . . . . . . . . . .**

#### **C**

cable lock, 5-12 cache memory, 1-1, 1-3 calling Compaq, xvi, 13-1 caps lock, 1-7, 2-3 card and socket services, 7-2 CardInfo, 7-3 caring for computer, 3-5 removable drives, xv, 6-3 carrying case hard drive, 6-3, 6-4 MultiBay device, 6-3, 6-5 CD Player, 8-1 CD-ROM drives caring for, 6-3 carrying case, placing into, 6-3, 6-5 cleaning lens, 3-5, 6-19 features, 6-19 format compatibility, 6-18 icon on status panel, 1-7, 6-1 inserting into computer MultiBay, 6-16 light, 6-1 loading tray, 6-3, 6-17, 6-19, 6-20, 6-21 number and locations supported, 6-2, 6-16 operating, 6-18 removing from computer MultiBay, 6-17 specifications, B-8 troubleshooting, 13-7

compact disc, 6-17, 6-18 Compaq phone numbers, xviii support, xvi, 13-1 Compaq Diagnostics, xvii, 1-2, 12-1, 13-1 Compaq Dictionary, xv components exterior, 1-4 front and right side, 1-6 interior, 1-3 rear and left side, 1-9 computer caring for, 3-5 features overview, 1-1 opening, 1-5 serial number, xvii, 1-10, 10-1 shipping, 3-6, 3-7 specifications, B-1 temperature, 3-4, B-1 traveling with, 3-6 turning off, 3-5 turning on, 3-4 when not using, 3-5, 4-10 Computer Checkup (TEST), xvii, 12-1, 13-1 Computer Setup, 1-2, 10-1, 10-8 Exit menu, 10-7 Initialization menu, 6-27, 10-2 menus, listed, 10-1 Ports menu, 10-3 Power menu, 4-1, 10-3, 10-8 running, 10-1 Security menu, 10-5 configuring Computer Setup, 10-1 Control Panel, 10-8 factory defaults, restoring, 10-7 MPEG video format (PAL/NTSC), 10-3 new hardware, 5-1 PC Cards, 7-1 ports, 10-3 power settings, 10-3, 10-4, 10-8 security settings, 10-5 startup preferences, 10-2

connecting audio equipment, 8-4 external desktop equipment, 5-1 connector door, 1-9, 9-2 connectors audio, 1-10, 8-4 Ethernet on expansion base, 1-1, 5-7, 10-3 external monitor, 1-10, 5-4 pin assignments, C-3 external options, 1-10 pin assignments, C-6 keyboard/mouse, 1-10, 5-6 pin assignments, C-1 line-in, stereo, 1-10, 8-4 pin assignments, C-5 microphone, 1-10, 8-4 pin assignments, C-5 parallel, 1-10, 5-3 pin assignments, C-2 PC Card, 1-8 pin assignments, C-4 power, 1-10, 3-2, 3-3 serial, 1-10, 5-2 pin assignments, C-1 speaker/headphone, stereo, 1-10, 8-4 pin assignments, C-5 conservation levels, 10-3, 10-4, 10-8 contrast control, 1-8 Control Panel, Windows, 1-3, 2-2, 5-1, 5-2, 5-3, 5-4, 10-4, 10-8, 10-9, 13-2 controller, graphics, 1-2 controls brightness, 1-8 contrast, 1-8 power, 1-6, 3-4 volume, 1-10, 8-2, 8-3 conventions used in guide, xv critical low-battery condition, 4-4, 10-10 customer support, xvi, xviii customizing computer settings, 10-1, 10-8

### **D**

**. . . . . . . . . . . . . . . . . . . . . . . . .**

damage, preventing to computer, 3-5 to removable drives, 6-3 dedicated battery compartment, 1-8, 4-5, 4-7 dedicated hard drive bay, 1-8, 6-6 inserting hard drive, 6-9 opening door, 6-7, 6-9 removing hard drive, 6-7, 6-26 desktop equipment, connecting, 5-1 device drivers floppy controller, 6-22 MS-DOS mode, 1-2 ordering drivers kit, 1-3 PC Cards, 7-2 devices adding new, 5-1 audio, 8-1 disabling, 10-7 parallel, connecting, 5-3 PS/2, connecting, 5-6 serial, connecting, 5-2 troubleshooting, 13-11 Diagnostics, Compaq, 1-2, 12-1, 13-1 diskette drive button, 6-25 diskette drives boot ability, 6-29, 10-2, 10-5 caring for, 6-3 carrying case, placing into, 6-3, 6-5 compatibility, 6-25 controller, 6-22 disabling, 10-5 icon on status panel, 1-7, 6-1 inserting into computer MultiBay, 6-22 light on expansion base, 6-1 number and locations supported, 6-2, 6-22 removing from computer MultiBay, 6-24 specifications, B-7 troubleshooting, 13-8

diskettes formatting, 4-2, 6-25 inserting into diskette drive, 6-25 ordering backup, xvii, 1-2 removing from diskette drive, 6-25 troubleshooting, 13-8 display boot setting, 5-5, 10-2 brightness control, 1-8 cleaning, 3-5 contrast control, 1-8 damage, preventing, 3-5 hotkey to switch, 2-5, 5-4, 5-5 opening, 1-5 settings, 5-4, 10-4 specifications, B-3, B-4, B-5 switch, 1-6 timeout setting, 10-4 troubleshooting, 13-18 docking computer in MultiBay Expansion Base, 5-7 docking lever, expansion base, 5-11 documentation, xv DOS, See MS-DOS mode drivers, See device drivers drives, removable caring for, xv, 6-3 icons on status panel, 6-1 mailing, 6-3 number and locations supported, 6-2 precautions when removing and inserting, 6-3 securing in computer, 6-6, 6-11

### **E**

EasyPoint II pointing device, 1-8, 2-1 electrostatic discharge damage, 6-3 grounding methods, F-1 preventing, F-1 embedded numeric keypad, 2-4 energy saving monitor, 5-5, 10-3, 10-4

Enhanced Parallel Port (EPP), 5-3 equipment adding new, 5-1 audio, connecting, 8-4 error codes, A-1 ESD, See electrostatic discharge Ethernet connectors on expansion base, 1-1, 5-7, 5-11 controller in expansion base, 5-11 settings, 5-11, 10-3 Exit menu, Computer Setup, 10-7 Extended Capabilities Port (ECP), 5-3 exterior components, 1-4 front and right side, 1-6 rear and left side, 1-9 external equipment connecting, 5-1 troubleshooting, 13-11 when not using, 4-1 external monitor connecting, 5-4 connector, 1-10 pin assignments, C-3 disconnecting, 5-5 energy saving, 5-5, 10-3, 10-4 icon on status panel, 1-7 supported, 5-4 external options connector, 1-10 pin assignments, C-6 external power sources, 3-1, 3-3, 4-4

#### **F**

**. . . . . . . . . . . . . . . . . . . . . . . . .**

fan, 3-4 Fault Management, 11-1 features audio, 8-1 CD ROM drive, 6-19 computer, 1-1 security, 10-10 floppy disk drive, See diskette drive formatting diskettes, 4-2, 6-25
# **G**

graphics controller, 1-2 grounding mats, F-2 methods, F-1 straps, F-1

**. . . . . . . . . . . . . . . . . . . . . . . . .**

#### **H**

hard drive bay, 1-8, 6-6 opening door, 6-7, 6-9 hard drives additional, 6-26 backing up, 3-6 boot sequence, 6-29, 6-30, 10-2 booting from, 6-6, 6-26, 6-29 caring for, 6-3 carrying case, placing into, 6-3, 6-4 controller, 6-26 dedicated bay, 1-8, 6-6 expansion base lights, 6-1 icon on status panel, 1-7, 6-1 inserting into dedicated bay, 6-9 MultiBay, 6-12 MultiBay Hard Drive Carrier, 6-13 LTE 5000, additional, 6-26 LTE Elite compatibility, 6-27, 6-28 number and locations supported, 6-2 preinstalled software, 1-2, 6-26, 6-29 release, 6-8

removing from computer MultiBay, 6-15 dedicated hard drive bay, 6-7, 6-26 MultiBay Hard Drive Carrier, 6-15 secondary drive capability, 6-26 securing in computer, 6-6, 6-11 specifications, B-6 tab, 6-8, 6-10 timeout setting, 10-4 troubleshooting, 13-10 hardware adding new, 5-1 troubleshooting, 13-11 headphone/speaker jack, 1-10, 8-4, 8-5 pin assignments, C-5 Help, xv Hibernation, 4-1, 4-4, 10-8 default, 10-4, 10-8, 10-10 described, 10-10 disabling, 4-4, 10-4 file, 4-4 initiating, 3-4, 10-10 low-battery condition, 4-4, 10-10 timeout setting, 10-4 turning off, 2-6, 10-9 unavailability, 10-10 uses, 10-10 High Sierra, 6-18 hotkeys display, 2-5, 5-4, 5-5 list of, 2-4 power management, 2-6, 10-9 QuickLock/QuickBlank, 2-5 speaker/headphone, 2-5, 8-3, 8-5

#### **I**

I/O address, See input/output address icons secondary-drive capability, 6-27 status panel, 1-7 AC power, 1-7, 3-4 battery gauges, 1-7, 3-4, 4-2 caps lock, 1-7 diskette drive, 1-7, 6-1 external monitor, 1-7 hard drive/CD-ROM drive, 1-7, 6-1 num lock, 1-7 power management, 1-7, 2-6, 10-9 QuickLock/QuickBlank, 1-7, 2-5 scroll lock, 1-7 speaker/headphone, 1-7, 2-5 taskbar battery meter, 4-3 PC Card, 7-5, 7-6 volume control, 8-3 Windows Control Panel Add New Hardware, 5-1, 5-2, 5-3, 13-2 Display, 5-4, 10-4 Mouse, 2-2 Printers, 5-1, 5-3, 13-2 IEEE 1284 specification, 5-3 information phone numbers, xviii where to find, xv infrared port communication speed, 9-14 computer, 1-10, 9-14 disabling, 10-3, 10-5 expansion base, 9-14 link requirements, 9-15 settings, 10-3 troubleshooting, 13-12 Initialization menu, Computer Setup, 6-27, 6-30, 10-2 input/output (I/O) address Ethernet, 5-11, 10-3 infrared, 10-3 parallel, 10-3

serial, 10-3 INSPECT, See View System Information Intelligent Manageability, 11-1 interior components, 1-3 international travel, 3-7 interrupt request (IRQ) Ethernet, 5-11, 10-3 infrared, 10-3 parallel, 10-3 serial, 10-3 IrDA, 9-14 IRQ, See interrupt requests ISO 9660, 6-18

# **J**

**. . . . . . . . . . . . . . . . . . . . . . . . .**

jacks audio, 8-4 microphone, 1-10, 8-4 pin assignments, C-5 stereo line-in, 1-10, 8-4 pin assignments, C-5 stereo speaker/headphone, 1-10, 8-4 pin assignments, C-5

#### **K**

Kensington cable lock, 5-12 keyboard, 1-8, 2-1 connecting external, 1-10, 5-6 damage, preventing, 3-5 hotkeys, 2-4 illustrated, 2-3 troubleshooting, 13-13 keyboard/mouse connector, 1-10, 5-6 pin assignments, C-1 keypad, embedded, 2-3, 2-4 keypad, external numeric, 5-6

#### **L**

lights battery, 1-4, 1-8, 4-2, 4-8 CD-ROM drive, 6-1 on expansion base, 4-9, 5-10, 6-1 power/suspend, 1-4, 1-8, 3-4 line-in jack, 1-10, 8-4, 8-5 liquids, avoiding, 6-3 logical drive designations, 6-30 low-battery condition, 4-2 critical, 4-4, 10-10 identifying, 4-4 resolving, 4-4 warning beeps, 4-4, 8-3, 8-5 disabling, 4-4, 10-4 LTE Elite hard drives compatibility, 6-27, 6-28 secondary-drive capability with, 6-27 without, 6-27, 6-28

**. . . . . . . . . . . . . . . . . . . . . . . . .**

#### **M**

maintenance, computer, 3-5 Media Player, 8-1 memory cache, 1-1, 1-3 expansion board, 1-4, 9-1 RAM, 1-1, 1-3 ROM, 1-3 slot, 9-2 troubleshooting, 13-13 types of, 1-3 messages, 13-1 Power-On Self-Test (POST), A-1 microphone built-in, 1-8, 8-2, 8-3 jack, 1-10, 8-4 pin assignments, C-5 type recommended, 8-6

modems international travel, 3-7 PC Card, 7-1 when not using, 4-1 monitor, external connecting, 5-4 connector, 1-10 pin assignments, C-3 disconnecting, 5-5 energy saving, 5-5, 10-3, 10-4 icon on status panel, 1-7 supported, 5-4 troubleshooting, 13-18 mouse buttons, 2-2 customizing settings, 2-2 icon in Control Panel, 2-2 PS/2, connecting, 5-6 serial, connecting, 5-2 MPEG and TV Video Adapter, 1-2, 1-10 MPEG video format (PAL/NTSC) settings, 10-3 MS-DOS mode, 6-28 device drivers, 1-2, 6-22, 7-3 PC Cards, 7-3 MultiBay device carrying case, 6-3, 6-5 MultiBay Expansion Base, 1-1, 1-10, 3-1, 6-1, 10-10 charging battery packs, 4-8 docking computer in, 5-7 docking lever, 5-11 lights, 4-9, 6-1 power button, 5-10 speakers, 8-2 undocking computer from, 5-10 MultiBay Hard Drive Carrier, 6-11 inserting into MultiBay, 6-14 placing hard drive into, 6-13 release, 6-13 removing from MultiBay, 6-15 removing hard drive from, 6-15 MultiBay Weight Saver, 6-12

MultiBay, computer, 1-8, 6-1, 6-11 device release, 1-10, 4-5, 6-15, 6-18 inserting battery pack, 4-7 CD-ROM drive, 6-16 diskette drive, 6-22 hard drive, 6-12 removing battery pack, 4-5 CD-ROM drive, 6-17 diskette drive, 6-24 hard drive, 6-15 securing a drive in, 6-11 MultiBay-ISA Expansion Base, 1-2 MultiBays, expansion base, 6-1, 6-11 Multimedia Properties, 8-3

### **N**

network PC Cards, 7-1, 7-2 num lock, 1-7, 10-2 number, serial, xvii, 1-10, 10-1 numeric keypad connecting external, 5-6 embedded, 2-3, 2-4 troubleshooting, 13-13 NumLk, 2-3, 2-4

# **O**

object linking and embedding (OLE), 8-1 online references, xv online User's Guide, xv opening computer, 1-5 connector door, 1-9, 9-2 hard drive door, 6-7, 6-9 PC Card door, 7-4 operating time of battery packs, 4-1 overview of features, 1-1

### **P**

**. . . . . . . . . . . . . . . . . . . . . . . . .**

PaqFax, xviii parallel port connecting devices, 5-3 connector, 1-10 pin assignments, C-2 disabling, 10-5 IEEE 1284 compliant, 5-3 settings, 10-3 passwords power-on, 10-6 setup, 10-5 Windows 95, 10-5 PC Cards beeps, 7-1, 7-5, 7-6 CardInfo in MS-DOS mode, 7-3 configuring, 7-1 device drivers card-specific, 7-2 door, opening, 7-4, 7-6 flash memory card, 7-2 icon on taskbar, 7-5, 7-6 in MS-DOS real mode, 7-3 in Windows 95, 7-1 memory storage cards, formatting, 7-3 modem, 7-1 network, 7-1, 7-2 release button, 7-6 setup, 7-1 slots, 1-8 configuring, 10-5 connector, 1-8, 7-4 disabling, 4-2, 10-3, 10-5 in computer, 7-1 in expansion base, 7-1 inserting card, 7-1 inserting card into, 7-4 pin assignments, C-4 removing card from, 7-6 SRAM memory card, 7-2 storage cards, formatting, 7-1 troubleshooting, 13-14 types supported, 7-1 using, 7-1 when not using, 4-2

**. . . . . . . . . . . . . . . . . . . . . . . . .**

PCI bus, 1-2 PCMCIA, See PC Cards Pentium processor, 1-1 phone numbers, worldwide, xviii Photo CD, 6-18 PIN number, See product identification number pointing device, 1-8, 2-1 connecting external, 2-2 customizing, 2-2 damage, preventing, 3-5 disabling, 2-2, 5-6 replacing cap, 2-2 troubleshooting, 13-15 port infrared, 1-10, 9-14, 13-12 parallel, 5-3 serial, 5-2 settings, Computer Setup, 10-3 Ports menu, Computer Setup, 10-3 POST, See Power-on Self-Test power button on expansion base, 5-10 connector, 1-10, 3-2, 3-3 controls, 1-6, 3-4 light on expansion base, 5-10 sources, 3-1 states, computer, 3-4 switch, 1-6, 3-4 troubleshooting, 13-16 power cord, requirements, D-1, E-1 power management Computer Setup, 10-3, 10-4, 10-8 conservation levels, 10-8 disabling, 10-4 hotkey, 2-6, 10-9 icon on status panel, 1-7 settings, 4-1, 10-8 turning off, 2-6, 4-4, 10-4, 10-9 Windows, 10-8, 10-9 Power menu, Computer Setup, 10-3, 10-8 Power Properties, Windows, 2-6, 4-3, 10-8, 10-9 power-on password, xvi, 2-5, 10-6 forgetting, 10-6 setting, 10-6 Power-On Self-Test (POST), A-1

power/suspend light, 1-4, 1-8, 3-4 preinstalled software, 1-2 backing up, 1-2 on hard drive, 6-26, 6-28, 6-29 ordering diskettes, xvii, 1-2 primary drive bay, 6-26 printed references, xv **Printers** icon in Control Panel, 13-2 printers connecting parallel, 5-3 connecting serial, 5-2 icon in Control Panel, 5-1, 5-3 troubleshooting, 13-17 Printers icon, Control Panel, 5-1 problem solving, See troubleshooting processor, 1-1 product identification number, xvii programs, See software PS/2 connector, 1-10 PS/2 device, connecting, 5-6

### **Q**

Quick Setup card, xv QuickLock/QuickBlank enabling, 10-7 hotkey, 2-5 icon on status panel, 1-7

#### **R**

RAM, See random access memory random access memory (RAM), 1-1, 1-3 increasing, 9-1 read only memory (ROM), 1-1, 1-3 real mode, See MS-DOS mode recycling battery packs, 4-10 references, xv release latches, 1-5

releases battery, 1-8, 4-5 hard drive, 6-8 MultiBay device, 4-5, 6-15, 6-18 MultiBay Hard Drive Carrier, 6-13 removable drives caring for, 6-3 icons on status panel, 6-1 mailing, 6-3 number and locations supported, 6-2 precautions when removing and inserting, 6-3 securing in computer, 6-6, 6-11 RJ-45 connector on expansion base, 5-11 ROM, See read only memory

**. . . . . . . . . . . . . . . . . . . . . . . . .**

# **S**

Safety and Comfort Guide, xv, 2-1 screen switching displays, 2-5, 5-5 timeout setting, 4-1, 10-4 troubleshooting, 13-18 screen messages, 13-1 scroll lock, 1-7 secondary drive bay, 6-26 secondary-drive capability, 6-27 securing a drive in computer MultiBay, 6-11 securing hard drive in dedicated bay, 6-6 security cable lock, 5-12 cable slot, 1-10, 5-12 disabling devices, 10-7 features, 10-10 power-on password, xvi, 2-5, 10-6 QuickLock/QuickBlank, 2-5, 10-7 screws, 3-6, 6-6, 6-11 settings, Computer Setup, 10-5 setup password, xvi, 10-5

security management, 11-2 Security menu, Computer Setup, 10-5 serial number, computer, xvii, 1-10, 10-1 serial port connecting devices, 5-2 connector, 1-10 pin assignments, C-1 disabling, 10-5 settings, 10-3 settings customizing, 10-8 display, 5-4, 5-5, 10-3 ports, 10-3 power management, 10-3, 10-8, 10-9 security, 10-5 startup, 10-2 setup password, 10-5 forgetting, 10-6 shipping computer, 3-6, 3-7 shut down, 3-5 simultaneous display, 2-5, 5-5 when not supported, 2-5, 5-5 slots memory, 9-2 PC Cards, 1-8, 7-4 security, 1-10, 5-12 software drivers, See device drivers software, preinstalled, 1-2 backing up, 1-2 on hard drive, 6-26, 6-28, 6-29 ordering diskettes, xvii, 1-2 ordering drivers kit, 1-3 solving problems, See troubleshooting Sound Recorder, 8-1 speaker/headphone hotkey, 2-5, 8-3, 8-5 icon on status panel, 1-7 jack, 1-10, 8-2, 8-4, 8-5 pin assignments, C-5

speakers built-in stereo, 1-8, 8-2 disabling, 8-2 expansion base, 8-2 specifications battery pack lithium ion, B-9 nickel metal hydride, B-9 CD-ROM drive, B-8 computer, B-1 diskette drive, B-7 display, B-3, B-4, B-5 hard drive, B-6 startup drive, 6-29 static electricity, See electrostatic discharge status panel, See also icons, 1-7 stereo line-in jack, 1-10, 8-4, 8-5 pin assignments, C-5 stereo speaker/headphone jack, 1-10, 8-4, 8-5 pin assignments, C-5 storage temperatures for battery packs, 4-2, 4-10, B-9 support, Compaq, xvi Suspend, 3-5, 4-1, 4-4, 4-5, 10-8 button, 1-6, 3-4 default, 10-4, 10-8 described, 10-9 exiting, 10-9 initiating, 3-4, 10-9 replacing battery packs, 4-5 resolving low-battery condition, 4-4 timeout setting, 10-4 switches display, 1-6 power, 1-6, 3-4 symbols used in guide, xv System icon in Control Panel, 1-3 system information, viewing, 1-3

# **T**

**. . . . . . . . . . . . . . . . . . . . . . . . .**

taskbar battery icon, 4-3 PC Card icon, 7-5, 7-6 speaker icon, 8-3 technical support, xviii, 13-1 preparing to call, xvii temperatures battery pack operating, 4-9, B-9 storage, 4-2, 4-10, B-9 computer, 3-4, B-1 removable drives, 6-3 TEST, See Computer Checkup timeout settings, Computer Setup, 4-1, 10-4, 10-8, 10-9 traveling and shipping guidelines, 3-6 trickle charge, 4-2, 4-8 troubleshooting, 13-1 audio, 13-3 battery and battery gauge, 13-4 beeps, 13-3 CD-ROM drive, 13-7 checklist, 13-2 diskette and diskette drive, 13-8 display and external monitor, 13-18 hard drive, 13-10 hardware installation, 13-11 infrared, 13-12 keyboard, 13-13 memory, 13-13 numeric keypad, 13-13 PC Cards, 13-14 pointing device, 13-15 power, 13-16 printers, 13-17 turning off computer, 3-5 turning on computer, 3-4 typographical conventions, xv

#### **U**

undocking computer from MultiBay Expansion Base, 5-10 User's Guide, online, xv utilities Computer Checkup (TEST), 12-1 View System Information (INSPECT), 12-3

**. . . . . . . . . . . . . . . . . . . . . . . . .**

#### **V**

ventilation exhaust, 1-10, 3-4 intake, 1-8, 3-4 View System Information (INSPECT), xvii, 1-3, 12-3 volume control, 1-10, 8-2, 8-3

#### **W**

warning beeps, low battery, 4-4, 10-3 disabling, 4-4, 10-4 where to find information, xv Windows 95 Add New Hardware icon, 5-1, 5-2, 5-3, 13-2 battery meter, 4-3 CD Player, 8-1 Display icon, 5-4 Help, xv Media Player, 8-1 Multimedia Properties, 8-3 power management, 10-8, 10-9 Power Properties, 2-6, 4-3 preinstalled, xv Printers icon, 5-1, 5-3, 13-2 Sound Recorder, 8-1 taskbar battery icon, 4-3 PC Card icon, 7-5, 7-6 work environment, creating comfortable, xv worldwide phone numbers, xviii wrist strap, F-1